# **Manuel de l'utilisateur TOSHIBA AT100**

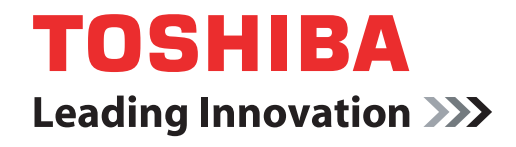

**computers.toshiba-europe.com**

# **Table des matières**

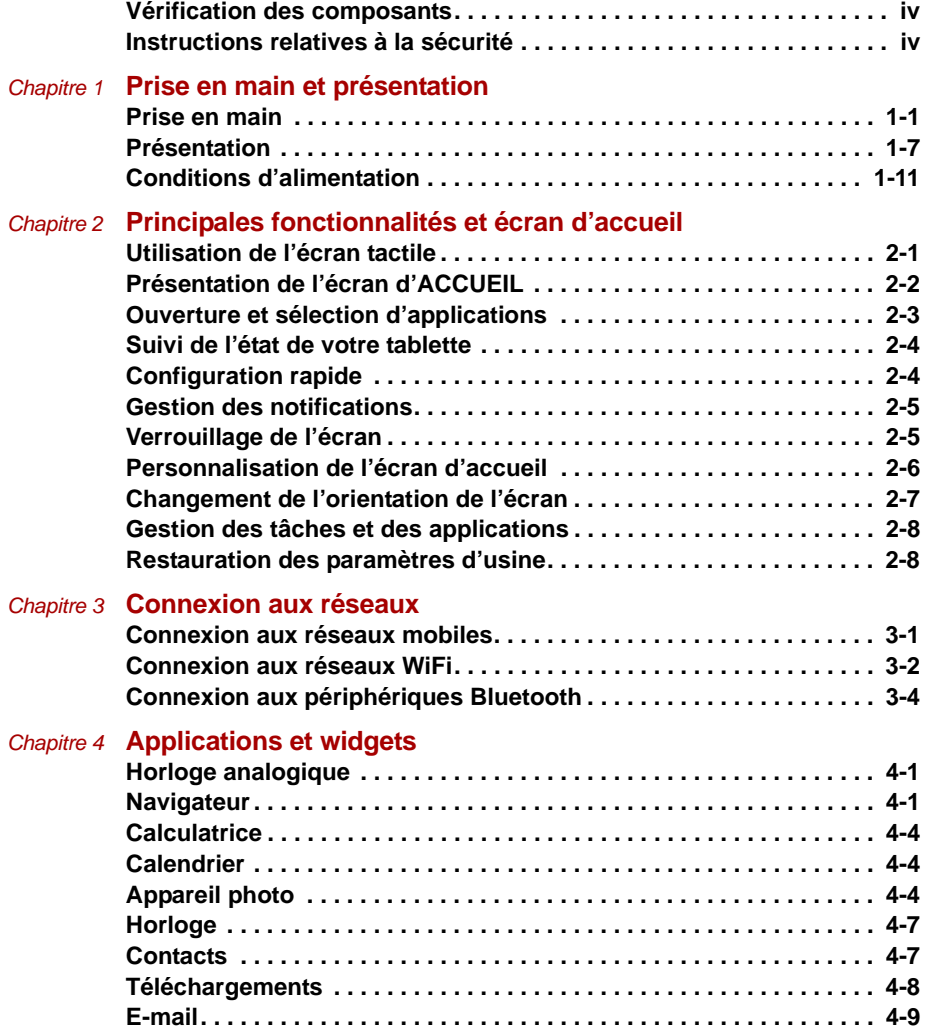

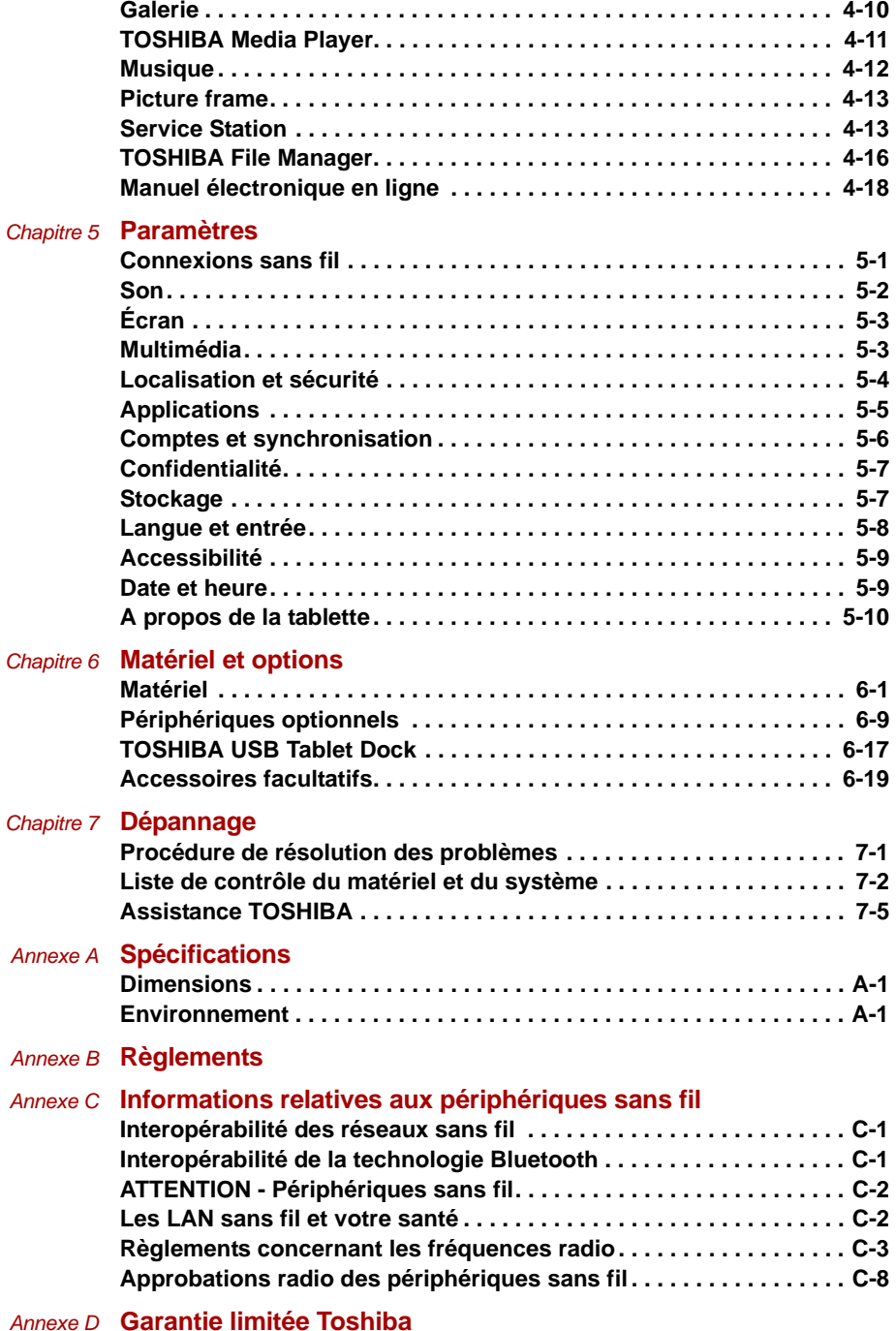

## <span id="page-3-0"></span>**Vérification des composants**

Assurez-vous que tous les éléments suivants sont présents :

#### **Matériel**

- Tablette TOSHIBA AT100
- Adaptateur secteur et cordon d'alimentation (2 ou 3 fiches selon le modèle)
- Etui (fourni avec certains modèles)

#### **Documents**

- TOSHIBA AT100 Manuel de l'utilisateur
- TOSHIBA AT100 Prise en main
- Manuel d'instruction pour votre sécurité et votre confort
- Informations sur la garantie

Si l'un de ces éléments manque ou est endommagé, contactez votre revendeur immédiatement.

# <span id="page-3-1"></span>**Instructions relatives à la sécurité**

- Veillez à toujours lire attentivement les instructions de sécurité :
- Ne démontez pas, ne modifiez pas ou ne réparez pas votre produit. Vous pourriez ainsi provoquer un incendie ou vous exposer à des chocs électriques susceptibles de causer des blessures graves. Contactez un fournisseur de service Toshiba agréé pour toute réparation.
- Prenez les précautions suivantes lors de la manipulation du câble d'alimentation :
	- N'intervenez jamais sur le câble ou sur la fiche d'alimentation.
	- Ne modifiez, tordez ou coupez jamais un câble/cordon d'alimentation.
	- Ne tirez pas sur le câble pour débrancher son connecteur d'une prise murale.
	- Ne placez jamais d'objets lourds sur un câble d'alimentation.
	- Ne disposez jamais un câble d'alimentation en travers d'une porte ou d'une fenêtre, car il pourrait être pincé ou écrasé.
	- Ne disposez jamais un câble d'alimentation à proximité d'une source de chaleur.
	- N'utilisez jamais de clous, d'agrafes ou d'objets similaires pour fixer ou attacher le câble.
	- N'essayez jamais de démonter ou de réparer l'adaptateur secteur.

Toute action mentionnée ci-dessus peut endommager les câbles et provoquer un incendie ou vous exposer à des chocs électriques susceptibles de causer des blessures graves.

- Vérifiez toujours que la fiche du câble (et la fiche de l'éventuelle rallonge) est enfoncée entièrement dans la prise pour garantir une connexion électrique parfaite. Si vous ne respectez pas ces consignes, vous risquez de provoquer un incendie ou de vous exposer à des chocs électriques susceptibles de causer des blessures graves.
- Si vous utilisez une prise multiple, soyez particulièrement prudent. Toute surcharge d'une prise peut provoquer un incendie ou un choc électrique, et entraîner des blessures graves.
- Si de la poussière se dépose sur les fiches ou les prises d'alimentation, éteignez l'appareil et débranchez les fiches. Nettoyez ensuite les fiches et les prises à l'aide d'un chiffon sec. Continuer à utiliser le produit sans nettoyer sa fiche d'alimentation peut provoquer un incendie ou vous exposer à des chocs électriques susceptibles de causer des blessures graves.
- Utilisez toujours l'adaptateur secteur TOSHIBA fourni avec votre produit ou l'un des chargeurs de batterie agréés par TOSHIBA, ou utilisez des modèles compatibles recommandés par Toshiba pour éviter tout risque d'incendie ou d'endommagement du produit. En effet, l'utilisation d'un adaptateur secteur incomptable risque de provoquer un incendie ou d'endommager le produit, ce qui risque en retour de provoquer des blessures graves. TOSHIBA n'accepte aucune responsabilité en cas de dommages provoqués par un adaptateur ou chargeur incompatible.
- Ne branchez jamais l'adaptateur secteur sur une prise de courant dont les caractéristiques de tension et de fréquence ne correspondent pas à celles spécifiées sur l'étiquette réglementaire de l'appareil, Sinon, vous risquez de provoquer un incendie ou une électrocution, ce qui risquerait d'entraîner des blessures graves.
- Ne tentez jamais de brancher ou de débrancher le câble ou la fiche d'alimentation lorsque vos mains sont humides sous peine de vous exposer à des chocs électriques susceptibles de causer des blessures graves.
- Ne laissez jamais des petites pièces telles que des couvercles, des bouchons ou des vis à la portée de bébés ou de petits enfants. L'ingestion d'une petite pièce peut provoquer un étouffement ou une suffocation entraînant la mort ou des lésions graves. En cas d'ingestion d'une pièce, prenez les mesures d'urgence appropriées et consultez un médecin.
- Ne laissez jamais du liquide s'écouler dans une partie quelconque du produit, et n'exposez jamais le produit à la pluie, à des projections d'eau, à l'eau de mer ou à l'humidité. Toute exposition à des liquides ou à l'humidité peut provoquer des chocs électriques ou un incendie, et entraîner des dommages ou des blessures graves. Au cas où une de ces éventualités se produirait, prenez immédiatement les mesures suivantes :
	- 1. Mettez le produit hors tension.
	- 2. Débranchez l'adaptateur secteur de la prise de courant et le produit.

Ne rallumez pas le produit avant qu'un centre de service agréé l'ait vérifié. Le non-respect de ces instructions peut entraîner des lésions graves ou des dommages permanents au produit.

- Ne posez pas votre produit ou l'adaptateur secteur sur une surface en bois, un meuble ou toute autre surface susceptible d'être tachée par l'exposition à la chaleur dans la mesure où la base du produit et la surface de l'adaptateur secteur chauffent au cours d'une utilisation normale.
- Posez toujours l'adaptateur secteur ou le produit sur une surface plate et rigide qui n'est pas sensible à la chaleur.
- Ne placez pas le produit près d'une source de chaleur excessive, par exemple ne l'exposez pas aux rayons directs du soleil dans un véhicule non ventilé ou près d'une source de chauffage. De tels environnements peuvent générer une panne système, des dysfonctionnements, des pertes de données ou des dommages au produit.
- Ne placez pas le produit dans un endroit soumis à des températures extrêmement basses. Sinon, il risque de subir une panne système, un dysfonctionnement ou des pertes de données.
- Ne soumettez pas le produit à des changements brutaux de température. Sinon, il y a un risque de condensation, ce qui peut provoquer une panne système, un dysfonctionnement ou des pertes de données.
- Ne faites jamais fonctionner le produit sur une prise de courant secteur pendant un orage. En cas d'orage ou d'éclairs, arrêtez immédiatement le produit. Les surtensions provoquées par l'orage risquent d'entraîner une panne système, la perte de données, voire des dommages matériels.
- Utilisez uniquement la batterie fournie en tant qu'accessoire ou une batterie équivalente, telle que spécifié dans le manuel de l'utilisateur. Les autres batteries ont des tensions et des polarités différentes. L'utilisation de batteries non conformes risque de provoquer de la fumée, voire un incendie ou une rupture, ce qui risque d'entraîner des blessures graves, voire mortelles.

# **Chapitre 1**

# <span id="page-6-1"></span><span id="page-6-0"></span>**Prise en main et présentation**

Le présent chapitre comporte une liste de contrôle de l'équipement, une présentation de la tablette et des informations de base sur son utilisation.

# <span id="page-6-2"></span>**Prise en main**

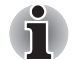

■ *Lisez attentivement la section* [Configuration initiale](#page-10-0)*.*

Vous trouverez dans cette section toutes les informations de base permettant de commencer à travailler avec votre tablette. Les sujets suivants sont traités :

- Connexion de l'adaptateur secteur
- Mise sous tension
- Configuration initiale
- Mise hors tension

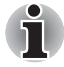

- *Installez un programme antivirus et assurez-vous que ce dernier est mis à jour de façon régulière.*
- Vérifiez systématiquement le contenu du support de stockage avant de *le formater, car cette opération supprime toutes les données de façon irrémédiable.*
- *Il est fortement recommandé de sauvegarder régulièrement le contenu de l'espace de stockage interne de l'appareil sur un support externe.*  Les supports de stockage ordinaires ne sont pas durables et sont *instables dans le long terme et sous certaines conditions.*

#### **Connexion de l'adaptateur secteur**

L'adaptateur secteur permet de traiter toutes les tensions comprises entre 100 et 240 volts, ainsi que toutes les fréquences comprises entre 50 et 60 hertz. Il convertit le courant alternatif en courant continu et permet ainsi de réduire la tension fournie à la tablette.

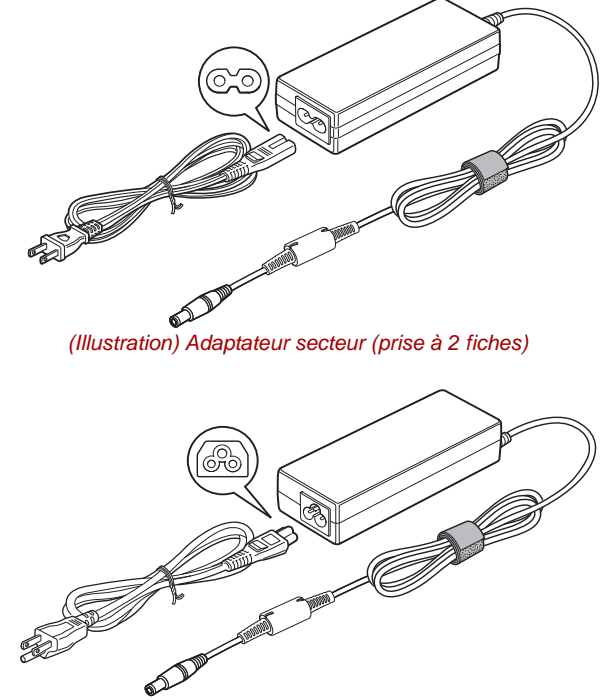

*(Illustration) Adaptateur secteur (prise à 3 fiches)*

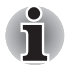

Selon le modèle, la prise secteur peut compter 2 ou 3 fiches.

- *N'utilisez pas de convertisseur 3 fiches à 2 fiches.*
- *Le cordon d'alimentation fourni est conforme aux règles de sécurité et aux règlements dans la région d'achat. Il ne doit pas être utilisé en dehors de cette région. Pour utiliser l'adaptateur et la tablette dans d'autres zones, achetez un câble d'alimentation conforme aux règles de sécurité en vigueur dans la zone concernée.*

Branchez l'adaptateur secteur pour recharger la batterie ou pour alimenter l'appareil directement à partir du secteur. Vous pouvez ainsi commencer à travailler rapidement, sans devoir attendre la fin du chargement de la batterie.

Utilisez toujours l'adaptateur secteur TOSHIBA fourni avec ce produit *ou utilisez un modèle recommandé par TOSHIBA pour prévenir tout risque d'incendie ou de dommage à la tablette. En effet, l'utilisation d'un adaptateur secteur risque de provoquer un incendie ou d'endommager la tablette, ce qui risque en retour de provoquer des blessures graves. TOSHIBA ne peut pas être tenu pour responsable des dommages causés par l'utilisation d'un adaptateur non compatible.*

- *Ne branchez jamais l'adaptateur secteur sur une prise de courant dont les caractéristiques de tension et de fréquence ne correspondent pas à celles spécifiées sur l'étiquette réglementaire de l'appareil, Sinon, vous risquez de provoquer un incendie ou une électrocution, ce qui risquerait d'entraîner des blessures graves.*
- *Achetez uniquement des câbles d'alimentation qui sont conformes aux spécifications de tension et de fréquence dans le pays d'utilisation. Sinon, vous risquez de provoquer un incendie ou une électrocution, ce qui risquerait d'entraîner des blessures graves.*
- *N'utilisez pas de convertisseur 3 fiches à 2 fiches.*
- *Lorsque vous connectez l'adaptateur secteur à la tablette, suivez la procédure indiquée dans le Manuel de l'utilisateur. Le branchement du cordon d'alimentation à une prise électrique du secteur doit être la dernière étape, faute de quoi la prise de sortie de l'adaptateur de courant continu pourrait engranger une charge électrique et causer un choc électrique ou des blessures légères lors du contact avec le corps. Par mesure de précaution, évitez de toucher un objet métallique quelconque.*
- *Ne placez jamais l'adaptateur secteur ou la tablette sur une surface en bois, un meuble ou toute autre surface qui pourrait être abîmée par une exposition à la chaleur, car la température de surface de l'adaptateur et de la base de la tablette augmente pendant une utilisation normale.*
- *Posez toujours l'adaptateur secteur ou la tablette sur une surface plate et rigide qui n'est pas sensible à la chaleur.*
- 1. Branchez le cordon d'alimentation sur l'adaptateur.
- 2. Raccordez la prise de sortie en courant continu de l'adaptateur au port Entrée adaptateur 19 V de la tablette.
- 3. Branchez le cordon d'alimentation sur une prise murale. Le voyant **Batterie** situé sur l'écran de la tablette s'allume.

#### **Mise sous tension**

Cette section explique comment mettre l'appareil sous tension. Les voyants **Alimentation/Batterie** confirment cet état.

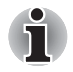

■ *Après avoir mis l'appareil sous tension pour la première fois, ne l'éteignez pas avant d'avoir configuré le logiciel. Reportez-vous à la section* [Configuration initiale](#page-10-0) *pour plus d'informations.*

Appuyez sur le bouton d'alimentation de la tablette pour l'utiliser.

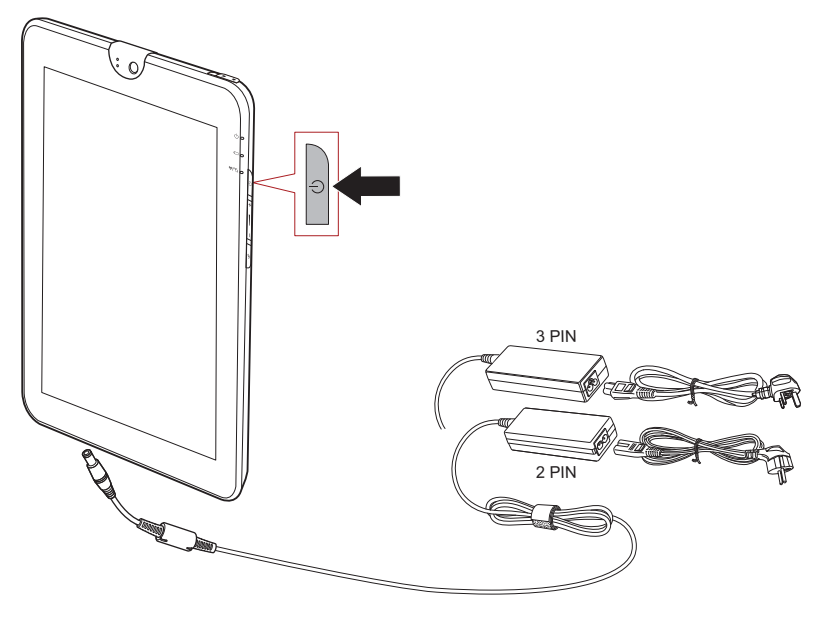

*(Illustration) Démarrage de la tablette*

#### <span id="page-10-0"></span>**Configuration initiale**

L'écran de lancement s'affiche lorsque vous mettez l'appareil sous tension. Configurez votre tablette de la façon suivante :

- 1. Choisissez la langue voulue et appuyez sur **Démarrer** pour continuer.
- 2. Connexion d'un réseau sans fil via WiFi. Si vous choisissez de ne pas activer le mode Wifi à ce stade, vous aurez la possibilité de le faire ultérieurement dans la fenêtre **Paramètres**.
- 3. Choisissez le service **Google Location Service™** et appuyez sur **Suivant** pour continuer.
- 4. Réglez la date et l'heure, puis appuyez sur **Suivant** pour continuer.
- 5. Connectez-vous à votre compte Google™ ou créez-en un. Vous pouvez également ignorer cette section en appuyant sur **Ignorer**.

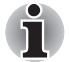

*La dernière étape est ignorée automatiquement si vous choisissez d'ignorer la connexion Wi-Fi.*

#### **Mise hors tension**

Si la tablette doit rester inutilisée pendant une période prolongée, arrêtezla. Vous pouvez aussi désactiver l'écran à cristaux liquides afin de préserver l'autonomie.

#### *Arrêt de la tablette*

Aucune donnée n'est enregistrée pendant l'arrêt de la tablette. Au démarrage de la tablette, l'écran d'accueil s'affiche.

- 1. Si vous avez entré des données, enregistrez-les en mémoire flash ou sur un autre support de stockage.
	- Appuyez sur le bouton **Alimentation** pendant 2 secondes et sélectionnez **OK** pour arrêter la tablette.

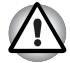

- Ne mettez pas l'appareil hors tension tant qu'une application est en *cours d'exécution. Sinon, vous risquez de perdre des données.*
- *Ne mettez pas l'appareil hors tension, ne déconnectez pas le périphérique de stockage externe ou ne retirez pas de support multimédia pendant les opérations de lecture/écriture. Sinon, vous risquez de perdre des données.*
- *En cas d'urgence, vous pouvez aussi forcer l'arrêt de l'appareil en appuyant sur le bouton d'alimentation durant six secondes.*
- 2. Arrêtez tous les périphériques connectés à la tablette TOSHIBA AT100.

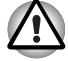

*Ne remettez pas immédiatement sous tension la tablette ou ses périphériques. Attendez un court laps de temps pour éviter tout dommage potentiel.*

#### *Marche/arrêt de l'écran ACL*

Pour éteindre l'écran à cristaux liquides tout en laissant l'appareil allumé, procédez de l'une des façons suivantes :

■ Appuyez sur le bouton d'alimentation.

■ Réglage du délai d'extinction de l'écran dans les **Paramètres**.

Pour allumer l'écran ACL :

■ Appuyez de nouveau sur le bouton d'alimentation.

#### *Déverrouillage de votre écran*

L'écran ACL reste verrouillé après sa mise sous tension. Vous pouvez déverrouiller l'écran de l'une des façons suivantes :

- 1. Appuyez de façon prolongée sur l'icône de déverrouillage ( ).
- 2. Faites glisser l'icône vers le cercle qui s'affiche.

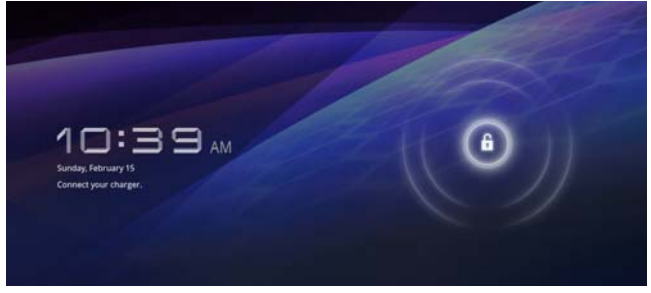

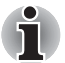

*Selon le mode de verrouillage d'écran choisi (modèle, code confidentiel ou mot de passe), la méthode de déverrouillage de l'écran diffère. Consultez la section* [Localisation et sécurité](#page-52-1) *pour plus de détails sur les différentes possibilités de protection de votre tablette et de votre confidentialité.* 

# <span id="page-12-0"></span>**Présentation**

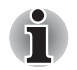

*Veuillez manipuler l'appareil avec précautions pour ne pas rayer ou endommager la surface.*

La figure suivante présente votre tablette.

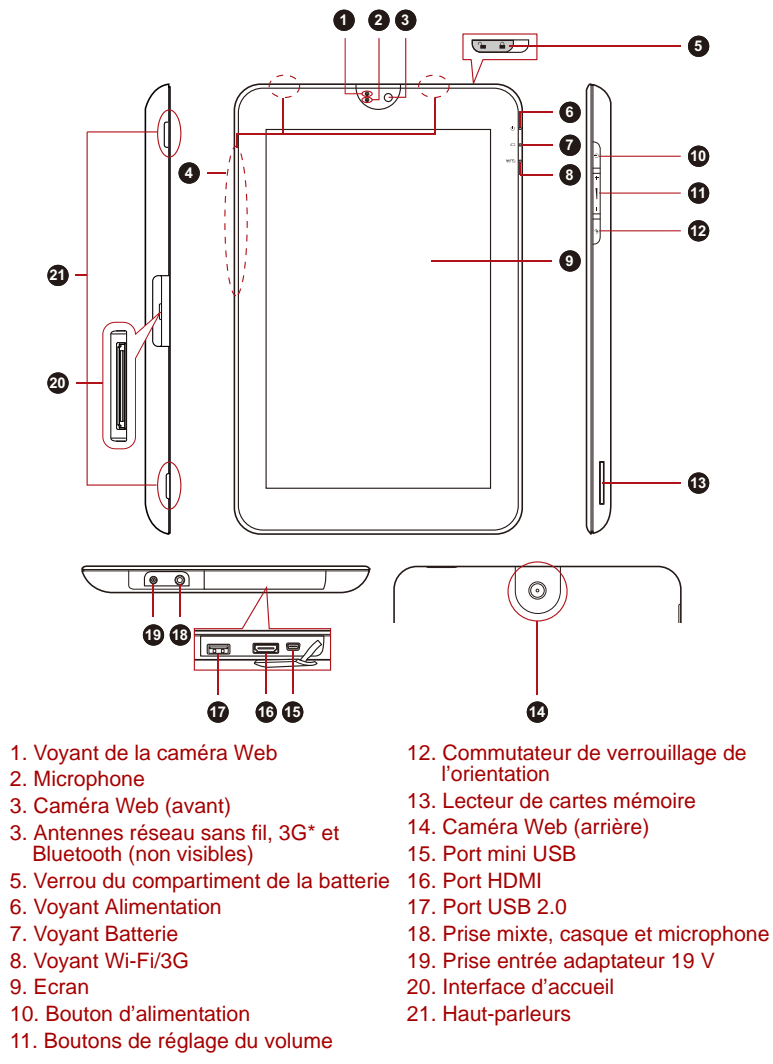

\* Modèles sélectionnés uniquement.

*(Illustration) Présentation de la tablette*

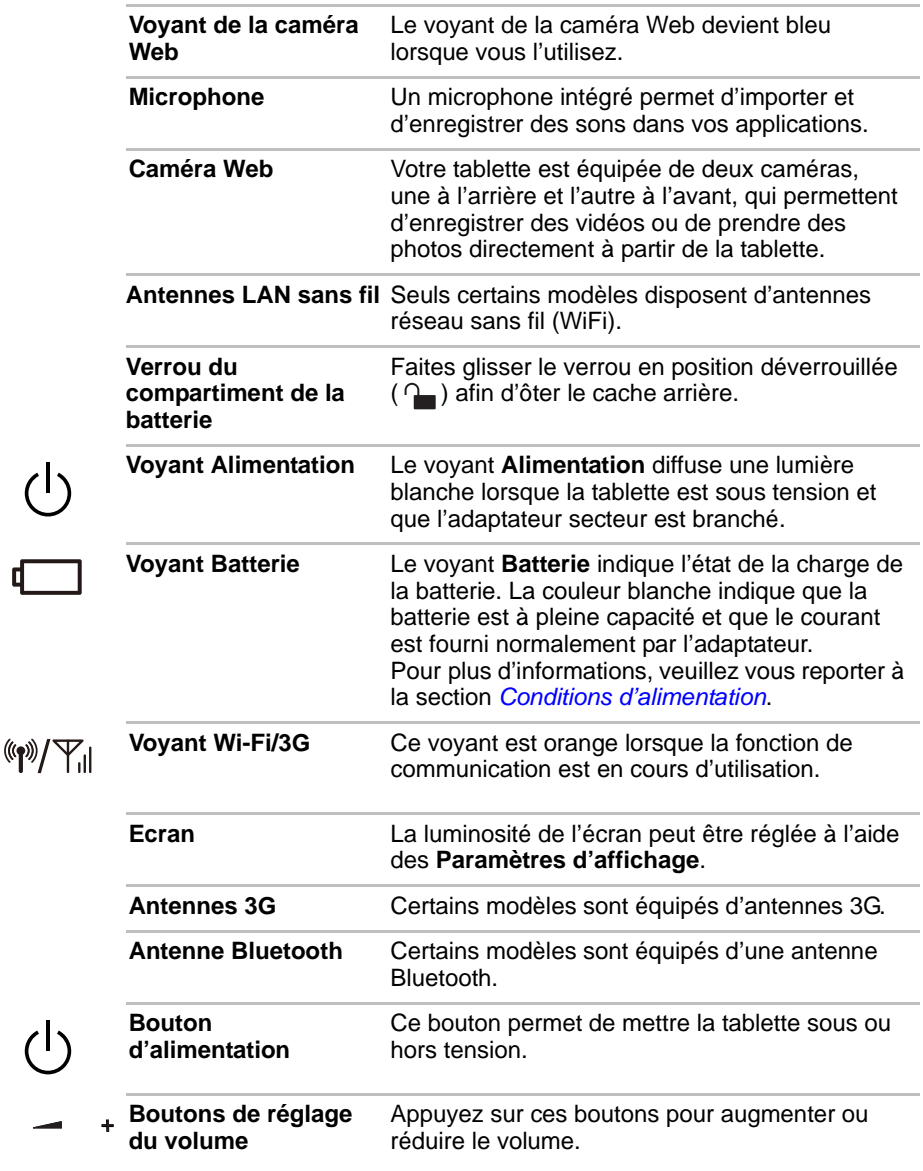

 $\overline{\phantom{0}}$ 

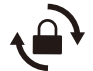

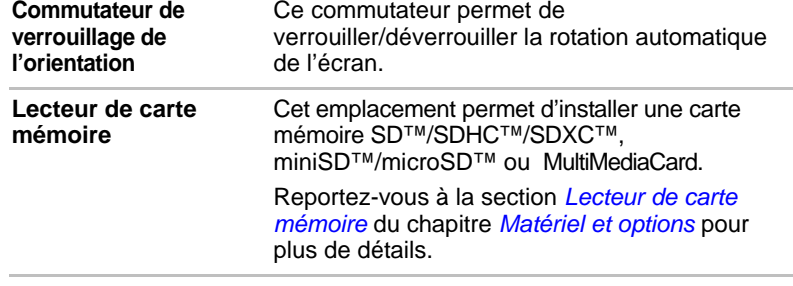

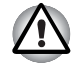

*Conservez les objets en métal, tels que les vis, les agrafes et les trombones à l'écart du lecteur de carte mémoire. Tout objet métallique peut créer un court-circuit et provoquer des dommages à l'appareil ou un incendie, entraînant ainsi des lésions graves.*

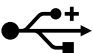

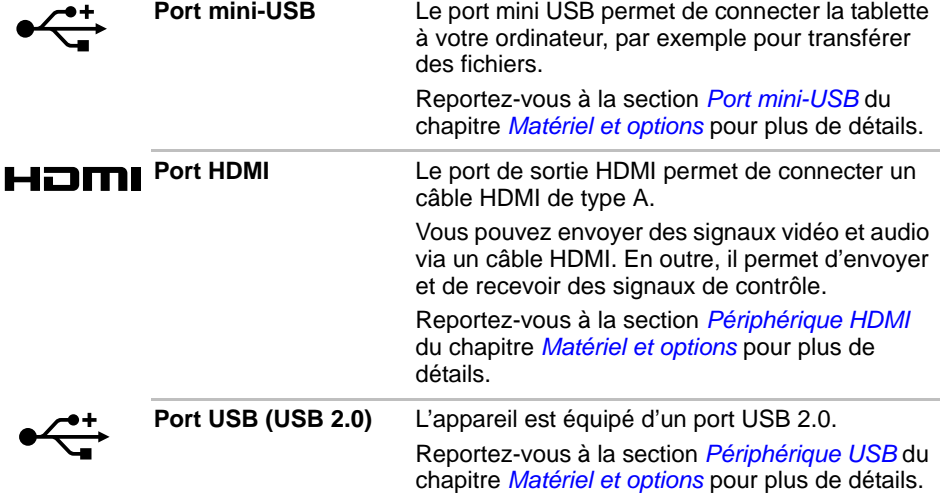

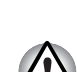

*Conservez les objets en métal, tels que les vis, les agrafes et les trombones à l'écart du port USB. Tout objet métallique peut créer un court-circuit et provoquer des dommages à l'appareil ou un incendie, entraînant ainsi des lésions graves.*

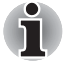

*Veuillez noter qu'il est impossible de vérifier le bon fonctionnement de toutes les fonctionnalités de tous les périphériques USB disponibles sur le marché. Il est donc possible que certaines fonctionnalités d'un périphérique spécifique ne fonctionnent pas correctement.*

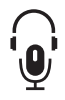

**Prise mixte, casque et microphone**

Une mini-prise mixte casque/microphone de 3,5 mm permet de connecter un microphone mono ou un casque stéréo.

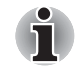

*Les microphones intégrés et externes sont tous deux désactivés lorsque vous utilisez un micro-casque de type autre que les casques dotés de connecteurs à 4 broches.*

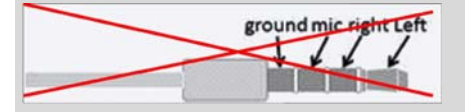

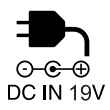

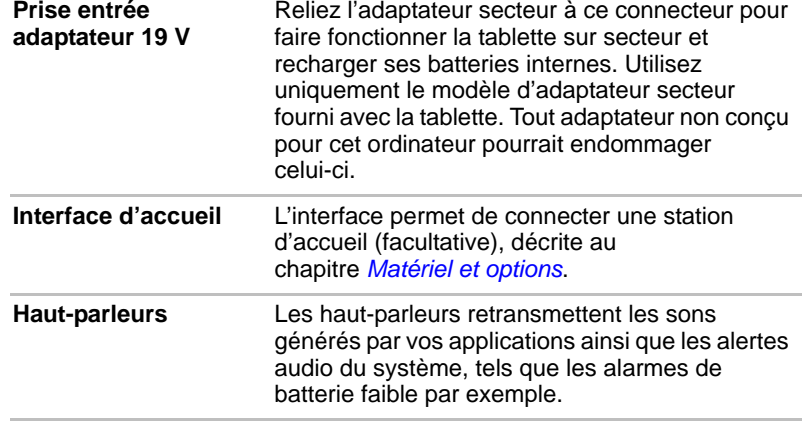

# <span id="page-16-0"></span>**Conditions d'alimentation**

Les capacités de la tablette et le niveau de charge de la batterie varient en fonction des conditions d'alimentation : adaptateur secteur branché, batterie installée et niveau de charge de cette dernière.

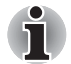

*Le voyant dans le tableau ci-dessous se rapporte au voyant Batterie.*

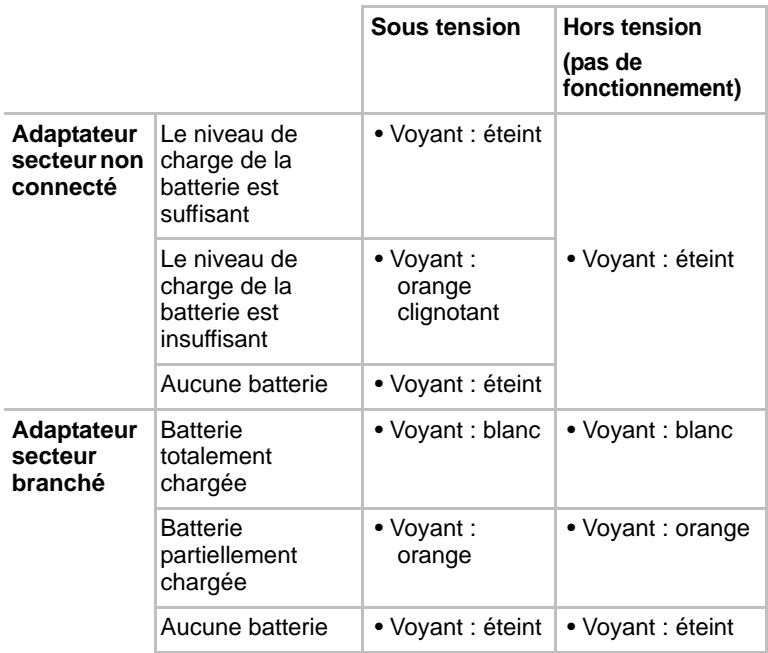

# **Chapitre 2**

# <span id="page-17-1"></span><span id="page-17-0"></span>**Principales fonctionnalités et écran d'accueil**

Ce chapitre décrit les principales fonctionnalités de la tablette et le contenu de l'écran d'accueil.

# <span id="page-17-2"></span>**Utilisation de l'écran tactile**

En déplaçant votre doigt sur l'écran tactile, vous pouvez interagir avec les icônes, boutons, éléments de menu, le clavier virtuel et autres éléments affichés.

#### ■ **Appui**

Il suffit d'appuyer avec votre doigt sur l'écran tactile pour actionner les éléments affichés, dont les boutons ou les icônes correspondant à des applications ou à des paramètres, ainsi que pour saisir des lettres et des symboles à l'aide du clavier virtuel.

#### ■ **Appui prolongé**

Maintenez la pression sur un élément à l'écran jusqu'à ce qu'une action se produise. Ceci correspond au clic droit d'une souris standard.

#### ■ **Glisser**

Effectuez un appui prolongé puis faites glisser votre doigt sur l'écran jusqu'à atteindre l'élément souhaité. Pour repositionner des éléments de l'écran d'accueil, faites-les glisser.

#### ■ **Effacer ou faire défiler**

Pour effacer ou faire défiler quelque chose, déplacez rapidement votre doigt sur la surface de l'écran, sans marquer de pause au premier contact avec celui-ci (afin de ne pas déplacer d'élément). Par exemple, vous pouvez faire défiler une liste vers le bas ou vers le haut.

#### ■ **Double appui**

Appuyez rapidement deux fois sur une page Web, une carte ou tout autre écran pour effectuer un zoom.

#### ■ **Pincement**

Dans certaines applications (telles que dans le navigateur ou la galerie), vous pouvez effectuer un zoom avant ou arrière en plaçant deux doigts sur l'écran et en les rapprochant ou en les écartant.

# <span id="page-18-0"></span>**Présentation de l'écran d'ACCUEIL**

L'écran d'**accueil** sert de point de départ pour l'accès à l'ensemble des applications de votre tablette. Vous pouvez personnaliser cet écran pour afficher les widgets, les raccourcis d'application, le papier peint et autres raccourcis.

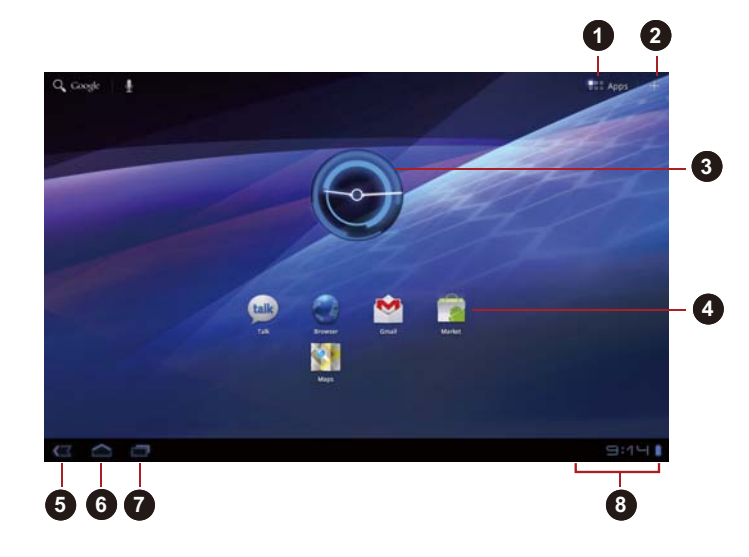

- 1. Menu des applications
- 2. Personnalisation
- 3. Widgets
- 4. Raccourcis d'application
- 5. Retour
- 6. Accueil
- 7. Applications récentes
- 8. Barre système

#### *(Illustration) Écran d'accueil*

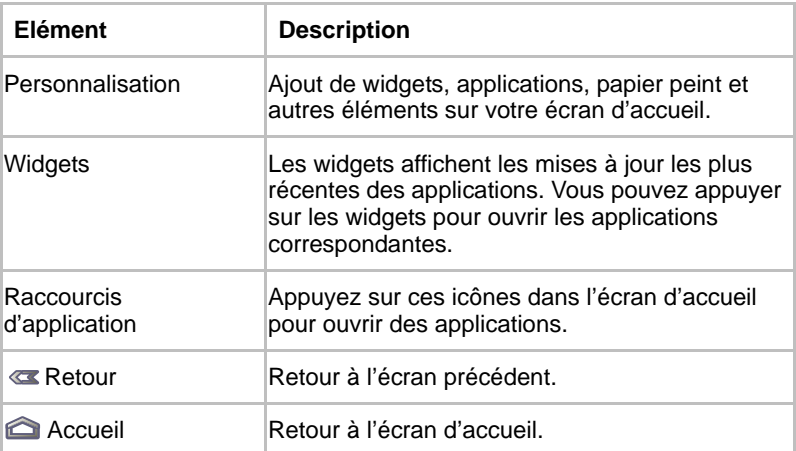

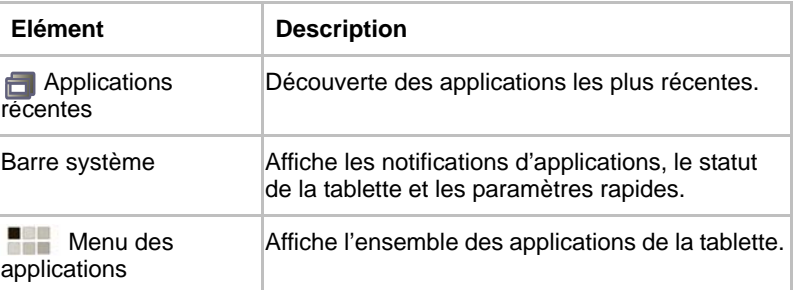

- Faites glisser des éléments pour voir davantage de panneaux de l'écran d'**accueil**.
- Utilisez les panneaux pour organiser les widgets et les raccourcis. Consultez la section *[Personnalisation de l'écran d'accueil](#page-22-0)* pour plus de détails.
- Pour revenir au panneau central, appuyez sur le bouton **Accueil**.

#### *Menu des applications*

Appuyez sur l'icône **de la coin** dans le coin supérieur droit de l'écran d'accueil pour accéder au **menu des applications** :

L'ensemble des applications a été réuni à un endroit unique.

Pour gérer vos applications, appuyez sur **Paramètres** -> **Applications** -> **Gérer les applications**.

## <span id="page-19-0"></span>**Ouverture et sélection d'applications**

Le **menu des applications**, accessible à partir de l'écran d'accueil, regroupe les icônes correspondant à l'ensemble des applications installées sur votre tablette.

■ Appuyez sur l'onglet **Mes applications** dans la partie supérieure de l'écran du **menu des applications** pour afficher les applications téléchargées et installées.

#### **Ouverture d'une application**

Vous pouvez ouvrir une application en :

- appuyant sur l'icône d'application correspondante sur l'écran d'**accueil** ;
- appuyant sur une icône d'application dans le **menu des applications**.

#### **Activation d'une application utilisée récemment**

Vous pouvez basculer vers une application utilisée récemment en :

■ appuyant sur l'icône **Applications récentes** ( – ) et en sélectionnant l'application voulue.

# <span id="page-20-0"></span>**Suivi de l'état de votre tablette**

Une barre d'état s'affiche en bas de tous les écrans. Elle regroupe les icônes concernant les notifications reçues ainsi que celles relatives à l'état de la tablette. Elle affiche également l'heure.

#### **Icônes d'état**

Les icônes situées à droite de la barre d'état indiquent l'état de votre tablette.

#### **Icônes de notification**

Les icônes situées dans la partie gauche de la barre d'état correspondent à différents types de notification. En supplément des icônes de notification système, les applications que vous avez installées sur votre tablette peuvent disposer de leurs propres icônes de notification.

# <span id="page-20-1"></span>**Configuration rapide**

Vous pouvez utiliser la section Configuration rapide pour modifier des paramètres, tels que le **mode avion, la Wi-Fi, le verrouillage de l'orientation de l'écran, la luminosité ou les notifications**. Appuyez deux fois sur la barre d'état pour afficher l'écran Configuration rapide et appuyez sur une zone en dehors de cet écran pour le fermer.

#### ■ **Mode Avion**

Activez le mode Avion pour désactiver tous les modules radio sans fil.

■ **Wi-Fi**

Appuyez sur la section WiFi pour activer l'écran correspondant.

#### ■ **Rotation auto écran**

Activez cette option pour activer l'orientation automatique de l'écran, quelle que soit l'orientation de la tablette.

#### ■ **Luminosité**

Appuyez sur cette option pour régler la luminosité de l'écran. Vous pouvez également appuyer sur **Auto** pour régler la luminosité automatiquement.

#### ■ **Notifications**

Activez cette option pour afficher les notifications dans la barre d'état système.

#### ■ **Paramètres**

Appuyez sur cette option pour ouvrir l'écran **Paramètres**.

# <span id="page-21-0"></span>**Gestion des notifications**

Les icônes de notification signalent l'arrivée de nouveaux messages, les événements inscrits sur le calendrier et les alarmes, ainsi que divers autres événements lors de leur exécution.

Lorsque vous recevez une notification, l'icône correspondante s'affiche dans la barre d'état, ainsi qu'un résumé qui s'affiche brièvement.

Vous pouvez ouvrir le volet Notifications pour consulter la liste de vos notifications. Selon les paramètres retenus, vous risquez également d'entendre un son de notification.

Le réglage du volume sonore et autres paramètres généraux de notifications sont abordés dans la section *[Son](#page-50-1)* du chapitre *[Paramètres](#page-49-3)*.

Les applications qui génèrent des notifications, telles que la messagerie, disposent de leurs propres paramètres, que vous pouvez utiliser pour gérer les conditions et le mode des notifications. Consultez les sections relatives à ces applications pour plus de détails.

#### **Ouverture du volet de notification**

Appuyez sur la barre d'état pour ouvrir le volet de notifications. Le volet de notifications affiche une liste des notifications actives. Les notifications relatives aux activités en cours s'affichent en premier, suivies par les notifications concernant les événements, tels que la réception d'un nouveau message.

#### **Réponse à une notification**

Procédez de la façon suivante pour répondre aux notifications :

- 1. Ouvrez le volet de notification. Les notifications actives s'affichent dans ce volet et sont accompagnées d'une brève description.
- 2. Appuyez sur une notification pour y répondre. Le volet de notifications se ferme. Les actions suivantes dépendent de la notification.

#### **Fermeture du volet de notification**

Appuyez sur la zone située en dehors du panneau des notifications pour fermer le panneau des notifications.

## <span id="page-21-1"></span>**Verrouillage de l'écran**

Vous pouvez verrouiller l'accès à l'écran de façon à protéger vos données et empêcher l'exécution de vos applications. Consultez la section *[Localisation et sécurité](#page-52-1)* pour plus de détails sur les différentes possibilités de protection de votre tablette et de votre confidentialité.

#### **Verrouillage de votre écran au moyen d'un schéma de verrouillage.**

Par exemple, vous pouvez utiliser un schéma de verrouillage pour verrouiller l'écran de la façon suivante.

- 1. Ouvrez la section des paramètres **Localisation et sécurité** en appuyant sur **Applications** -> **Paramètres** -> **Localisation et sécurité**.
- 2. Appuyez sur **Configurer l'écran de verrouillage** -> **Schéma**.

Lorsque vous l'ouvrez pour la première fois, un didacticiel simple de création de schéma de déverrouillage s'affiche. Vous devez alors dessiner ou redessiner votre propre schéma de déverrouillage. Suivez jusqu'au bout les instructions qui s'affichent à l'écran concernant la création du schéma.

Ensuite, lorsque vous démarrez votre tablette ou réactivez l'écran, vous devrez dessiner votre schéma de déverrouillage pour accéder au contenu de l'écran.

## <span id="page-22-0"></span>**Personnalisation de l'écran d'accueil**

Vous pouvez ajouter des icônes d'applications, des raccourcis, des widgets et autres éléments à tout ou partie de l'écran d'accueil. Vous pouvez également changer de papier-peint.

#### **Ajout d'un élément sur l'écran d'accueil**

Procédez de la façon suivante pour ajouter un élément sur l'écran d'accueil :

- 1. Appuyez sur l'icône + dans le coin supérieur droit de l'écran d'**accueil**.
- 2. Appuyez sur l'onglet **widgets**, **Raccourcis applications**, **Papier peint** ou **Autre**.
- 3. Faites glisser les widgets, les raccourcis ou autres éléments sur le panneau voulu de l'écran d'**accueil**.

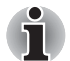

- *Vous pouvez également appuyer sur les widgets ou les raccourcis pour les ajouter au panneau actif de l'écran d'accueil.*
- Le nombre de widgets qui peut être ajouté dépend de la taille de ces *derniers.*

#### ■ **Widgets**

Ajoutez diverses petites applications (widgets) à votre écran d'accueil, au choix parmi une horloge analogique, un lecteur audio et un cadre photo. Vous pouvez également télécharger des widgets à partir d'autres sites Web.

#### ■ **Raccourcis d'applications**

Créez des raccourcis vers les applications que vous avez installées.

#### ■ **Papier-peint**

Ajoutez un fond d'écran de votre choix ou modifiez le fond d'écran de la page d'accueil à l'aide du contenu de la **Galerie (Fonds d'écran animés**) ou de la **Galerie de fonds d'écran**.

#### ■ **Plus**

Ajoutez des raccourcis vers les signets, les contacts, les barres de navigation, les listes de diffusion, etc.

Vous pouvez également ajouter des éléments sur la page d'**accueil** de l'une des façons suivantes :

- Appuyez de manière prolongée sur une zone vide de l'écran d'accueil.
- Appuyez de manière prolongée sure le **menu d'applications**, et faitesle glisser vers le panneau de l'écran d'**accueil** voulu.

#### **Déplacement d'un élément sur l'écran d'accueil**

Procédez de la façon suivante pour déplacer un élément sur l'écran d'accueil :

- 1. Appuyez de manière prolongée sur l'élément à déplacer jusqu'à ce que son icône soit agrandie. Ne retirez pas votre doigt de l'écran.
- 2. Faites glisser l'élément vers un nouvel emplacement de l'écran. Il s'arrête sur le bord gauche ou droit de l'écran avant de passer à la partie étendue de la fenêtre.
- 3. Lorsque l'élément est à l'emplacement voulu, enlevez votre doigt.

#### **Retrait d'un élément de l'écran d'accueil**

Procédez de la façon suivante pour retirer un élément de l'écran d'accueil :

- 1. Appuyez de manière prolongée sur l'élément à supprimer jusqu'à ce que son icône soit agrandie.
	- L'icône Corbeille s'affiche dans le coin supérieur droit.
- 2. Faites glisser l'élément vers la corbeille.
- 3. Lorsque l'icône devient rouge, enlevez votre doigt.

## <span id="page-23-0"></span>**Changement de l'orientation de l'écran**

Vous pouvez faire passer l'orientation de l'écran en mode Portrait en faisant pivoter la tablette sur l'un de ses côtés. L'orientation de l'écran change automatiquement en fonction de l'angle de rotation détecté.

Vous avez la possibilité de verrouiller la fonction de rotation automatique, afin d'utiliser en permanence l'orientation Portrait ou Paysage. Ces paramètres sont disponibles dans la fenêtre des paramètres d'**affichage**. Reportez-vous à la section *[Écran](#page-51-2)* pour plus de détails.

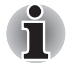

*En mode Portrait, il peut ne pas être possible d'installer ou de désinstaller certains pilotes ou utilitaires. Le cas échéant, passez en mode Paysage pour procéder à l'opération voulue.*

## <span id="page-24-0"></span>**Gestion des tâches et des applications**

Vous pouvez gérer une partie des applications en cours d'exécution de la facon suivante :

- 1. Appuyez sur **Applications** -> **Paramètres** -> **Applications** -> **Gérer les applications**.
- 2. Appuyez sur l'élément que vous souhaitez gérer dans l'onglet **Téléchargés/En cours d'exécution/Tout**.

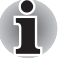

*Reportez-vous au paragraphe* [Applications](#page-53-1) *de la section Paramètres pour plus de détails.*

Vous pouvez fermer un élément en appuyant sur **Forcer l'arrêt** ou le supprimer en appuyant sur **Désinstaller**.

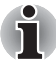

*Il est recommandé de fermer les applications inutiles pour améliorer les performances de votre tablette.*

# <span id="page-24-1"></span>**Restauration des paramètres d'usine**

Vous disposez d'une option permettant de restaurer les paramètres d'usine. Avant d'exécuter cette fonction, restaurez les paramètres du système, les paramètres d'application, les applications installées par l'utilisateur et les données.

Pour effectuer une réinitialisation système, procédez comme indiqué ci-dessous :

- 1. Appuyez sur **Applications** -> **Paramètres** -> **Confidentialité** -> **Restaurer valeurs d'usine** -> **Réinitialiser la** -> **Effacer tout**.
- 2. La réinitialisation est alors terminée.

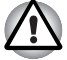

- *Tenez compte du fait que les données suivantes sont effacées :* 
	- *Paramètres du système et des applications*
	- *Applications installées par vos soins*
- *Fichiers stockés sur la mémoire interne, tels que de la musique ou des photos*
- Les données du support de stockage externe ne sont pas effacées.

# **Chapitre 3**

# <span id="page-25-1"></span><span id="page-25-0"></span>**Connexion aux réseaux**

Votre tablette permet de se connecter à différents réseaux et périphériques, qu'il s'agisse de réseaux vocaux ou de transfert de données, de réseaux de données Wi-Fi et de périphériques Bluetooth, tels que des casques. Le présent chapitre indique comment se connecter aux différents réseaux.

# <span id="page-25-2"></span>**Connexion aux réseaux mobiles**

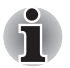

*Cette section s'applique uniquement aux modèles équipés de modules 3G.*

Lorsque vous installez sur votre tablette une carte SIM provenant de votre fournisseur de services sans fil, votre tablette est configurée en fonction du réseau mobile de transfert de données de ce fournisseur.

Votre tablette est configurée de façon à assurer la compatibilité avec de nombreux réseaux mobiles. Si votre tablette ne se connecte pas au réseau lorsque la démarrez après avoir inséré une carte SIM, contactez votre opérateur mobile pour obtenir les détails de son point d'accès.

#### **Désactivation des données en cas d'itinérance**

- 1. Ouvrez la fenêtre **Paramètres**.
- 2. Appuyez sur **Connexions sans fil** -> **Réseaux mobiles** et désactivez l'option **Itinérance des données**.

Lorsque l'option **Itinérance des données** n'est pas sélectionnée, vous pouvez toujours transmettre vos données au moyen d'une connexion Wi-Fi.

#### **Modification ou création d'un point d'accès**

Si vous ou votre fournisseur d'accès estime que les paramètres du nom de point d'accès (APN) doivent être modifiés ou que vous devez en créer un, vous devez obtenir cet APN et l'ensemble des paramètres afférents auprès de votre fournisseur.

- 1. Ouvrez la fenêtre **Paramètres**.
- 2. Appuyez sur **Connexions sans fil** -> **Réseaux mobiles** -> **APN (Nom du point d'accès)**.
- 3. Appuyez sur un APN répertorié afin de le modifier ou appuyez sur **Nouvel APN** pour créer un nouveau nom de point d'accès. Entrez les paramètres d'APN qui vous ont été communiqués par votre fournisseur de services en appuyant sur chaque paramètre à modifier.
- 4. Lorsque vous avez terminé, appuyez sur **Enregistrer**. Pour utiliser un APN que vous venez de créer, appuyez dessus dans l'écran répertoriant les APN.

# <span id="page-26-0"></span>**Connexion aux réseaux WiFi**

La technologie Wi-Fi est une technologie réseau sans fil qui offre un accès Internet à des distances pouvant atteindre 100 mètres selon la puissance du routeur et l'environnement.

Pour utiliser la WiFi sur votre tablette, vous devez accéder à un point d'accès sans fil. Certains points d'accès sont ouverts et autorisent une connexion simple. D'autres sont masqués ou associés à des procédures de sécurité, ce qui nécessite la configuration préalable de la tablette.

Les systèmes de sécurisation des connexions Wi-Fi sont innombrables. Certains ont recours à des certificats sécurisés ou toute autre méthode pour s'assurer que seuls les utilisateurs autorisés peuvent se connecter.

Désactivez la fonctionnalité Wi-Fi lorsque vous ne l'utilisez pas afin de prolonger l'autonomie de la batterie.

La barre d'état regroupe les icônes indiquant l'état des communications WiFi.

Connecté à un réseau Wi-Fi (les ondes indiquent la force de la connexion)

Notification de la présence d'un réseau Wi-Fi ouvert à portée.

#### **Activation du mode Wi-Fi et connexion à un réseau sans fil**

Vous pouvez activer la fonctionnalité Wi-Fi et vous connecter à un réseau sans fil de l'une des façons suivantes :

- 1. Ouvrez la fenêtre **Paramètres**.
- 2. Appuyez sur **Connexions sans fil**.
- 3. Appuyez sur **Wi-Fi** pour l'activer. La tablette recherche les réseaux WiFi disponibles et affiche les résultats. Les réseaux sécurisés sont identifiés par une icône en forme de cadenas.

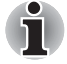

*Si la tablette détecte un réseau auquel vous vous êtes déjà connecté, elle se connecte automatiquement à ce dernier.*

4. Appuyez sur **Paramètres Wi-Fi** et choisissez un réseau pour vous y connecter.

Si le réseau est ouvert, vous devez confirmer la demande de connexion à ce réseau en appuyant sur **Se connecter**.

Si le réseau est sécurisé, vous devez entrer un mot de passe ou tout autre forme d'identification. (Consultez votre administrateur réseau pour plus de détails.)

Une fois la connexion avec un réseau établie, appuyez sur le nom du réseau dans la fenêtre de configuration Wi-Fi . Cette fenêtre comporte des informations détaillées, telles que la vitesse, la sécurité, l'adresse et autres paramètres connexes.

#### **Réception de notifications lorsque des réseaux ouverts sont à portée**

Par défaut, lorsque le mode Wi-Fi est activé, vous recevez des notifications dans la barre d'état lorsque votre tablette détecte un réseau Wi-Fi accessible.

- 1. Activez le mode Wi-Fi (si ce n'est pas déjà fait).
- 2. Dans l'écran **Paramètres Wi-Fi**, sélectionnez **Notification réseau**. Vous pouvez désactiver cette option pour recevoir des notifications.

#### **Ajout d'un réseau Wi-Fi**

Vous pouvez ajouter un réseau Wi-Fi de façon à en enregistrer les paramètres de connexion sur la tablette, ainsi que les identifiants de sécurité. Il est ainsi possible de s'y connecter automatiquement. Vous devez également ajouter un réseau Wi-Fi pour vous y connecter, s'il ne diffuse pas son nom (SSID) ou pour ajouter un réseau Wi-Fi alors que vous n'êtes pas à portée.

Pour rejoindre un réseau sans fil, vous devez contacter l'administrateur du réseau pour identifier les mesures de sécurité en vigueur et obtenir un mot de passe ou toute autre forme de connexion sécurisée.

- 1. Activez le mode Wi-Fi (si ce n'est pas déjà fait).
- 2. Dans l'écran **Paramètres Wi-Fi**, appuyez sur **Ajouter réseau Wi-Fi**.
- 3. Entrez le nom du réseau (SSID). Si le réseau est sécurisé, appuyez sur le menu **Sécurité**, puis sur le type de système de sécurité déployé sur le réseau.
- 4. Entrez les identifiants de sécurité requis.
- 5. Appuyez sur **Enregistrer**.

La tablette se connecte au réseau sans fil. Tous les identifiants que vous entrez seront enregistrés. L'appareil pourra ainsi se connecter automatiquement dès que le réseau est à sa portée.

#### **Suppression des paramètres d'un réseau Wi-Fi**

Vous pouvez supprimer les paramètres d'un réseau WiFi que vous avez ajouté. Par exemple, si vous ne souhaitez pas vous connecter automatiquement à ce réseau ou si ce réseau n'est plus utilisé.

- 1. Activez le mode WiFi (si ce n'est pas déjà fait).
- 2. Dans **Paramètres Wi-Fi**, appuyez sur le nom du réseau auquel l'appareil est connecté.
- 3. Appuyez sur **Retirer le réseau** dans la boîte de dialogue qui s'ouvre.

# <span id="page-28-0"></span>**Connexion aux périphériques Bluetooth**

La technologie Bluetooth assure la connexion sans fil sur de courtes distances. La portée maximale est de 8 m environ. Les périphériques Bluetooth les plus communs sont les casques pour les appels téléphoniques ou l'écoute de musique, les kits mains libres de voiture et autres périphériques portables, tels que les téléphones cellulaires.

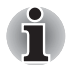

*Cette tablette ne prend pas en charge les connexions Bluetooth sur les réseaux ad-hoc.*

Pour connecter un périphérique Bluetooth, vous devez activer le module radio de la tablette. Lorsque vous connectez un périphérique pour la première fois à la tablette TOSHIBA AT100, vous devez l'y « associer », de façon à établir une connexion sécurisée. Ensuite, la connexion se fait de facon simple.

Désactivez la fonction Bluetooth lorsque vous ne l'utilisez plus de façon à prolonger l'autonomie de la batterie. D'autre part, il est obligatoire de désactiver la fonctionnalité Bluetooth dans certains lieux publics. La fonctionnalité Bluetooth est désactivée en mode Avion.

#### **Activation ou désactivation de Bluetooth**

- 1. Ouvrez la fenêtre **Paramètres**.
- 2. Appuyez sur **Connexions sans fil**.
- 3. Activez ou désactivez **Bluetooth**.

#### **Modification du nom Bluetooth de votre tablette**

Votre tablette reçoit un nom Bluetooth général par défaut, ce dernier est visible par les autres périphériques lors de la connexion. Vous pouvez modifier ce nom de façon à le rendre plus reconnaissable.

- 1. Ouvrez la fenêtre **Paramètres**.
- 2. Appuyez sur **Connexions sans fil** -> **Paramètres Bluetooth**. L'écran Paramètres Bluetooth s'affiche.
- 3. Si Bluetooth n'est pas activé, sélectionnez **Bluetooth** pour l'activer.
- 4. Appuyez sur **Nom de l'appareil**. Entrez un nom et appuyez sur **OK**.

#### **Association de votre tablette avec un périphérique Bluetooth**

Vous devez associer votre tablette avec un autre périphérique avant d'établir une connexion. Une fois l'association établie, elle reste en vigueur jusqu'à ce que vous annuliez cette association.

- 1. Ouvrez la fenêtre **Paramètres**.
- 2. Appuyez sur **Connexions sans fil** -> **Paramètres Bluetooth**.
- 3. Si Bluetooth n'est pas activé, sélectionnez **Bluetooth** pour l'activer. Votre tablette recherche les identifiants de tous les périphériques Bluetooth à portée et affiche les résultats de cette recherche.
- 4. Si l'appareil que vous souhaitez associer ne figure pas dans la liste, assurez-vous qu'il est en mode association. Consultez la documentation accompagnant votre tablette pour déterminer comment procéder à l'association.
- 5. Si la tablette arrête la recherche alors que vous n'avez pas encore placé l'autre appareil en mode association, appuyez sur **Rechercher des appareils**.
- 6. Appuyez sur le nom Bluetooth de l'appareil dans la liste pour lancer le processus d'association.

Les périphériques s'associent. Si un mot de passe ou un code confidentiel vous est demandé, essayez 0000 ou 1234 (les codes les plus courants), ou consultez la documentation qui accompagne le périphérique. Si l'association réussit, votre appareil se connecte au périphérique.

#### **Connexion à un périphérique Bluetooth**

Une fois l'association réalisée, vous pouvez vous connecter à un périphérique Bluetooth. Cela permet, par exemple, d'activer des appareils ou de rétablir la connexion lorsque la tablette TOSHIBA AT100 et cet appareil reviennent à portée l'un de l'autre.

- 1. Ouvrez la fenêtre **Paramètres**.
- 2. Appuyez sur **Connexions sans fil** -> **Paramètres Bluetooth**.
- 3. Dans la liste de périphériques Bluetooth, appuyez sur un périphérique associé, mais pas encore connecté. Si le périphérique attendu ne s'affiche pas, appuyez sur **Rechercher des appareils**. Lorsque votre tablette et cet appareil sont connectés, celui-ci s'affiche comme connecté dans la liste.

#### **Déconnexion d'un périphérique Bluetooth**

- 1. Appuyez sur le périphérique dans l'écran des paramètres Bluetooth.
- 2. Appuyez sur **OK** pour confirmer la déconnexion.

### **Rupture de l'association d'un périphérique Bluetooth**

Vous pouvez rompre l'association d'un périphérique Bluetooth pour effacer toutes les informations relatives à un périphérique donné.

- 1. Appuyez de manière prolongée sur le périphérique dans l'écran des paramètres Bluetooth.
- 2. Appuyez sur **Dissocier** ou **Déconnecter et dissocier** dans le menu qui s'ouvre.

# **Chapitre 4**

# <span id="page-31-1"></span><span id="page-31-0"></span>**Applications et widgets**

Le présent chapitre décrit les applications et les widgets, ainsi que leur mode d'utilisation. Selon le modèle acheté, certains services Google Mobile™ sont installés.

## <span id="page-31-2"></span>**Horloge analogique**

**L'horloge analogique** est un widget qui affiche une horloge dans l'écran d'accueil et reprend l'heure du système. Vous pouvez ainsi consulter l'heure plus facilement.

Vous pouvez également l'utiliser pour définir une alarme. Pour plus d'informations, veuillez vous reporter à la section *[Horloge](#page-37-0)*.

## <span id="page-31-3"></span>**Navigateur**

**Le Navigateur** sert à afficher les pages Web et à afficher des informations sur le Web.

Pour ouvrir le navigateur, appuyez sur **Applications** -> **Navigateur**.

Le navigateur s'ouvre également lorsque vous cliquez sur un lien Web, par exemple, dans un courriel ou un SMS.

Lorsque vous ouvrez le navigateur, la dernière page Web consultée s'affiche. Si vous n'avez pas utilisé le navigateur récemment, votre page d'accueil s'affiche.

#### **Accès à une page Web**

1. Appuyez sur le champ de saisie de l'adresse URL en haut de la fenêtre du navigateur.

Si ce champ n'est pas visible, faites glisser la page vers le bas.

- 2. Entrez l'adresse (URL) de la page Web à l'aide du clavier virtuel.
- 3. Appuyez sur une suggestion ou entrez une adresse et appuyez sur **Entrée** sur le clavier virtuel.

■ *Le* **navigateur** *ne pourra pas afficher correctement certaines pages dont la composition est particulièrement complexe. Tout dépend du type de page à afficher.*

- *Le* **navigateur** *ne prend pas en charge le chargement de fichiers.*
- *Le* navigateur *permet de se connecter à un site Web conçu pour les appareils mobiles et non pas pour les PC, le cas échéant. Si vous souhaitez accéder à la version « PC » du site, sélectionnez ce dernier manuellement.*

#### **Grossissement ou réduction d'une page Web**

Vous pouvez effectuer un zoom sur une page Web de l'une des façons suivantes.

- Double appui sur la zone cible du zoom.
- Pincement en resserrant deux doigts ou en les écartant pour effectuer un zoom avant ou arrière sur une page Web.

#### **Onglets multiples du navigateur**

Vous pouvez ouvrir plusieurs fenêtres de navigation (maximum de 16) et passer de l'une à l'autre.

#### *Ouverture d'une nouvelle fenêtre de navigateur*

Vous pouvez ouvrir une fenêtre de navigateur de l'une des façons suivantes :

■ Appuyez sur Menu (  $\equiv$  ) et sélectionnez **Nouvel onglet**.

**Appuyez sur**  $\pm$ .

Une nouvelle fenêtre s'ouvre en présentant la page d'accueil.

#### *Sélection des fenêtres du navigateur*

Vous pouvez parcourir des différentes fenêtres du navigateur en appuyant sur les onglets des fenêtres du navigateur.

#### *Fermeture d'une fenêtre du navigateur*

Vous pouvez appuyer sur la croix de l'onglet pour fermer la fenêtre du navigateur.

#### **Favoris**

Vous pouvez créer des listes de sites favoris afin de retrouver plus facilement des pages Web.

- 1. Appuyez sur l'étoile à cinq branches  $(\sqrt{2})$  dans la barre d'URL.
- 2. Entrez une **étiquette** à utiliser pour le site Web ou utilisez l'**étiquette** par défaut.
- 3. Appuyez sur **OK** pour l'ajouter à la liste de **favoris**. Vous pouvez également enregistrer cette page dans l'**écran d'accueil** ou dans la section **Autre dossier** en appuyant sur l'écran et en choisissant le menu **Ajouter à**.

Vous pouvez ouvrir le site Web à partir des favoris.

- 1. Appuyez sur l'icône des favoris  $\langle \bigcirc \rangle$  dans le coin supérieur droit du bureau pour y accéder.
- 2. Appuyez sur une page de la liste pour l'ouvrir.

#### **Consultation de l'historique de navigation**

Lorsque vous surfez sur le Web, le navigateur conserve une trace des pages consultées, ce qui facilite la recherche des pages par la suite.

- 1. Appuyez sur l'icône de signet  $(\bigcirc)$  dans l'angle supérieur droit de l'écran.
- 2. Appuyez sur l'onglet **Historique**. Les pages que vous avez consultées sont regroupées par ordre chronologique. Les pages ajoutées aux favoris sont signalées par une étoile couleur or.
- 3. Appuyez sur une période pour afficher les pages que vous avez consultées.
- 4. Appuyez sur l'une des pages de l'historique pour l'ouvrir à nouveau.

#### **Options des pages Web**

Appuyez sur **Menu** ( $\equiv$ ) pour accéder aux paramètres de navigateur : **Nouvel onglet**, **Nouvel onglet navigation privée**, **Rechercher sur la page**, **Partager la page**, **Enregistrer la page**, **Infos sur la page**, **Téléchargements**, **Paramètres**.

#### **Paramètres du navigateur**

Vous pouvez configurer différents paramètres du navigateur, ce qui inclut les paramètres de gestion de la confidentialité.

Pour accéder aux paramètres du navigateur, appuyez sur Menu ( $\equiv$ ) -> **Paramètres**.

Vous disposez de quatre onglets : **Général**, **Confidentialité** et **sécurité**, **Avancés** et **Labs**.

# <span id="page-34-0"></span>**Calculatrice**

La **calculatrice** permet de résoudre des problèmes arithmétiques simples et offre des opérateurs avancés pour résoudre les équations plus complexes.

- 1. Ouvrez la calculatrice de la façon suivante : appuyez sur **Applications** -> **Calculatrice**.
- 2. Entrez des nombres et des opérateurs arithmétiques dans l'écran de base.
- 3. Appuyez de façon prolongée sur l'écran de la calculatrice pour copier des nombres.
- 4. Appuyez sur l'icône **Effacer** ( $\overline{x}$ ) pour supprimer le dernier chiffre ou opérateur entré. Appuyez et maintenez enfoncée l'icône **Effacer** ( $\overline{x}$ ) ou appuyez sur **CLR** pour effacer le contenu de l'écran.

# <span id="page-34-1"></span>**Calendrier**

Le **calendrier** permet de se souvenir de dates importantes.

#### **Ajout d'événements au calendrier**

Vous pouvez ajouter des événements dans le **calendrier** de l'une des façons suivantes :

1. Appuyez sur l'une des périodes vides de votre calendrier ou sur l'icône

**Nouveaux événements** ( $\blacksquare_+$ ) dans le coin supérieur droit de l'écran **Calendrier**.

2. Saisissez le **nom de l'événement** et définissez les détails de cette date.

Vous pouvez ajouter d'autres personnes en entrant leur adresse électronique.

3. Appuyez sur **Terminé** pour enregistrer.

# <span id="page-34-2"></span>**Appareil photo**

**Le programme Appareil photo** combine les fonctionnalités d'un appareil photo numérique et d'un camescope. Les images et les vidéos sont enregistrées dans la galerie.

#### **Ouvrez Camera et prenez des photos ou réalisez des vidéos.**

Vous pouvez prendre des photos et réaliser des vidéos à l'aide de l'application Camera.

Pour accéder à Appareil photo, appuyez sur **Applications** -> **Appareil photo**.

L'application Appareil photo s'ouvre, prête à prendre un cliché. Vous pouvez placer l'**Appareil photo** en mode vidéo pour prendre une vidéo en appuyant sur l'option 6.

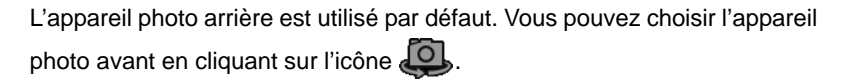

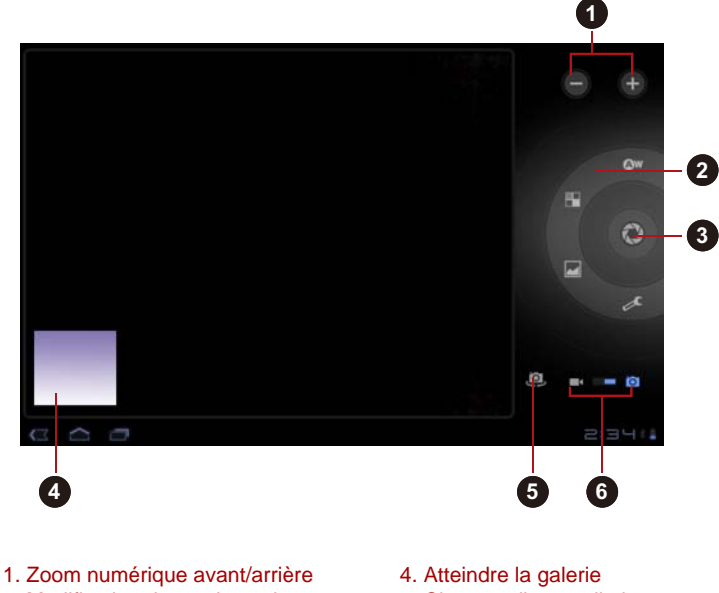

- 2. Modification des options photo
- 
- 3. Prise de photo
- 
- 5. Changer d'appareil photo (avant ou arrière)
- 6. Choisir un mode photo ou vidéo

*(Illustration) Écran de Camera*

#### **Consultation des images/vidéos**

Vous pouvez consulter les photos/vidéos que vous avez prises dans le **caméscope**.

■ Appuyez sur l'image miniature dans le coin inférieur gauche de l'écran Appareil photo pour ouvrir la **Galerie**.

Pour plus d'informations, veuillez vous reporter à la section *[Galerie](#page-40-0)*.
## **Options photo**

La plupart des options de l'appareil photo s'affichent directement à l'écran.

- **Balance des blancs ( Aw)**: règle les conditions d'éclairage.
- **Effet couleur (** <sup>2</sup> ): sélectionnez un effet mettant votre photo en valeur.
- **Mode Scène(** ): choisissez votre environnement.
- **Paramètres de l'appareil photo ( choisissez des paramètres** généraux tels **Mémoriser emplacement**, **mode Mise au point, Exposition, Taille de l'image, Qualité d'image.**

#### **Mémoriser emplacement**

Activez cette option pour ajouter des informations sur l'emplacement de la photo.

#### **Mode mise au point**

Choisissez le mode de mise au point de l'appareil photo.

#### **Exposition**

Cette option permet de régler le taux d'exposition.

#### **Taille d'image**

Choisissez la taille de la photo que vous allez prendre.

#### **Qualité d'image**

Choisissez la qualité de la photo que vous allez prendre.

#### **Options vidéo**

Comme pour le mode Photo, les options vidéo s'affichent sur l'écran.

- **Balance des blancs ( Aw)**: règle les conditions d'éclairage.
- **Effet couleur (**<sup>2</sup> ): sélectionnez un effet mettant votre photo en valeur.
- **Qualité vidéo(** • ): permet de choisir la qualité des vidéos que vous réalisez.
- **Intervalle accéléré( )**: créez une valeur d'intervalle pour l'enregistrement en accéléré.

## **Horloge**

L'horloge permet non seulement d'afficher la date et l'heure, mais également de définir une alarme.

Pour ouvrir l'horloge, appuyez sur **Applications** -> **Horloge**.

#### **Définition d'une alarme**

- 1. Appuyez sur l'icône Alarme ( $\overline{\mathbb{O}}$ ) en dessous de l'heure.
- 2. Appuyez sur un réveil pour en régler l'heure et autres attributs. Ou appuyez sur **Ajouter alarme** pour en ajouter une nouvelle.
- 3. Appuyez sur **Heure** pour définir l'heure de l'alarme.
- 4. Appuyez sur **Répéter** pour définir les jours auxquels l'alarme doit sonner.

Si vous ne sélectionnez pas de répétition, l'alarme ne sonne qu'une seule fois.

- 5. Appuyez sur **Sonnerie** pour sélectionner la sonnerie de l'alarme. Un bref extrait de cette sonnerie est diffusé lorsque vous la sélectionnez.
- 6. Appuyez sur **Vibrer** pour activer la vibration lorsque l'alarme sonne.
- 7. Appuyez sur **Libellé** pour entrer le nom de l'alarme.
- 8. Lorsque vous avez terminé, appuyez sur **Terminé**.

## **Contacts**

**Contacts** permet de contacter rapidement et facilement certaines personnes. Les informations relatives à vos contacts sont partagées avec d'autres applications, telles que SMS/MMS, Galerie (pour le partage des photos et des vidéos) etc.

Si vous disposez de plusieurs comptes avec les mêmes contacts, **Contacts** fusionne ces doublons et n'affiche qu'une seule entrée. Vous pouvez également gérer vos contacts manuellement.

#### **Ouverture de Contacts**

Pour accéder à un contact, appuyez sur **Application** -> **Contacts**.

L'ensemble de vos contacts s'affichent par ordre alphabétique dans une liste déroulante.

Appuyez sur un contact pour en afficher les détails. Les données permettant de communiquer avec le contact sont suivies par les détails le concernant. Appuyez sur un mode de communication pour envoyer un SMS ou un courriel au contact à l'aide, par exemple, du numéro de téléphone ou de l'adresse répertoriés.

## **Importation et exportation des contacts**

Si vous avez des contacts stockés au format vCard en mémoire Flash, vous pouvez les importer dans l'application Contacts de votre périphérique. Vous pouvez exporter les contacts au format vCard sur une carte SD et les enregistrer avec TOSHIBA File Manager. Vous pouvez également envoyer un contact par courriel ou Bluetooth.

#### **Recherche d'un contact**

Vous pouvez rechercher des contacts en fonction de leur nom.

- 1. Ouvrez **Contacts**.
- 2. Appuyez sur **Rechercher des contacts**  $( \bigcirc )$ . La boîte de dialogue de recherche s'affiche.
- 3. Entrez le nom ou le numéro du contact que vous recherchez. Pendant la saisie, les noms de contacts correspondant aux lettres entrées s'affichent.
- 4. Appuyez sur l'un des contacts suggérés dans la liste pour ouvrir une fenêtre comportant des informations détaillées.

### **Options d'affichage**

Vous pouvez trier les contacts en fonction de leur nom ou de leur prénom.

- 1. Ouvrez **Contacts**.
- 2. Appuyez sur l'icône Menu ( $\equiv$ ), puis sur **Paramètres**.
- 3. Sélectionnez **Trier selon** et **Afficher noms contact sous**.

#### **Modification ou suppression des contacts**

- Pour modifier un contact, appuyez sur le nom du contact, puis appuyez sur ( $\bullet$ ).
- Pour supprimer un contact, appuyez dessus, puis sur Menu -> **Supprimer le contact**.

## **Téléchargements**

Vous pouvez utiliser l'application **Téléchargements** pour afficher et gérer les fichiers téléchargés.

Pour ouvrir l'application **Téléchargements**, appuyez sur **Applications** -> **Téléchargements**.

## **E-mail**

Vous pouvez utiliser l'application **E-mail** pour lire et envoyer des courriels. **E-mail** inclut un Assistant qui facilite la configuration de plusieurs fournisseurs de services de messagerie très répandus.

Pour ouvrir l'application **E-mail**, appuyez sur **Applications** -> **E-mail**.

Après avoir créé un compte de messagerie, vous pourrez accéder directement au dernier écran affiché. Si vous n'avez pas utilisé Email récemment, cette application affiche le contenu de la boîte de réception (si vous n'avez qu'un seul compte) ou l'écran des comptes (si vous avez plusieurs comptes).

Si vous avez configuré la messagerie pour envoyer et recevoir avec plusieurs comptes, vous pouvez afficher tous les messages reçus par tous les comptes dans la boîte de réception combinée.

#### **Lire un e-mail**

Vous pouvez consulter les messages de la boîte de réception ou de tout autre dossier pour les comptes individuels.

- 1. Ouvrez la boîte de réception combinée, la boîte de réception d'un compte ou un dossier d'e-mails.
- 2. Appuyez sur l'e-mail à lire. Le message s'affiche avec en haut des informations sur son auteur, sa date d'envoi et autres informations, suivies de son contenu.

#### **Envoyer un e-mail**

Vous pouvez envoyer un e-mail à vos contacts ou à toute autre personne. Pour envoyer un e-mail :

- 1. Appuyez sur  $(\blacksquare)$  et entrez le destinataire, l'objet et le message.
- 2. Appuyez sur  $(\mathcal{O})$  pour ajouter des pièces jointes.

Lorsque vous entrez du texte dans le champ **A :**, votre tablette affiche les concordances possibles à partir de votre liste de **contacts**, si elle existe.

#### **Pour répondre à un e-mail :**

Vous pouvez répondre à un e-mail ou le transférer à une autre personne. Vous pouvez également effacer vos e-mails et les trier.

Lorsque l'e-mail est ouvert, appuyez sur Menu (■), puis sur Répondre, **Répondre à tous**, **Transférer** ou **Supprimer**.

## **Gestion des comptes de messagerie**

L'application Email permet d'ajouter des comptes de messagerie auprès des principaux fournisseurs de services de messagerie sur le Web. Vous pouvez également supprimer un compte ou le modifier.

■ Pour ajouter un compte de messagerie :

Appuyez sur **Menu** -> **Paramètres du compte** -> **Ajouter compte**.

- Pour supprimer un compte de messagerie :
	- 1. Appuyez sur **Menu** -> **Paramètres du compte**.
	- 2. Appuyez de manière prolongée sur le compte à supprimer. Dans le menu **Options**, appuyez sur **Supprimer le compte**, puis sur **OK**.
- Pour modifier un compte de messagerie :

Appuyez sur **Menu** -> **Paramètres du compte**.

Vous pouvez modifier les paramètres généraux, de notification ou de serveurs.

## **Galerie**

Vous pouvez utiliser **Galerie** pour afficher des images et lire des vidéos prises avec l'application Appareil photo, téléchargées et copiées sur votre tablette.

#### **Ouverture de la Galerie**

Pour ouvrir la Galerie et afficher vos images et vos vidéos, appuyez sur **Applications** -> **Galerie**.

**Galerie** présente les images et les vidéos sur votre tablette, ce qui inclut celles que vous avez prises avec Camera et celles que vous avez téléchargées à partir du Web ou d'autres emplacements.

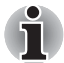

- *Si vous disposez d'un grand nombre de d'images ou de vidéos sur votre tablette, l'application Gallery vous permettra de les consulter et de les trier en quelques minutes.*
- Galerie affiche toutes les images et les vidéos sans opérer de *distinction entre mémoire interne ou externe.*

#### **Affichage et recherche de photos/vidéos**

Tous les albums s'affichent à l'écran.

- 1. Pour ouvrir un album et afficher son contenu, appuyez dessus. Les photos et vidéos contenues dans l'album s'affichent par ordre chronologique. Vous pouvez afficher les images et les vidéos de vos albums dans des listes, triées **Par album**, **date/heure**, **emplacement, étiquette** et **taille**.
- 2. Appuyez sur l'onglet **Images et vidéos** et choisissez **Images uniquement**, **Videos uniquement**, ou les deux.

3. Appuyez sur une photo ou une vidéo contenue dans un album pour l'afficher.

Vous pouvez effectuer un geste de type pincement ou écartement à deux doigts pour l'agrandir ou la réduire. Faites glisser l'écran vers la gauche ou la droite pour afficher d'autres photos ou vidéos. Pour revenir à l'écran principal de la Galerie, appuyez sur l'icône correspondante (**I.**) dans l'angle supérieur gauche de l'écran.

#### **Prise de photos et réalisation de vidéos**

Vous pouvez également appuyer sur l'icône d'appareil photo dans l'angle supérieur droit de l'écran pour prendre des photos ou réaliser des vidéos. Veuillez vous reporter à la section *[Appareil photo](#page-34-0)* pour plus d'informations.

#### **Utilisation des photos/vidéos**

Après avoir ouvert une image ou une vidéo, vous pouvez la manipuler de l'une des façons suivantes.

1. Diaporama : appuyez sur  $\Box$ .

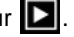

- 2. Partage de la photo : appuyez sur  $\left( \left| \right\rangle \right)$  pour envoyer la photo dans un message, transférez-la avec Bluetooth, envoyez-la par e-mail ou publiez-la en ligne.
- 3. Suppression d'une photo : appuyez sur
- 4. Appuyez sur Menu pour afficher des détails, faire pivoter, recadrer ou définir en tant que contact, sélectionner une photo ou un papier peint.

## <span id="page-41-0"></span>**TOSHIBA Media Player**

**TOSHIBA Media Player** est un lecteur multimédia permettant d'écouter ou visionner des fichiers audiovisuels.

TOSHIBA Media Player prend en charge les différents formats de contenu multimédia suivants :

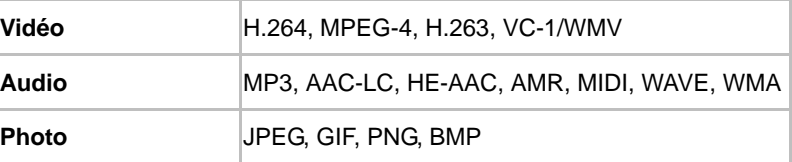

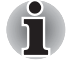

*TOSHIBA n'apporte aucune garantie que tous les fichiers audiovisuels aux formats répertoriés ci-dessus pourront être lus correctement.*

L'écran principal de ce lecteur est divisé en deux sections : l'une est réservée aux icônes de mode, l'autre à la zone du menu principal. Le lecteur offre les modes suivants : **Audio**, **Vidéo**, **Photo**, **DMP** et **Podcast**. Vous pouvez changer de mode en sélectionnant simplement l'icône correspondante. Le contenu de l'écran principal change automatiquement en fonction du mode sélectionné. Dans la fenêtre principale, appuyez sur **Menu** pour afficher les options suivantes :

■ **A propos**

Affiche les informations relatives à la version etc.

■ **Capturer photo** 

Démarre l'application Camera en mode photo.

■ **Capturer vidéo**

Démarre l'application Camera en mode vidéo.

■ **Aide**

Affiche de l'aide sur les différents aspects de la tablette.

- 
- *N'éjectez ou ne démontez pas de supports externes pendant la recherche de contenu, car ceci risque d'entraîner l'arrêt de la diffusion de musique.*
- *DMP (Digital Media Player) permet de connecter le lecteur Windows Media player 12 sur Windows® 7 uniquement.*
- Certains caractères « sur deux octets » peuvent ne pas s'afficher *correctement. Il s'agit d'une limitation logicielle.*

Pour plus de détails, veuillez consulter le fichier d'aide de TOSHIBA Media Player.

## **Musique**

Vous pouvez utiliser **Music** pour classer et écouter vos fichiers de musique ou audio présents sur la tablette, une carte SD ou un périphérique de stockage USB.

Music prend en charge de nombreux formats audio, ce qui permet de lire la musique que vous avez achetée dans des magasins en ligne ou copiée à partir de supports externes. Pour plus de détails sur les formats pris en charge, reportez-vous à *[TOSHIBA Media Player](#page-41-0)* dans ce chapitre.

Pour ouvrir l'écran Musique, appuyez sur **Applications** -> **Musique**.

L'écran de la bibliothèque de l'application Musique s'affiche. Il comporte différents onglets, sur lesquels vous pouvez appuyez afin de classer votre collection en fonction des **nouveautés et sélections récentes**, **albums**, **artistes**, **chansons**, **sélections** ou des **genres**.

#### **Diffusion de musique**

Vous pouvez écouter de la musique avec les haut-parleurs intégrés de votre tablette.

Pour écouter de la musique :

■ Appuyez sur l'une des chansons dans la bibliothèque pour l'écouter.

#### **Utilisation des listes de diffusion**

Vous pouvez créer des listes de diffusion, pour organiser vos fichiers de musique par groupes de chansons, que vous pouvez écouter selon un ordre défini ou en mode aléatoire.

Pour créer une liste de diffusion :

- 1. Appuyez sur l'onglet de tri de l'écran de la bibliothèque musicale, puis choisissez l'onglet **Sélection**.
- 2. Appuyez sur l'icône Plus pour ajouter une sélection.
- 3. Entrez un nom et appuyez sur **OK** pour procéder à l'enregistrement. La nouvelle playlist est alors ajoutée à la bibliothèque de playlists.

Pour ajouter des morceaux en cours d'écoute, appuyez sur **Menu**, puis sur **Ajouter à la sélection**.

Choisissez une sélection ou appuyez sur **Nouvelle sélection**.

Pour modifier, supprimer ou renommer une sélection, appuyez de façon prolongée sur cette dernière.

## **Picture frame**

**Picture frame** est un widget permettant d'afficher des images ou des photos à l'écran dans un cadre. Il est ainsi plus facile de profiter de ces images. Vous pouvez directement sélectionner les images.

## **Service Station**

L'utilitaire Service Station permet d'effectuer la mise à jour des applications et des logiciels système. Vous serez prévenu lorsque de nouvelles versions seront disponibles, et aurez la possibilité de les télécharger ou de les installer.

Pour ouvrir Service Station : appuyez sur **Applications** -> **Service Station**.

### **Fenêtre**

Lorsque vous exécutez Service Station pour la première fois, vous devez valider le contrat d'accès. Ce contrat autorise l'utilitaire à rassembler des informations de base sur votre tablette et à les envoyer aux serveurs TOSHIBA dans le cadre d'un processus de mise à jour constante. Indiquez si vous acceptez ou refusez le contrat en appuyant sur le bouton correspondant. Le contrat d'accès n'est pas obligatoire. Cependant, il est indispensable pour bénéficier des mises à jour transmises au moyen de l'utilitaire Service Station.

#### **Fenêtre principale**

La fenêtre principale de cette application est divisée en trois zones : **En-tête**, **Boutons** et **Informations**.

#### ■ **En-tête**

Cette section occupe la partie supérieure de l'écran et contient des informations de base sur votre système, telles que la version des logiciels, le numéro de série de la tablette et son numéro de référence.

#### ■ **Boutons**

Les boutons s'affichent à l'écran. Ces boutons changent selon les actions disponibles dans l'écran actif.

#### ■ **Informations**

La majeure partie de l'écran affiche des informations telles que la liste des mises à jour disponibles, ou des informations détaillées sur une mise à jour spécifique.

### **Rechercher les mises à jour**

Dans le cadre d'une utilisation normale, Service Station recherche de façon périodique les mises à jour disponibles pour votre système. Cette opération est automatique. Si des mises à jour sont disponibles, vous serez averti au moyen de l'icône de Service Station, dans la barre d'état de votre tablette.

Service Station recherche régulièrement des mises à jour en tâche de fond. Il est cependant possible de demander une mise à jour immédiate.

Appuyez sur le bouton **Rechercher mes mises à jour** pour afficher la liste de l'ensemble des mises à jour disponibles.

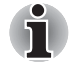

■ *Il n'est pas normalement nécessaire de rechercher les mises à jour de façon manuelle, dans la mesure où vous en êtes informé de façon automatique.*

■ *Vous devez brancher l'adaptateur secteur avant de procéder à la mise à jour.*

### **Téléchargement des mises à jour**

Dès qu'une mise à jour est disponible, elle s'affiche dans la zone d'information de l'écran. Appuyez sur l'élément qui s'affiche. Vous trouverez plus de détails sur cet article à l'écran.

Pour télécharger la mise à jour, appuyez sur le bouton **Télécharger**. Un indicateur de progression s'affiche.

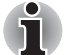

■ *Appuyez sur* **Accueil** ( ) *afin de continuer à utiliser la tablette sans interrompre le téléchargement. La barre d'état système indique la progression et affiche un message à la fin du téléchargement.*

■ *Si vous appuyez sur le bouton Retour* ( **◎** ), le téléchargement est *interrompu.*

## **Installation des mises à jour**

Une fois les mises à jour téléchargées, vous pouvez les installer. Si l'écran qui comporte les informations sur cet élément n'est pas actif, ouvrez-le avec l'utilitaire Service Station ou appuyez sur le message de fin de téléchargement dans la barre d'état système.

Appuyez sur le bouton **Installer**. Le programme d'installation de l'application est alors lancé. Continuez par l'installation.

### **Téléchargement et installation des mises à jour du système**

Service Station télécharge les mises à jour des applications et du système. La mise à jour du système impliquer le redémarrage de la tablette au cours de la procédure.

Le téléchargement d'une mise à jour du système est identique à celui d'une application.

L'installation d'une mise à jour du système se fait de la même façon que la mise à jour d'une application. Il vous est alors rappelé que la tablette sera redémarrée au cours du processus d'installation. Vous devez fermer toutes les autres applications et enregistrer votre travail avant d'installer la mise à jour du système.

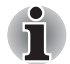

*Il est important qu'une mise à jour du système ne soit pas interrompue lorsqu'elle a commencé. Veillez à brancher l'alimentation secteur avant de débuter l'installation, et n'éteignez pas la tablette avant la fin de celle-ci.*

Notez que l'appareil peut redémarrer plusieurs fois au cours d'une mise à jour du système, selon la mise à jour.

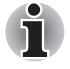

*Cette application peut uniquement mettre à jour la zone système de la mémoire interne. Les données utilisateur sont préservées après une mise à jour du système.*

## **TOSHIBA File Manager**

Ce gestionnaire de fichiers permet de gérer les fichiers et les dossiers de votre disque dur. Vous pouvez créer des dossiers ou des fichiers, les renommer, les déplacer, les copier ou les supprimer de la mémoire interne ou externe (carte SD ou clé USB).

Pour ouvrir TOSHIBA File Manager : appuyez sur **Applications** -> **File Manager**.

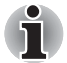

- *TOSHIBA File Manager affiche uniquement les fichiers et les dossiers présents dans la mémoire interne. Les fichiers système ne s'affichent pas et ne sont pas accessibles.*
- *TOSHIBA File Manager peut ne pas ouvrir les fichiers qui ne sont pas associés à une application.*

## **Fenêtre de navigation des fichiers**

La fenêtre de cette application inclut quatre zones : **Périphérique**, **Chemin**, **Fichier** et **Contrôle**.

■ **Appareil** 

La mémoire interne, la carte SD et le support de stockage USB éventuellement connectés s'affichent. Vous pouvez appuyer sur une icône de périphérique pour consulter son contenu.

■ **Chemin** 

Le nom du périphérique s'affiche dans la partie gauche et son chemin relatif dans la partie droite.

#### ■ **Fichier**

Les dossiers et les fichiers s'affichent dans plusieurs colonnes sous forme de miniatures indiquant notamment le nom du fichier, la date et l'heure de la modification, etc. Les fichiers ou les dossiers sélectionnés sont surlignés en rouge.

#### ■ **Contrôle**

Vous pouvez sélectionner des fichiers, créer des dossiers et accéder à un répertoire de niveau différent en sélectionnant différentes options.

## **Opérations sur les fichiers et les dossiers**

Après avoir appuyé sur **Sélectionner fichier**, une fenêtre de sélection de fichiers s'ouvre. Il est alors possible de sélectionner plusieurs fichiers, de copier, couper et supprimer les fichiers et dossiers sélectionnés. Vous disposez de six options : **Sélectionner tout**, **Désélectionner tout**, **Annuler**, **Copier**, **Couper** et **Supprimer**.

#### ■ **Tout sélectionner**

Appuyez sur cette option pour sélectionner tous les fichiers et dossiers situés à cet emplacement.

#### ■ **Désélectionner tout**

Appuyez sur cette option pour désélectionner tous les fichiers et dossiers situés à cet emplacement.

#### ■ **Annuler**

Appuyez sur Annuler pour annuler l'opération en cours sur le fichier et revenir à la fenêtre de navigation.

#### ■ **Couper**

Appuyez sur cette option pour couper les fichiers ou les dossiers sélectionnés et les placer dans le dossier cible. Après avoir choisi l'emplacement souhaité, appuyez sur **Coller** pour déplacer les fichiers ou les dossiers dans le répertoire cible.

#### ■ **Copier**

Appuyez sur cette option pour copier les fichiers ou les dossiers sélectionnés vers l'emplacement cible. Après avoir choisi l'emplacement souhaité, appuyez sur **Coller** pour placer les fichiers ou les dossiers dans le répertoire cible.

#### ■ **Supprimer**

Appuyez sur cette option pour supprimer les fichiers sélectionnés. Une boîte de dialogue s'affiche pour confirmer la suppression. Appuyez sur **OK** ou **Annuler** pour continuer.

En appuyant de manière prolongée sur un fichier ou un dossier, un menu contextuel s'affiche qui permet de **Couper**, **Copier**, **Supprimer** ou **Renommer** le fichier ou le dossier sélectionné.

#### **Changement du nom de fichiers ou de dossiers**

Vous pouvez renommer un fichier ou un dossier de l'une des façons suivantes :

- 1. Appuyez de manière prolongée sur un fichier ou un dossier.
- 2. Dans le menu qui s'affiche, appuyez sur **Renommer** pour changer le nom du fichier ou du dossier sélectionné.
- 3. Appuyez sur **OK**.

## **Création de dossiers**

Procédez de la façon suivante pour créer un dossier :

- 1. Choisissez un répertoire dans la fenêtre de navigation, puis appuyez sur **Créer un dossier**.
- 2. Dans la boîte de dialogue qui s'affiche, entrez un nouveau nom de dossier et appuyez sur **OK** pour continuer.

#### **Structure de la mémoire interne**

Le tableau suivant donne la signification des icônes de périphériques de TOSHIBA File Manager.

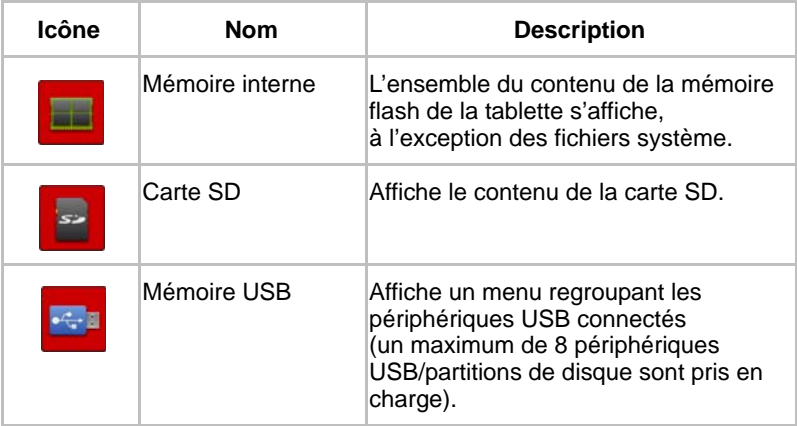

## **Manuel électronique en ligne**

Manuel en ligne est un widget qui permet d'afficher le manuel en ligne (le présent manuel) de la tablette.

# **Chapitre 5**

## **Paramètres**

Le présent chapitre décrit différentes options dans l'application **Paramètres**. Vous pouvez utiliser **Paramètres** pour configurer le son de votre tablette, son mode de communication et les différents modes de fonctionnement.

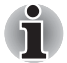

*Une barre de défilement s'affiche dans la partie droite de l'écran. Cette barre de défilement sert uniquement à régler la zone d'affichage. Vous pouvez faire défiler les différents paramètres avec vos doigts ou à l'aide d'une souris USB (facultatif).*

## **Connexions sans fil**

Les paramètres de la section **Connexions sans fil** permettent de configurer et gérer les connexions aux réseaux et aux périphériques au moyen des réseaux Wi-Fi, Bluetooth et mobiles. Vous pouvez également utiliser les commandes sans fil pour désactiver l'ensemble des radios en mode Avion. Pour plus d'informations, consultez le chapitre *[Connexion aux](#page-25-0)  [réseaux](#page-25-0)*.

#### ■ **Mode Avion**

Cochez cette option pour désactiver toutes les radios sans fil.

#### ■ **Wi-Fi**

Cochez cette option pour activer la fonctionnalité Wi-Fi de façon à vous connecter aux réseaux Wi-Fi disponibles.

#### ■ **Paramètres Wi-Fi**

Appuyez sur cette option pour configurer et gérer les points d'accès sans fil.

#### ■ **Bluetooth**

Cochez cette option pour activer le mode Bluetooth de façon à connecter les périphériques Bluetooth.

#### ■ **Paramètres Bluetooth**

Appuyez sur cette option pour gérer les connexions, définir le nom Bluetooth de l'appareil et sa visibilité.

#### ■ **Paramètres de partage de connexion et des points d'accès portables**

Appuyez sur l'écran pour configurer le partage de connexion USB/Bluetooth et les points d'accès portables.

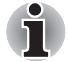

*Cette fonction est prise en charge uniquement sur les modèles 3G.*

#### ■ **Paramètres réseau privé virtuel (VPN)**

Appuyez sur cette option pour configurer et gérer les réseaux privés virtuels (VPN).

#### ■ **Réseaux mobiles**

Appuyez sur cette option pour définir les paramètres relatifs à l'itinérance, aux réseaux et aux APN.

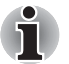

*Cette fonction est prise en charge uniquement sur les modèles 3G.*

## **Son**

Les paramètres **sonores** permettent de configurer de nombreux éléments, tels que les sonneries de notification, les fichiers de musique ou tout autre option audio.

**La section Son** permet de définir les paramètres sonores suivants :

#### ■ **Volume**

Appuyez sur cette option pour ouvrir une boîte de dialogue permettant de régler le volume de diffusion multimédia, des notifications et des alarmes.

#### ■ **Sonnerie de notification**

Appuyez sur cette option pour ouvrir la boîte de dialogue de définition de la sonnerie de notification par défaut.

#### ■ **Sélection audible**

Cochez cette option si vous souhaitez associer un son au toucher de l'écran.

#### ■ Sons de verrouillage de l'écran

Cochez cette option pour associer des sons au verrouillage ou déverrouillage de l'écran.

#### ■ **Retour tactile**

Cochez cette option pour associer une vibration à certaines touches d'accès direct et certaines interactions avec l'interface.

## **Écran**

Les paramètres d'**affichage** permettent de configurer, entre autres, la luminosité de l'écran.

**Les paramètres d'affichage** permettent de définir les paramètres suivants :

#### ■ **Luminosité**

Appuyez sur cette option pour ouvrir une boîte de dialogue permettant de régler la luminosité de l'affichage. Cette glissière n'est activée que si l'option de réglage automatique de la luminosité est désactivée.

#### ■ **Rotation auto écran**

Cochez cette option pour verrouiller l'orientation de l'écran quelle que soit l'orientation de la tablette.

#### ■ **Animation**

Appuyez sur cette option pour ouvrir une boîte de dialogue permettant d'afficher des animations.

#### ■ **Temporisation**

Appuyez sur cette option pour ouvrir une boîte de dialogue permettant d'indiquer au bout de combien de temps l'écran est automatiquement mis en veille.

## **Multimédia**

Les paramètres **Multimédia** permettent d'améliorer les effets multimédias.

**Les paramètres multimédias** permettent de définir les options suivantes :

#### ■ **Amélioration vidéo**

Cochez cette option pour activer la fonction d'amélioration de la vidéo avec les écrans Resolution+ et Adaptifs.

#### ■ **Amélioration audio**

Appuyez sur cette option pour configurer et activer la fonction d'amélioration audio avec les technologies SRS et Toshiba.

#### **Informations relatives à SRS Premium Voice PRO**

SRS Premium Voice PRO<sup>™</sup> offre des possibilités de communication et une expérience multimédia supérieures sur votre PC.

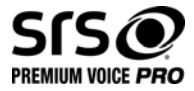

## **Localisation et sécurité**

Les paramètres de la section **Sécurité et position** permettent de configurer la sécurité de votre tablette et de ses données.

**Localisation et sécurité** contient les options suivantes :

#### ■ **Utiliser les réseaux sans fil**

Cochez cette option pour rechercher les coordonnées de votre emplacement avec les réseaux sans fil à portée.

#### ■ **Utiliser les satellites GPS**

Cochez cette option pour rechercher les coordonnées de votre emplacement avec les satellites GPS.

#### ■ Utiliser localisation pour Recherche Google

Cochez cette option pour optimiser Google Search™ et autres services Google<sup>™</sup> en exploitant les informations d'emplacement.

#### ■ **Configurer le verrouillage de l'écran**

Appuyez sur cette option pour afficher une boîte de dialogue permettant de configurer le verrouillage de l'écran de la tablette au moyen d'un schéma de verrouillage, d'un code PIN ou d'un mot de passe. Vous pouvez également choisir **Désactiver** pour désactiver le verrouillage de l'écran.

#### ■ **Infos propriétaire**

Appuyez sur cette option pour afficher une boîte de dialogue permettant de spécifier le texte à afficher sur l'écran de verrouillage.

#### ■ **Chiffrer la tablette**

Appuyez sur cette option pour définir un code confidentiel ou un mot de passe permettant d'accéder à la tablette lors de son démarrage.

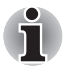

*Le code confidentiel ou le mot de passe doivent être définis au préalable (avec l'option* **Configurer le verrouillage de l'écran***) avant d'appuyer sur l'option « Chiffrer la tablette ».*

#### **Configurer blocage SIM**

Appuyez sur cette option pour accéder à l'écran de configuration permettant d'indiquer si le code PIN de la carte SIM doit être saisi pour pouvoir utiliser la tablette, ainsi que de modifier le code PIN de la carte.

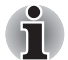

*Cette fonction est prise en charge uniquement sur les modèles 3G.*

#### ■ **Mots de passe visibles**

Cochez cette option pour afficher brièvement les caractères du mot de passe au cours de la saisie afin d'éviter les fautes de frappe.

#### ■ **Administrateur de périphérique**

Appuyez sur cette option pour ouvrir une boîte de dialogue permettant d'ajouter ou de supprimer des administrateurs pour le périphérique.

#### ■ **Identifiants sécurisés**

Cochez cette option pour autoriser les applications à accéder au magasin chiffré de certificats, mots de passe et autres identifiants sécurisés de votre tablette. Vous pouvez utiliser la zone de stockage des mots de passe pour créer des connexions Wi-Fi différentes. Si vous n'avez pas défini de mot de passe ou d'identifiant de stockage, ce paramètre n'est pas accessible.

#### ■ **Installer depuis stockage**

Appuyez sur cette option pour installer un certificat de sécurité à partir de l'emplacement de stockage.

#### ■ **Définir le mot de passe**

Appuyez sur cette option pour ouvrir une boîte de dialogue de définition ou de modification du mot de passe relatif au stockage de vos identifiants de sécurité. Votre mot de passe doit compter au moins 8 caractères.

#### ■ **Effacer les options d'identification**

Appuyez sur cette option pour effacer tous les certificats et identifiants sécurisés, et pour effacer le mot de passe de la zone de stockage sécurisée. Vous êtes invité à confirmer l'opération.

## **Applications**

Vous pouvez utiliser les paramètres de la section **Applications** pour afficher des détails sur les applications installées sur votre tablette, de façon à gérer leurs données et à les forcer à s'arrêter. Vous pouvez également spécifier si vous souhaitez autoriser l'installation d'applications non fournies par Android Market et obtenues sur Internet ou par courriel.

#### ■ Gérer les applications

Appuyez sur cette option pour afficher la liste des applications téléchargées et autres logiciels installés sur votre tablette, ainsi que leur taille. Ces dernières sont triées par ordre alphabétique.

#### ■ **Services en cours d'exécution**

Cliquez sur cette option pour afficher une liste de services, d'applications ou d'éléments d'applications qui fournissent des services à d'autres applications ou qui s'exécutent lorsque l'application principale n'est pas en cours d'exécution. Au-dessus de chaque service, une ou plusieurs barres grises indique les processus requis par le service en cours d'exécution et la quantité de mémoire utilisée. En appuyant sur certain services de la liste, une boîte de dialogue s'affiche, qui permet d'arrêter le service ou d'en configurer les paramètres.

#### ■ **Utilisation de la mémoire**

Appuyez sur cette option pour afficher la liste des applications et autres logiciels installés sur votre tablette, ainsi que leur taille.

#### ■ **Utilisation de la batterie**

Appuyez sur cette option pour afficher un écran indiquant l'utilisation de la batterie.

#### ■ **Sources inconnues**

Cochez cette option pour autoriser l'installation des applications qui n'ont pas été téléchargées depuis Android Market™ ou y sont disponibles.

#### ■ **Développement**

Cette option regroupe les paramètres indispensables au développement d'applications.

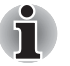

■ Cette tablette ne prend pas en charge d'autres systèmes d'exploitation.

■ *TOSHIBA n'apporte aucune garantie ou assistance concernant les applications qui sont installées par l'utilisateur.*

## **Comptes et synchronisation**

Vous pouvez gérer votre courrier électronique ou vos comptes Exchange avec les paramètres de la section **Comptes et synchronisation**.

#### ■ **Ajouter un compte**

Appuyez sur l'onglet Ajouter compte dans le coin supérieur droit pour ajouter un compte de messagerie ou un compte Exchange. Vous pouvez synchroniser vos contacts, votre calendrier ou autres données d'application au moyen d'un compte Exchange.

#### ■ **Données en arrière-plan**

Cochez cette option pour permettre aux applications de synchroniser des données, de les envoyer et de les recevoir.

#### ■ **Synchronisation automatique**

Cochez cette option pour synchroniser les applications automatiquement.

#### ■ **Gérer les comptes**

Vous pouvez appuyer sur cette option pour modifier un compte. Les paramètres varient en fonction du type de compte.

## **Confidentialité**

Vous pouvez utiliser les paramètres de la section **Confidentialité** pour gérer vos informations personnelles.

#### ■ **Sauvegarde de mes données**

Cochez cette option pour sauvegarder les données d'application, les mots de passe Wi-Fi et autres paramètres sur les serveurs Google<sup>™</sup>.

#### ■ Sauvegarde de compte

Appuyez sur l'écran pour afficher le compte Google servant à enregistrer vos paramètres et vos données.

#### ■ **Restauration automatique**

Cochez cette option pour appliquer les paramètres de restauration ou autres données lors de la réinstallation d'une application.

#### ■ **Restaurer valeurs d'usine**

Appuyez sur cette option pour effacer toutes les données créées par les utilisateurs dans l'espace de stockage interne. Suivez les instructions de réinitialisation qui s'affichent à l'écran. Notez que les données du support amovible ne sont pas effacées. Pour plus de détails, voir la section *[Restauration des paramètres d'usine](#page-24-0)*du chapitre *[Principales](#page-17-0)  [fonctionnalités et écran d'accueil](#page-17-0)*.

## **Stockage**

Les paramètres de stockage affichent l'état de stockage des périphériques internes et externes.

#### **Stockage externe**

**Stockage externe** peut contenir les options suivantes, selon les périphériques insérés :

■ **Si seule une carte SD est insérée**

#### ■ **Désactivation de la carte SD**

Appuyez sur cette option pour arrêter la carte SD afin de la retirer en toute sécurité.

- Si un dispositif de stockage USB et une carte SD sont insérés
	- **Désactivation de la carte SD**

Appuyez sur cette option pour arrêter la carte SD afin de la retirer en toute sécurité.

#### ■ **Désactiver USB0 - Désactiver USB7**

Appuyez sur cette option pour arrêter le périphérique de stockage USB afin de le déconnecter en toute sécurité.

#### **Stockage interne**

**Stockage interne** contient les options suivantes :

■ **Espace total** 

Indique l'espace total de la mémoire interne de votre tablette.

■ **Applications**

Quantité de données d'applications en mémoire interne.

■ **Téléchargements**

Quantité de données téléchargées en mémoire interne.

■ **Images, vidéos**

Quantité de données photo et vidéo en mémoire interne.

■ **Audio (musique, sonneries, podcasts, etc.)** 

Quantité de données audio présentes en mémoire interne.

■ **Divers**

Quantité de données diverses en mémoire interne.

■ **Disponible**

Affiche l'espace disponible dans la mémoire interne.

## **Langue et entrée**

Vous pouvez utiliser les paramètres **Langue et entrée** pour sélectionner la langue d'affichage du périphérique et pour configurer la saisie de texte avec un micro ou le clavier virtuel, y compris les mots ajoutés dans le dictionnaire.

#### ■ **Paramètres de langue**

#### ■ **Sélectionner une langue**

Appuyez sur cette option pour sélectionner la langue du texte de la tablette dans une liste.

#### ■ **Dictionnaire utilisateur**

Appuyez sur cette option pour ajouter des mots dans le dictionnaire utilisateur.

#### ■ **Entrée vocale**

Appuyez sur cette option pour configurer les paramètres de reconnaissance vocale de Google.

#### ■ **Sortie vocale**

#### ■ **Paramètres texte vers parole**

Appuyez sur cette option pour ouvrir une boîte de dialogue permettant de définir les données vocales requises pour la fonction texte vers parole.

#### ■ **Paramètres du clavier**

#### ■ **Méthode d'entrée actuelle**

Appuyez sur l'écran pour afficher une boîte de dialogue permettant de sélectionner la méthode de saisie, si plusieurs solutions sont disponibles, ou touchez **Configurer les méthodes de saisie** pour ouvrir l'écran de configuration de la méthode de saisie.

#### ■ **Sélecteur de méthode de saisie**

Appuyez sur l'écran pour afficher une boîte de dialogue permettant d'afficher ou de masquer le sélecteur de méthode de saisie dans la barre système, à gauche de l'heure.

#### ■ **Configurez les méthodes de saisie**

Appuyez sur l'écran pour afficher une boîte de dialogue permettant de configurer les méthodes de saisie.

#### ■ **Paramètres de la souris et de la tablette**

Configurez la vitesse du pointeur

## **Accessibilité**

Les paramètres d'**accessibilité** portent sur des fonctions telles que la synthèse vocale ou l'agrandissement du texte.

Vous devez télécharger les scripts d'accessibilités depuis Google™ en premier lieu.

## **Date et heure**

Vous pouvez utiliser les paramètres **Date et heure** pour régler l'affichage de la date et de l'heure. Ces paramètres permettent également de sélectionner un fuseau horaire, ce qui est plus fiable que d'obtenir l'heure à partir du réseau mobile.

#### ■ **Date et heure automatiques**

Désélectionnez cette option pour définir manuellement la date, l'heure et le fuseau horaire de la tablette, sans avoir à passer par le réseau

#### ■ **Fuseau horaire automatique**

Désactivez cette option pour définir manuellement le fuseau horaire sur votre tablette et non pas au moyen du réseau.

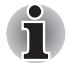

*Cette fonction est prise en charge uniquement sur les modèles 3G.*

#### ■ **Définir la date**

Si l'option **Date et heure automatiques** est désactivée, le fait d'appuyer sur cette option affiche une boîte de dialogue de définition manuelle de la date de l'appareil.

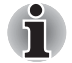

*La date système ne doit pas être définie au-delà du 18/01/2038.*

#### ■ **Définir l'heure**

Si l'option **Date et heure automatiques** est désactivée, le fait d'appuyer sur cette option affiche une boîte de dialogue de définition manuelle de l'heure de l'appareil.

#### ■ **Définir le fuseau horaire**

Si l'option **Fuseau horaire Automatique** est désactivée, le fait d'appuyer sur cette option affiche une boîte de dialogue de définition manuelle du fuseau horaire de la tablette.

#### ■ **Utiliser le format 24 h**

Cochez cette option pour afficher l'heure sur 24 heures. Par exemple, 13h00 et non pas 1h00 de l'après-midi.

#### ■ **Choisir le format de date**

Appuyez sur cette option pour ouvrir une boîte de dialogue permettant de sélectionner le format d'affichage de la date.

## **A propos de la tablette**

**Cette section** regroupe des informations relatives à votre tablette.

#### ■ **Mise à jour système**

Appuyez sur cette option pour ouvrir l'écran permettant d'accéder aux mises à jour du système.

■ **Etat**

Appuyez sur cette option pour accéder à l'écran Etat qui comporte des informations sur la batterie et la connexion au réseau mobile, entre autres.

#### ■ **Informations système**

Appuyez sur cette option pour afficher un écran présentant des informations de base sur votre tablette, telles que son fabricant, son nom de produit, son numéro de série, etc.

#### ■ **Utilisation de la batterie**

Appuyez sur cette option pour afficher la liste des applications et des composants du système d'exploitation qui ont été utilisés depuis que la tablette est connectée à une source d'alimentation. Cette liste est triée en fonction de la consommation.

#### ■ **Informations légales**

Appuyez sur cette option pour afficher à l'écran les mentions légales relatives à votre tablette.

#### ■ **Numéro de modèle**

Affiche le numéro du modèle de votre tablette.

#### ■ **Version d'Android**

Affiche la version actuelle de la plate-forme Android™ installée sur la tablette.

#### ■ **Version de bande de base**

Affiche la version de la bande de base.

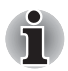

*Cette fonction est prise en charge uniquement sur les modèles 3G.*

■ **Version du noyau** Affiche la version du noyau.

■ **Numéro de build** 

Affiche le numéro de build.

# **Chapitre 6**

# **Matériel et options**

Ce chapitre présente les différents composants logiques et matériels de votre tablette. Familiarisez-vous avec ces derniers avant de l'utiliser.

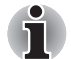

- Maniez votre tablette avec précaution pour éviter de le rayer et d'en *endommager la surface.*
- *Cette tablette ne prend pas en charge les disques CD/DVD/Blu-ray™.*
- *Elle ne fait pas office de téléphone portable.*
- Le contenu qui est protégé par un copyright ou est soumis à des droits *d'accès, ne peut pas être lu sur cette tablette.*

# **Matériel**

Cette section décrit la partie matérielle de la tablette. Les spécifications réelles varient en fonction du modèle acheté.

#### *Processeur*

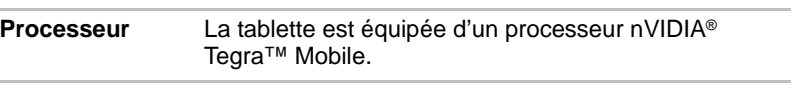

## *Mémoire*

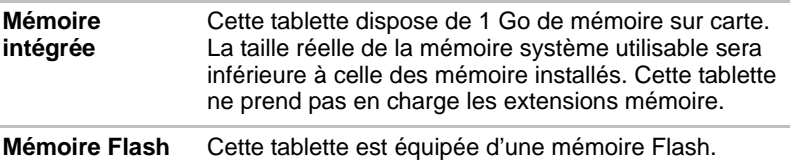

## *Sous tension*

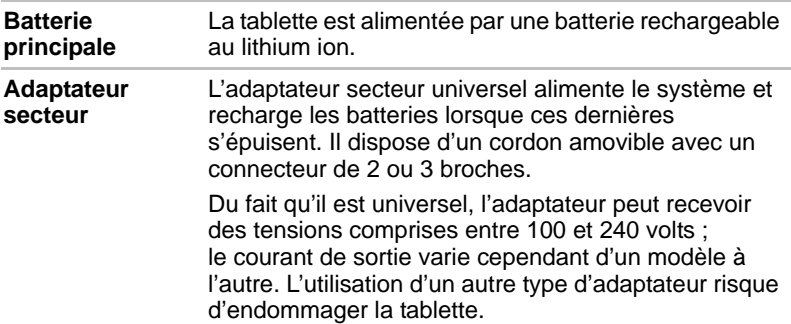

## *Affichage*

L'écran ACL (cristaux liquides) interne permet d'afficher des images haute résolution. Vous pouvez régler l'inclinaison de l'écran en fonction de vos préférences.

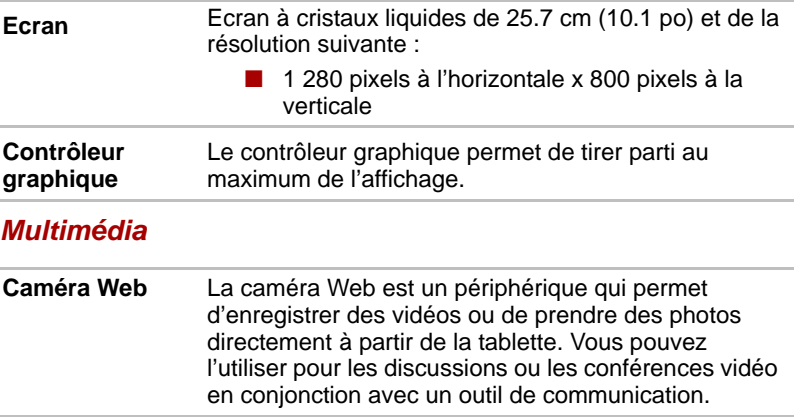

## *Communications*

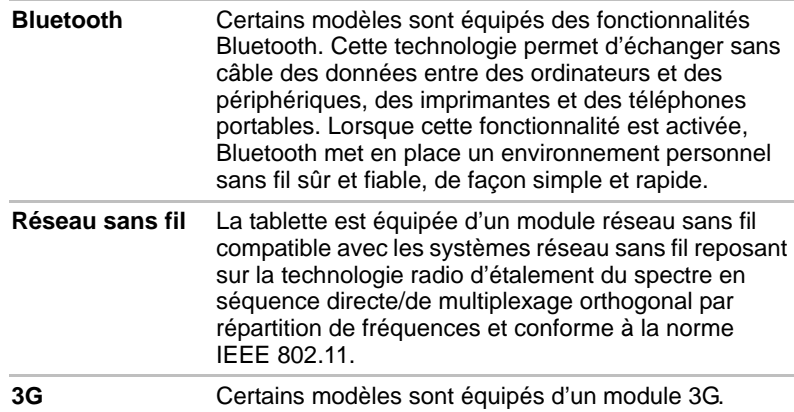

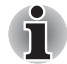

*Les normes de la FFC et de l'IC (Industry Canada) ne sont pas applicables à ce produit lorsque celui-ci dispose d'un module 3G.*

### *ATTENTION*

Les périphériques Bluetooth™ et LAN sans fil utilisent la même plage de fréquence radio et risquent de provoquer des interférences mutuelles. Si vous utilisez des appareils BluetoothTM et LAN sans fil simultanément, les performances réseau risquent de s'en ressentir et vous risquez perdre la connexion.

Dans ce cas, désactivez immédiatement l'un des périphériques Bluetooth™ ou LAN sans fil.

Veuillez consulter le site Web suivant :

En Europe, *http://www.toshiba-europe.com/computers/tnt/bluetooth.htm*  Aux Etats-Unis, http://www.pc.support.global.toshiba.com

#### **Batterie principale**

Cette section présente les procédures de manipulation, d'utilisation et de chargement de la batterie.

Lorsque l'adaptateur secteur n'est pas branché, la source d'alimentation principale de la tablette est une batterie amovible au lithium ion. Vous pouvez acheter des batteries supplémentaires pour prolonger l'autonomie de la tablette. Ne remplacez pas la batterie si l'adaptateur secteur est branché

Avant d'enlever la batterie, enregistrez vos données et arrêtez la tablette.

### *Entretien et utilisation de la batterie principale*

Cette section regroupe les informations de sécurité indispensables pour la manipulation de la batterie.

Consultez le *Manuel d'instructions pour votre sécurité et votre confort* pour savoir comment utiliser l'appareil de façon ergonomique.

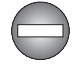

- Assurez-vous que la batterie est installée correctement dans la tablette *avant de la charger. Une installation incorrecte peut provoquer de la fumée ou un incendie, ou un endommagement définitif de la batterie.*
- Conservez la batterie à l'écart des enfants, Elle peut être source de *blessures.*

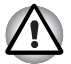

- La batterie principale est une batterie au lithium ion, qui peut exploser *si elle n'est pas correctement installée, remplacée ou jetée. L'élimination de la batterie doit se faire conformément aux ordonnances et règlements en vigueur dans votre collectivité locale. Utilisez uniquement des batteries recommandées par TOSHIBA.*
- La batterie RTC de la tablette est au lithium et doit être remplacée *uniquement par votre revendeur ou un technicien TOSHIBA. Tout remplacement ou toute manipulation, utilisation ou élimination incorrecte de la batterie peut provoquer une explosion. L'élimination de la batterie doit se faire conformément aux ordonnances et règlements en vigueur dans votre collectivité locale.*
- Pour charger la batterie, veillez à respecter une température ambiante *variant entre 5 et 35 degrés Celsius. Sinon, il existe un risque de fuite de solution chimique, les performances de la batterie pourraient être affectées, et la durée de vie de la batterie pourrait être réduite.*
- *Mettez l'appareil hors tension et débranchez l'adaptateur secteur avant d'installer ou d'enlever la batterie. Ne retirez jamais la batterie lorsque la tablette est en mode Veille. Sinon, vous perdrez les données non enregistrées.*

#### *Chargement des batteries*

Lorsque le niveau de la batterie diminue, le voyant **Batterie** est orange et clignote. L'autonomie n'est alors plus que de quelques minutes.

N'attendez pas que la batterie soit épuisée avant de la recharger.

#### *Procédures*

Pour recharger une batterie lorsqu'elle est installée dans la tablette, connectez l'adaptateur secteur à la prise Entrée adaptateur 19 V de l'ordinateur et à une prise de courant.

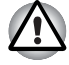

*La tablette doit être rechargée uniquement en branchant son adaptateur secteur ou à l'aide de TOSHIBA Tablet Dock. N'essayez jamais de recharger la batterie avec un autre chargeur.*

#### *Remarque sur le chargement des batteries*

La charge de la batterie n'est pas automatique dans les cas suivants :

- Si la batterie est extrêmement chaude ou froide (si elle est trop chaude, elle risque de ne pas pouvoir se recharger du tout). Pour atteindre le niveau de charge maximal de la batterie, effectuez l'opération à une température ambiante comprise entre 5° et 35° C.
- La batterie est presque totalement déchargée. Branchez l'appareil sur le secteur et attendez quelques minutes ; la batterie devrait alors commencer à se charger.

Le voyant **Batterie** peut indiquer que la charge de la batterie diminue sensiblement lorsque vous la chargez dans les conditions suivantes :

- La batterie n'a pas été utilisée depuis longtemps.
- La batterie entièrement déchargée est restée dans la tablette pendant une longue période.
- Une batterie froide a été installée dans un appareil chaud.

Dans ce cas, suivez les étapes ci-dessous :

- 1. Déchargez complètement la batterie de la tablette en laissant celle-ci sous tension, jusqu'à sa mise hors tension automatique.
- 2. Branchez l'adaptateur secteur sur la prise entrée adaptateur 19 V de la tablette, puis branchez l'adaptateur sur le secteur.
- 3. Charger la batterie jusqu'à ce que le voyant **Batterie** devienne blanc.

Répétez cette procédure à deux ou trois reprises jusqu'à ce que la batterie soit correctement rechargée.

#### *Temps de chargement*

Le tableau suivant indique les temps de charge nécessaires selon la situation.

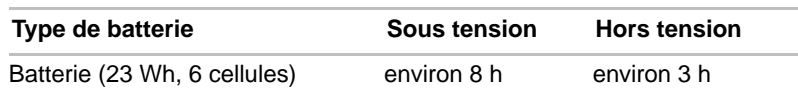

#### **Temps de charge (heures)**

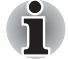

*Veuillez noter que le temps de charge lorsque la tablette est sous tension dépend de la température de la pièce, de la température de la tablette et de l'usage que vous en faites. Par exemple, si vous faites un usage intensif de périphériques externes, le chargement de la batterie sera fortement ralenti.*

#### *Autonomie*

Le tableau ci-dessous indique l'autonomie de la batterie lorsqu'elle est chargée au maximum au départ.

#### **Autonomie**

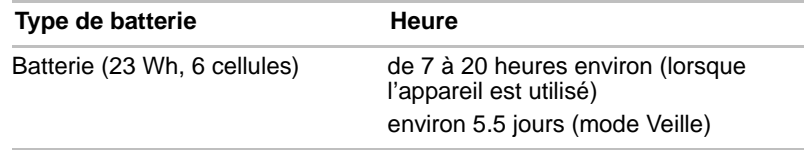

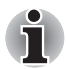

*Veuillez noter que l'autonomie de la batterie dépend de l'usage que vous faites de la tablette.*

### **Remplacement de la batterie principale**

La batterie est considérée comme un bien consommable. Le cycle de vie de la batterie se réduit graduellement suite aux cycles de charge et décharge successifs. La batterie doit être remplacée lorsqu'elle atteint la fin de son cycle de vie. Si vous ne disposez pas d'une prise secteur, vous pouvez également remplacer la batterie déchargée par une batterie de rechange.

Vous trouverez dans cette section la procédure d'extraction et d'installation de la batterie principale.

#### *Retrait de la batterie*

Pour extraire une batterie déchargée, suivez les instructions ci-dessous.

- 1. Enregistrez votre travail.
- 2. Mettez la tablette hors tension.
- 3. Déconnectez tous les câbles et périphériques de la tablette. Enlevez les cartes mémoire de leur emplacement.
- 4. Retournez la tablette (écran vers la surface de travail).
- 5. Faites glisser le verrou du cache en position déverrouillée  $( \cap )$ .

6. Glissez votre doigt sous l'encoche du cache et soulevez ce coin du cache.

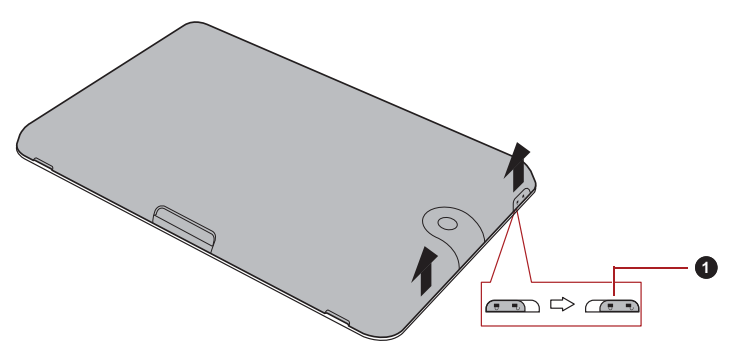

1. Verrou du cache

#### *(Illustration) Retrait du cache - 1*

7. Soulevez le cache comme le montre l'illustration ci-dessous, puis ôtez le cache.

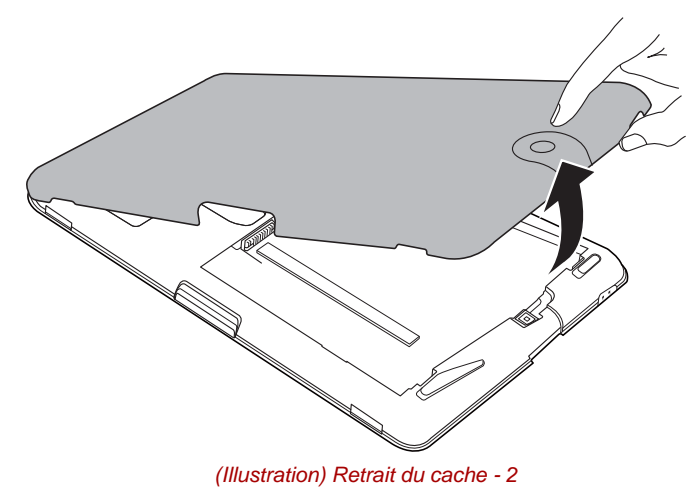

8. Faites glisser le verrou de la batterie en position déverrouillée  $( \cap )$ .

9. Faites glisser et maintenez le loquet de dégagement pour libérer la batterie et l'enlever.

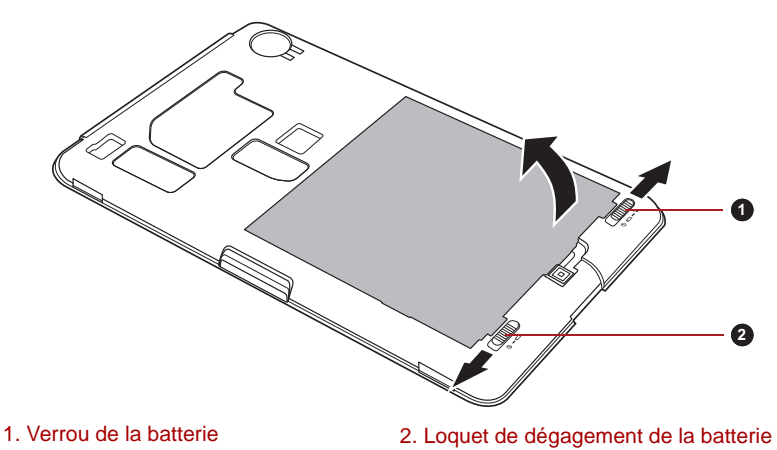

*(Illustration) Retrait de la batterie*

## *Installation de la batterie*

Pour installer une batterie, procédez comme suit :

1. Faites correspondre les connecteurs de la batterie avec ceux de la tablette et insérez la batterie dans la tablette avec précautions, à un angle d'environ 30 degrés.

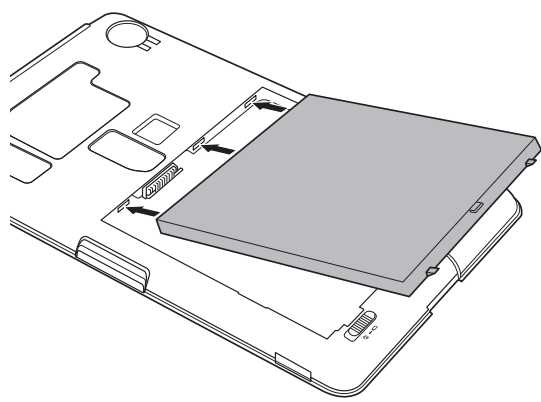

*(Illustration) Installation de la batterie*

- 2. Assurez-vous que la batterie est bien en place et que le verrou de sécurité de la batterie est en position verrouillée  $(\Box)$ .
- 3. Mettez le cache en place et faites glisser le verrou du cache en position verrouillée ( $\bigoplus$ ).

## **Port mini-USB**

La tablette est équipée d'un port mini USB qui permet de le connecter à un ordinateur.

Connexion à un ordinateur :

- 1. Branchez le mini-connecteur d'un câble USB sur le port mini USB de la tablette.
- 2. Insérez l'autre extrémité du câble USB dans le port USB de l'ordinateur.

La tablette se transforme alors en périphérique MTP (Media Transfer Protocol) et son contenu devient accessible depuis l'ordinateur.

Pour retirer la tablette de l'ordinateur :

- 1. Assurez-vous qu'aucun fichier n'est en cours d'utilisation.
- 2. Débranchez la tablette de votre ordinateur.

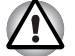

- Assurez-vous que le connecteur est aligné correctement sur la prise. *Ne forcez pas la connexion, sinon vous risquez d'endommager les broches du connecteur.*
- Le port mini-USB prend uniquement en charge le mode esclave.

## **Périphériques optionnels**

Les périphériques optionnels élargissent les capacités de votre tablette et le rendent plus polyvalent. Cette section indique comment connecter ou installer les périphériques suivants :

#### *Cartes*

- Lecteur de carte mémoire
	- Carte Secure Digital<sup>™</sup> (SD), (carte mémoire SD, SDHC, SDXC, miniSD, microSD)
	- Carte MultiMedia
- Emplacement pour carte SIM

#### *Périphériques*

- Périphérique USB
- Périphérique HDMI
- Support USB pour tablette TOSHIBA

## **Lecteur de carte mémoire**

La tablette dispose d'un lecteur qui peut recevoir diverses cartes mémoire de capacités variables. Ces cartes permettent de transférer facilement des données en provenance de périphériques (caméscopes numériques, assistants personnels, etc.).

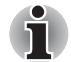

- Le lecteur de carte mémoire est compatible avec les supports *suivants :*
- *Carte Secure Digital (SD), (carte mémoire SD, SDHC, SDXC, miniSD, microSD)*
- *Carte MultiMedia*
- *Vous devez avoir recours à un adaptateur pour les cartes miniSD/microSD.*
- *Le bon fonctionnement des cartes mémoires n'est pas contrôlé systématiquement. Il n'est donc pas garanti à 100 %.*
- *La fonction UHS-I (Ultra High Speed) n'est pas prise en charge.*
- *L'emplacement ne supporte pas les fonctions Magic Gate.*

#### *Cartes mémoire*

Cette section regroupe les informations de sécurité indispensables pour la manipulation de votre carte mémoire.

#### *Points importants concernant votre carte mémoire SD/SDHC/SDXC*

Les cartes mémoire SD/SDHC/SDXC sont compatibles avec la technologie SDMI (Secure Digital Music Initiative), destinée à empêcher toute copie ou lecture illégale de musique numérique. C'est la raison pour laquelle vous ne pouvez ni copier ni reproduire un document protégé sur une autre tablette ou périphérique. Vous pouvez uniquement utiliser la reproduction d'un matériel protégé par copyright pour votre usage personnel.

Vous trouverez ci-dessous une explication permettant de distinguer les cartes mémoire SD des cartes mémoire SDHC et SDXC.

■ Les cartes SD, SDHC et SDXC ont la même forme. Par contre leur logo est différent, ce qui doit être vérifié lors de l'achat.

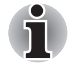

- Logo de la carte mémoire SD : (S<sup>-3</sup>).
- *Logo des cartes mémoire SDHC : (* $\sum$ *).*

■ *Logo des cartes mémoire SDXC : (* 

■ La capacité maximale des cartes mémoire SD est de 2 Go. La capacité maximale des cartes mémoire SDHC est de 32 Go. La capacité maximale des cartes mémoire SDXC est de 64 Go.

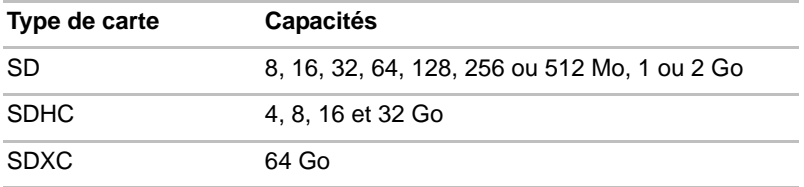

#### *Format des cartes mémoire*

Les nouvelles cartes sont formatées en fonction de normes spécifiques. Si vous devez formater à nouveau une carte mémoire, utilisez un périphérique prenant en charge les cartes mémoire.

### *Formatage d'une carte mémoire SD/SDHC/SDXC*

Les cartes SD/SDHC/SDXC sont vendues préformatées conformément aux normes qui s'appliquent. Si vous formatez à nouveau une carte mémoire SD/SDHC/SDXC, utilisez un appareil qui utilise ce type de carte, tel qu'un appareil photo numérique ou un baladeur MP3, et non pas la commande de formatage de Windows.

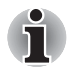

*Si vous devez formater l'ensemble de la carte mémoire, incluez la zone protégée. Vous devez disposer des autorisations adéquates pour contourner le système de protection contre la copie.*

#### *Entretien des supports de données*

Observez les précautions suivantes lors de la manipulation de la carte.

#### *Entretien des cartes*

- Ne tordez ou ne pliez pas les cartes.
- Ne mettez pas les cartes en contact avec des liquides, ne les stockez pas dans des endroits humides et ne les laissez pas à proximité de conteneurs de liquides.
- Ne touchez pas la partie métallique de la carte, ne renversez pas de liquides dessus et veillez à ce qu'elle reste propre.
- Replacez la carte dans son boîtier après usage.
- La carte est conçue de telle sorte qu'elle peut être insérée d'une seule manière. N'essayez pas de forcer la carte à entrer dans l'emplacement.
- Assurez-vous que la carte est insérée correctement dans son emplacement. Appuyez sur la carte jusqu'à ce que vous entendiez un déclic.

#### *Entretien de la carte d'extension mémoire*

- Verrouillez la carte si vous ne souhaitez pas l'utiliser pour enregistrer des données.
- Les cartes mémoire ont une durée de vie limitée. Il est donc important de sauvegarder les données importantes.
- N'enregistrez pas sur une carte lorsque le niveau de la batterie est faible. Une alimentation insuffisante pourrait affecter la précision de la transcription.
- Ne retirez pas la carte lorsqu'une procédure de lecture/écriture est en cours.

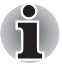

*Pour plus d'informations sur l'utilisation des cartes d'extension mémoire, consultez les manuels qui accompagnent les cartes.*

#### *Protection en écriture*

Les cartes mémoire suivantes disposent d'une fonction de protection en écriture.

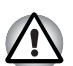

*Verrouillez la carte si vous ne souhaitez pas l'utiliser pour enregistrer des* 

■ Carte SD (carte mémoire SD, SDHC ou SDXC)

## *données.*

## *Insertion d'une carte mémoire*

Ces instructions s'appliquent à tous les types de cartes mémoire pris en charge. Pour insérer une carte mémoire, procédez comme suit :

- 1. Orientez la carte de façon à ce que le connecteur (partie métallique) soit orienté vers le bas.
- 2. Insérez la carte mémoire dans le lecteur de carte de la tablette.
- 3. Appuyez doucement sur la carte pour assurer la connexion.

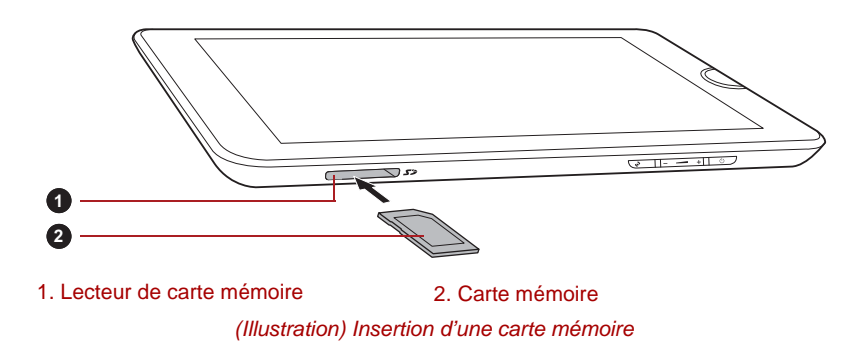
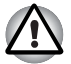

Assurez-vous que la carte mémoire est orientée correctement *avant de l'insérer. Si vous insérez la carte à l'envers, vous risquez de ne plus pouvoir la retirer.*

- Lors de l'insertion d'une carte mémoire, n'appuyez pas sur les *contacts en métal. Sinon, vous risquez d'exposer la zone de stockage à de l'électricité statique et de détruire des données.*
- Ne mettez pas la tablette hors tension ou n'activez pas le mode Veille *lorsque les fichiers sont en cours de copie. Sinon, vous risquez de perdre des données.*

#### *Retrait d'un module mémoire*

Ces instructions s'appliquent à tous les types de cartes mémoire pris en charge. Pour retirer une carte mémoire, procédez comme suit :

- 1. Assurez-vous qu'aucun fichier n'est en cours d'utilisation.
- 2. Appuyez sur **Applications** -> **Paramètres** -> **Stockage** -> **Désactiver la carte SD**.
- 3. Appuyez sur la carte mémoire jusqu'à ce que vous sentiez un déclic.
- 4. Appuyez sur la carte mémoire pour la faire ressortir partiellement.
- 5. Retirez-la de son emplacement.

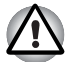

- *Ne retirez pas la carte mémoire lorsque la tablette est en mode Veille. La tablette risque de devenir instable ou vous risquez d'effacer des données de la carte mémoire.*
- Ne retirez pas le module miniSD/microSD tout en laissant son *adaptateur dans le lecteur de carte.*

#### **Emplacement pour carte SIM**

Certains modèles sont équipés d'un Lecteur de carte SIM qui vous permet d'insérer la carte SIM de votre fournisseur de services sans fil. Ainsi, vous pouvez utiliser les réseaux mobiles de votre fournisseur pour transmettre des données.

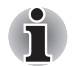

*Cette section s'applique uniquement aux modèles équipés de modules 3G.*

#### *Insertion d'une carte SIM*

Pour insérer une carte SIM, procédez de la façon suivante :

- 1. Arrêtez votre tablette. Otez le cache et la batterie suivant les instructions fournies à la section *[Retrait de la batterie](#page-65-0)*.
- 2. Repérez l'emplacement de la carte SIM à côté de celui destiné à la batterie.
- 3. Insérez la carte SIM dans l'emplacement prévu à cet effet comme le montre l'illustration ci-dessous.

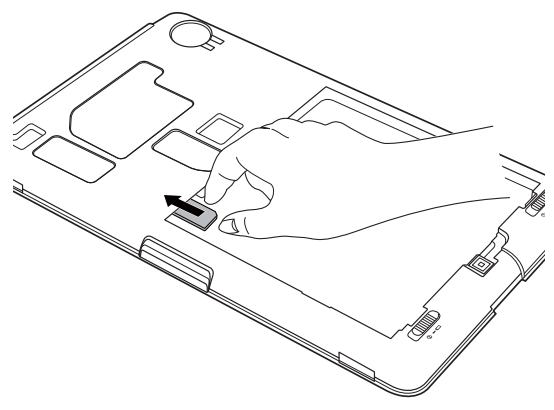

*(Illustration) Insertion d'une carte SIM*

4. Insérez la batterie et remettez le cache en place. Vous pouvez désormais mettre la tablette sous tension et utiliser les réseaux mobiles de votre fournisseur.

#### *Retrait d'une carte SIM*

Pour insérer une carte SIM, procédez de la façon suivante :

- 1. Arrêtez votre tablette. Enlevez le capot et la batterie.
- 2. Repérez l'emplacement de la carte SIM à côté de celui destiné à la batterie.
- 3. Retirez la carte SIM de son emplacement.
- 4. Insérez la batterie et remettez le cache en place.

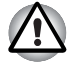

*La batterie doit être retirée avant d'insérer ou enlever une carte SIM. Sinon, la carte SIM risque d'être endommagée.*

#### **Périphérique USB**

La tablette dispose d'un port USB permettant de connecter les périphériques USB suivants : mémoire flash USB, disque dur USB externe, clavier ou souris et concentrateur USB. Ce port est conforme à la norme USB 2.0.

Pour connecter un périphérique USB, branchez son connecteur sur le port USB de votre tablette.

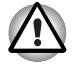

*Assurez-vous que le connecteur est aligné correctement sur la prise. Ne forcez pas la connexion, sinon vous risquez d'endommager les broches du connecteur.*

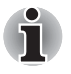

*Nous n'avons pas été en mesure de tester la compatibilité du port USB de façon exhaustive. Il est possible que certains périphériques USB ne fonctionnent pas correctement.*

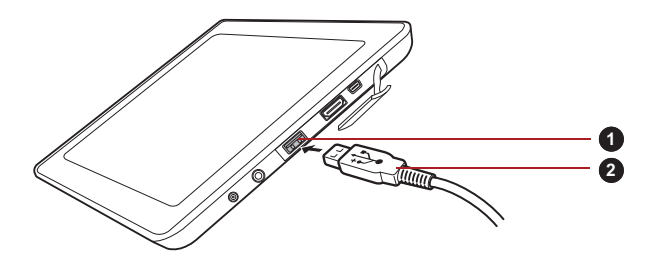

*(Illustration) Connexion d'un périphérique USB* 1. Port USB 2. Connecteur USB

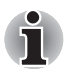

Cette tablette ne prend pas en charge les *imprimantes à connexion USB.*

- *La tablette prend uniquement en charge les disques durs USB (FAT uniquement) et mémoires flash USB (FAT uniquement) pour la copie de données.*
- *Bien que les concentrateurs USB, les mémoires flash USB et les disques durs USB soient également pris en charge, le fonctionnement et le comportement de ces périphériques n'est pas garanti.*
- Si le périphérique USB connecté n'est pas reconnu par la *tablette, une notification s'affiche.*
- Cette tablette prend en charge le format FAT12/16/32/exFAT pour les *périphériques mémoire et les disques durs USB.*

#### **Périphérique HDMI**

La tablette dispose d'un port HDMI capable de transmettre des données vidéo. Les formats de signal 720p, 576p et 480p sont pris en charge. Toutefois, le format disponible dépend du périphérique HDMI.

Suivez les étapes ci-dessous pour connecter des périphériques externes :

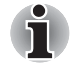

*Dans la mesure où la compatibilité du port n'a pas été vérifiée avec tous les écrans HDMI (High-Definition Multimedia Interface), certains écrans HDMI peuvent ne pas fonctionner correctement.*

- 1. Branchez l'une des extrémités du câble HDMI sur le port de sortie HDMI du périphérique HDMI.
- 2. Insérez le connecteur du câble HDMI dans le port HDMI de votre tablette.

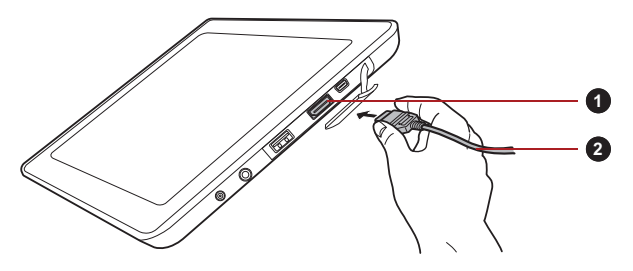

1. Port HDMI 2. Câble HDMI

*(Illustration) Branchement d'un câble HDMI*

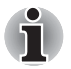

*Connectez ou déconnectez un périphérique HDMI de la tablette dans les conditions suivantes :*

- *La tablette est sous tension.*
- *La tablette est hors tension.*

*Ne tentez pas de procéder à la connexion lorsque la tablette est en mode veille ou veille prolongée.*

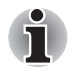

Lorsque vous connectez un téléviseur ou un écran externe au port *HDMI et que le périphérique de sortie d'affichage est défini sur HDMI.*

■ Lorsque vous débranchez le câble HDMI, attendez au moins 5 *secondes avant de le brancher à nouveau.*

### **TOSHIBA USB Tablet Dock**

#### **Connexion de l'adaptateur secteur**

1. Branchez le cordon d'alimentation sur l'adaptateur.

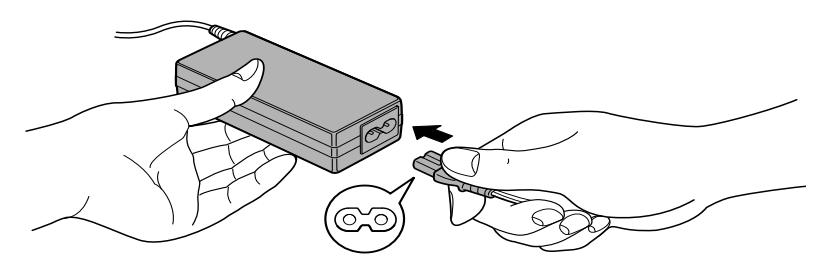

*(Illustration) Connexion du cordon d'alimentation à l'adaptateur (prise à 2 fiches)*

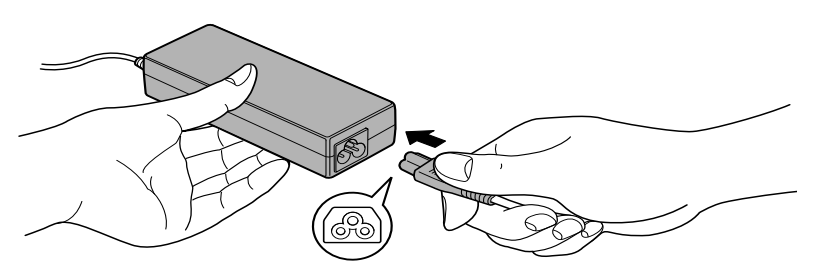

*(Illustration) Connexion du cordon d'alimentation à l'adaptateur (prise à 3 fiches)*

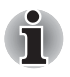

*La tablette est livrée avec un cordon à 2 ou 3 broches selon le modèle.*

- 2. Branchez l'adaptateur secteur (fourni avec votre tablette TOSHIBA ou acheté séparément) sur la station d'accueil.
- 3. Branchez le cordon d'alimentation sur une prise murale.

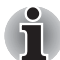

*Il est impératif de connecter l'adaptateur secteur avant de connecter la station d'accueil à l'appareil.*

*Une fois la station d'accueil connectée à la tablette, la prise d'entrée adaptateur 19 V et le port de sortie HDMI de cette dernière ne sont plus accessibles.*

- 4. Mettez la tablette Toshiba sous tension.
- 5. Alignez les marques de connexion de votre tablette sur la station d'accueil.

6. Connectez l'interface de connexion de votre tablette sur le connecteur de la station d'accueil.

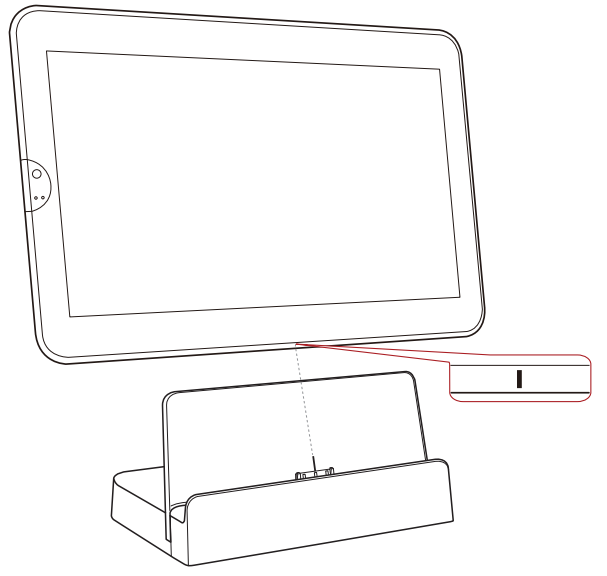

*(Illustration) Connexion de la tablette sur la station d'accueil*

Une confirmation de connexion s'affiche dans la barre d'état de votre tablette.

Pour déconnecter votre tablette, retirez cette dernière en suivant la direction du connecteur.

#### **Présentation de la station d'accueil**

Les figures suivantes présentent les ports de la station d'accueil.

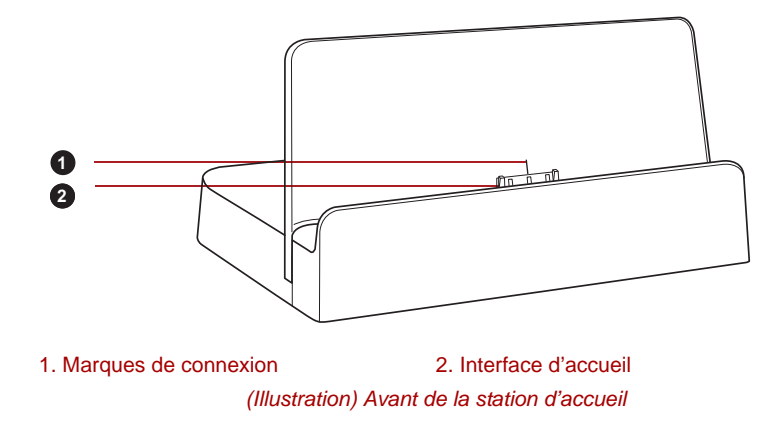

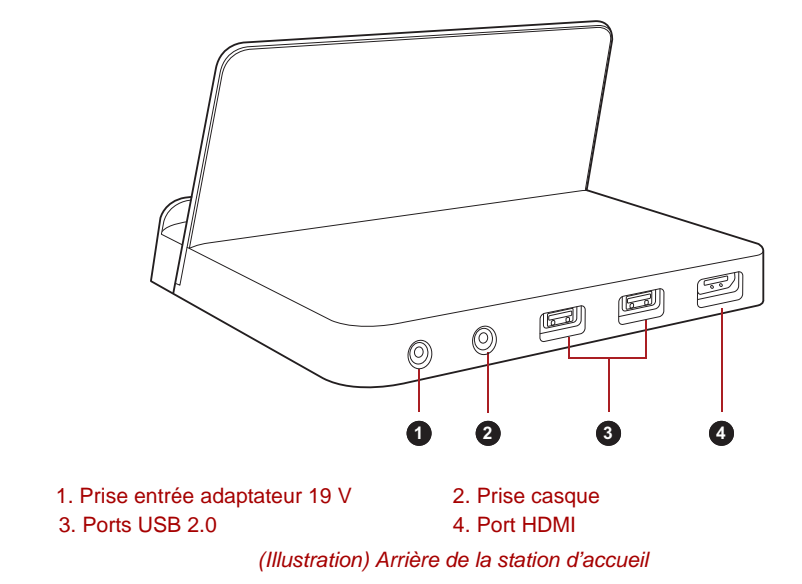

#### **Accessoires facultatifs**

Vous pouvez ajouter un certain nombre d'options et d'accessoires pour rendre votre tablette encore plus puissante et conviviale. À titre indicatif, voici la liste de quelques accessoires disponibles auprès de votre revendeur TOSHIBA :

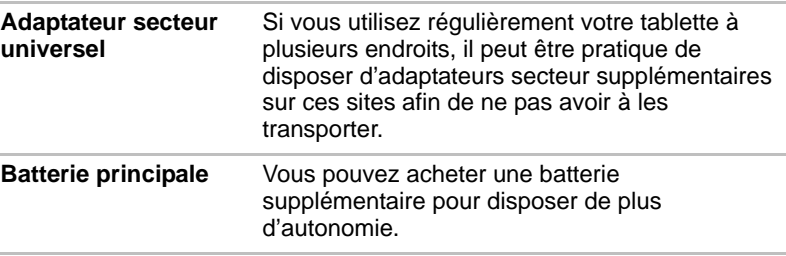

# **Chapitre 7**

# **Dépannage**

Votre tablette a été conçue par TOSHIBA dans un souci de durabilité. Toutefois, en cas de problèmes, consultez les procédures décrites dans ce chapitre pour en déterminer la cause.

Il est recommandé à tous les utilisateurs de lire attentivement ce chapitre, car la connaissance des problèmes potentiels permet souvent de les anticiper.

#### **Procédure de résolution des problèmes**

Les indications suivantes faciliteront la résolution des problèmes :

- En cas de problème, interrompez immédiatement le travail en cours. Toute autre action risque d'entraîner la perte de données et des dysfonctionnements. En outre, vous risquez de supprimer des données liées au problème, essentielles à la résolution de l'incident.
- Prenez note de l'activité du système et des opérations effectuées avant que ne se produise l'incident.

Les conseils donnés dans ce chapitre vous serviront de guide. Toutefois, ils ne permettront pas de résoudre tous les problèmes. La plupart des problèmes sont faciles à résoudre, mais certains nécessitent l'aide d'un technicien ou d'un revendeur. Dans ce cas, soyez prêt à leur fournir un maximum de détails sur l'incident.

#### **Liste de vérification préliminaire**

Commencez toujours par la solution la plus simple. Les entrées de cette liste de contrôle fournissent des solutions simples à des problèmes d'apparence grave :

- Veillez à mettre sous tension tout autre périphérique externe connecté à la tablette avant de la mettre en marche.
- Avant de connecter un périphérique externe, mettez l'appareil hors tension. Au lancement, il détectera le nouveau périphérique.
- Vérifiez que tous les accessoires facultatifs sont correctement configurés à l'aide du programme de paramétrage de la tablette (veuillez vous reporter à la documentation fournie avec ces accessoires pour plus d'informations concernant leur installation et leur configuration).
- Vérifiez que tous les câbles sont correctement et solidement connectés. Une mauvaise connexion peut être source d'erreurs.
- Examinez l'état des câbles et des connecteurs (les broches sont-elles toutes bien fixées ?).

Notez vos observations. Il vous sera ainsi plus facile de décrire le problème au technicien ou au revendeur. En outre, si un problème se produit de nouveau, vous l'identifierez plus facilement.

#### **Liste de contrôle du matériel et du système**

Cette section traite d'incidents causés par les composants de la tablette ou les périphériques connectés. Les domaines susceptibles de poser problème sont les suivants :

- Écran interne
- Carte mémoire
- Périphérique USB
- Système audio

■ Moniteur externe ■ Réseau sans fil ■ Bluetooth

#### **Écran interne**

Les problèmes apparents de l'écran de la tablette peuvent être liés à la configuration et au paramétrage de celle-ci.

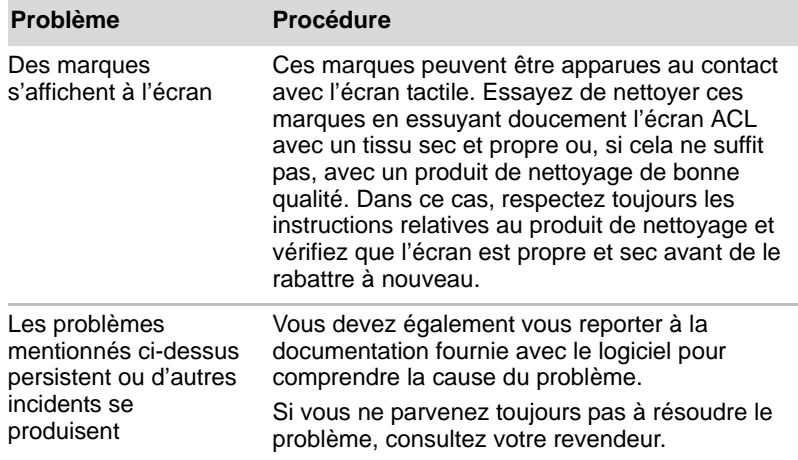

#### **Carte mémoire**

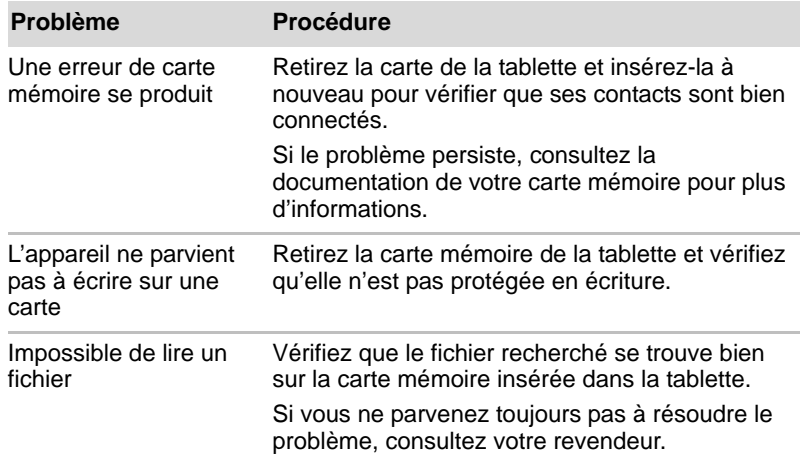

#### **Périphérique USB**

Outre les informations de cette section, consultez aussi la documentation de votre périphérique USB.

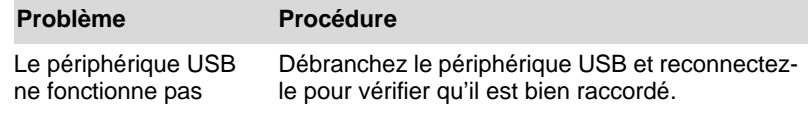

#### **Système audio**

Outre les informations de cette section, consultez aussi la documentation de votre périphérique audio.

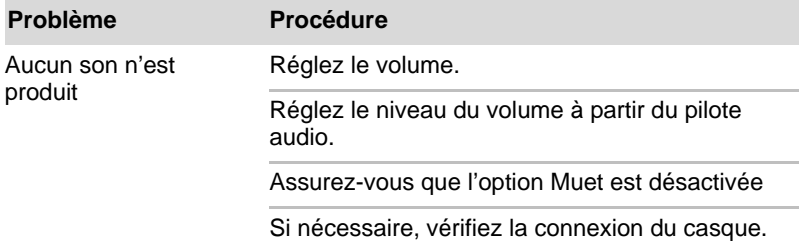

#### **Moniteur externe**

Reportez-vous également à la documentation de l'écran pour plus d'informations.

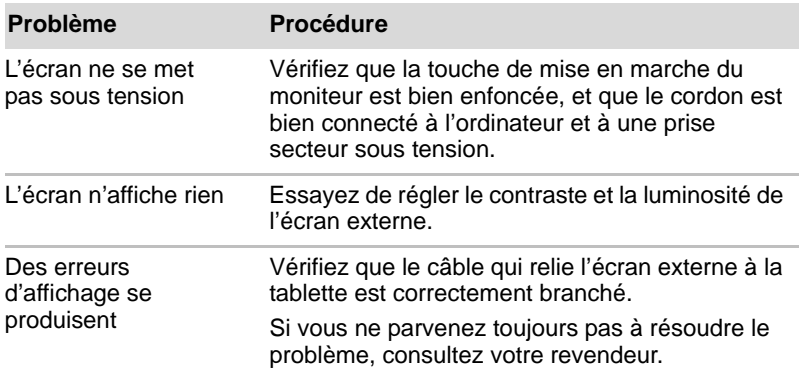

#### **Réseau sans fil**

Si les procédures suivantes ne rétablissent pas l'accès au LAN, consultez votre administrateur réseau.

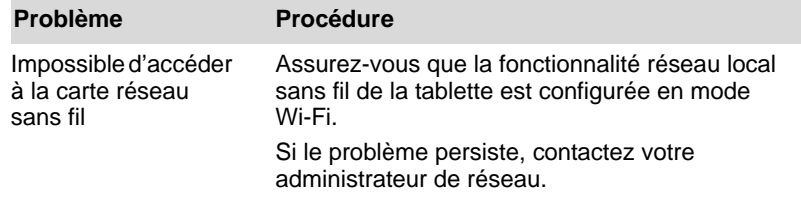

#### **Bluetooth**

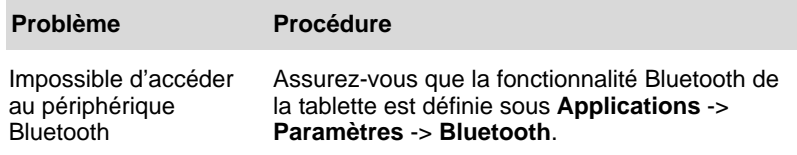

#### **Assistance TOSHIBA**

Si vous avez encore besoin d'aide pour utiliser votre tablette ou si elle subit des dysfonctionnement, vous devez faire appel à votre revendeur TOSHIBA.

#### **Avant d'appeler**

Certains problèmes peuvent provenir de l'utilisation d'un logiciel ou du système d'exploitation. Il importe donc d'examiner en premier lieu toutes les solutions. Avant de contacter votre revendeur TOSHIBA, essayez les procédures suivantes :

- Consultez les sections relatives à la résolution d'incidents dans la documentation qui accompagne l'ordinateur, les logiciels et périphériques utilisés.
- Si le problème survient lors de l'utilisation d'une application, consultez d'abord la documentation accompagnant le produit en question, et contactez le support technique de l'éditeur du logiciel.
- Consultez le revendeur auprès duquel vous avez acheté la tablette. Il est le mieux placé pour vous renseigner sur ce qu'il convient de faire.

#### **Assistance technique de TOSHIBA**

Si vous ne parvenez toujours pas à résoudre le problème et pensez qu'il est d'origine matérielle, contactez votre revendeur ou consultez le site *www.toshiba-europe.com* sur Internet.

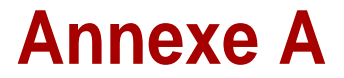

# **Spécifications**

Vous trouverez dans cette annexe la liste des spécifications techniques de la tablette.

#### **Dimensions**

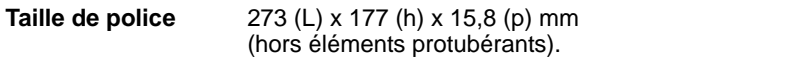

#### **Environnement**

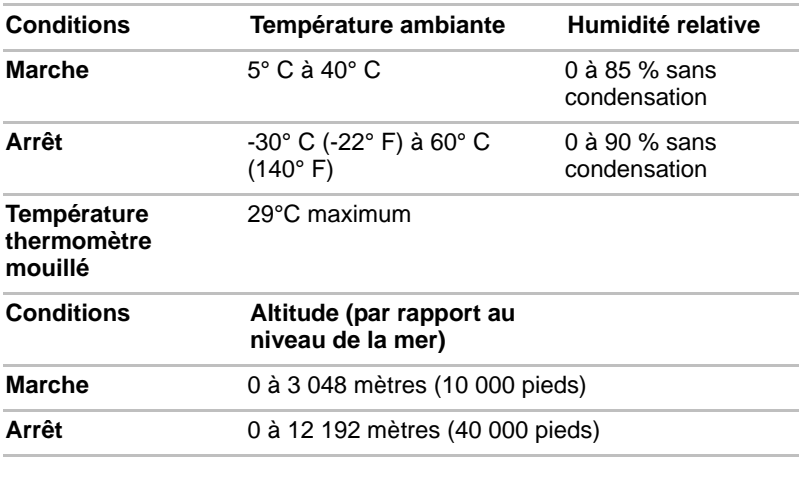

#### *Alimentation*

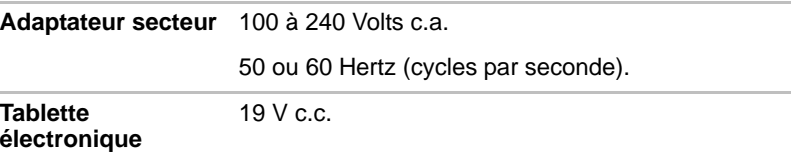

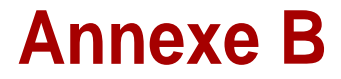

# **Règlements**

#### **Copyright**

© 2011 par TOSHIBA Corporation. Tous droits réservés. Selon la loi du Copyright, le présent manuel ne peut pas être reproduit, sous toute forme que ce soit, sans l'autorisation écrite préalable de TOSHIBA. TOSHIBA n'engage aucunement sa responsabilité quant à l'utilisation qui peut être faite des informations contenues dans le présent ouvrage.

*TOSHIBA AT100 - Manuel de l'utilisateur* Troisième édition novembre 2011

#### **Responsabilités**

Le présent manuel a fait l'objet d'une procédure de révision et de validation. Les instructions et les descriptions qu'il comporte sont correctes pour votre tablette lors de la rédaction du présent manuel. Cependant, les appareils et les manuels ultérieurs sont sujets à modifications sans préavis. TOSHIBA se dégage de toute responsabilité concernant les dommages liés directement ou indirectement à des erreurs, des omissions ou des incohérences entre la tablette et le manuel.

Ce produit intègre une technologie de protection du copyright qui fait l'objet de brevets américains et étrangers, ce qui inclut les brevets numéro 5,315,448 ; 5,583,936 ; 6,836,549 et 7,050,698, et autres droits de propriété intellectuelle. L'utilisation de la technologie Rovi Corporation de protection contre la copie doit être autorisée par Rovi Corporation. Toute forme d'ingénierie à rebours ou de désassemblage est interdite.

DANS LES LIMITES IMPOSÉES PAR LA LOI, TOSHIBA CORPORATION, SES FILIALES ET/OU SES FOURNISSEURS (« TOSHIBA ») N'APPORTENT AUCUNE GARANTIE CONCERNANT LE LOGICIEL, QU'ELLE SOIT EXPRESSE, IMPLICITE OU STATUTAIRE, CE QUI INCLUT, SANS LIMITATION, LA GARANTIE DE NON-VIOLATION DE DROITS DE TIERS ET LES GARANTIES IMPLICITES ET LES CONDITIONS DE QUALITÉ MARCHANDE ET

D'ADAPTATION À UN USAGE PRÉCIS. VOUS ASSUMEZ TOUS LES RISQUES ASSOCIÉS À LA QUALITÉ ET À LA PERFORMANCE DE CE LOGICIEL. TOSHIBA NE GARANTIT EN AUCUNE FAÇON QUE LES FONCTIONS DU LOGICIEL RÉPONDENT À VOS BESOINS OU QUE LE FONCTIONNEMENT DU LOGICIEL SERA ININTERROMPU OU DÉPOURVU D'ERREURS.

Nonobstant ce qui précède, une partie des Logiciels inclut des fichiers régis par les contrats de licence Open Source, et ces fichiers sont en outre sujets aux avis et modalités et conditions qui sont spécifiés dans la section Contrat de licence utilisateur final « CLUF », dans la section Mentions légales Toshiba, disponibles dans l'onglet « A propos de la tablette » du menu « Paramètres ». Ces fichiers logiciels Open Source sont fournis « TELS QUELS » dans le cadre de la loi applicable.

Pour plus d'informations concernant le copyright et les conditions du contrat de licence, veuillez lire attentivement la section Licence Open Source figurant parmi les Informations légales accessibles dans l'onglet A propos de la tablette du menu Paramètres. En cas de divergence entre les modalités et les conditions du contrat de licence Open Source applicable et le CLUF, les modalités et conditions du contrat de licence Open Source applicable s'imposent.

Dans un délai de trois ans à compter de la date d'achat du Logiciel, vous pouvez obtenir une copie du code source correspondant aux fichiers binaires pour le fichier sous licence GPL en envoyant une demande au service clients de TOSHIBA à [*http://support.toshiba-tie.co.jp/android/index\_e.htm*]. TOSHIBA vous communiquera en retour le lien vers le code Open Source.

#### **Marques commerciales**

Google, le logo stylisé Google, Android, le logo stylisé Android, Android Market, le logo stylisé Android Market, Google Mobile, Google Apps, Google Calendar, Google Latitude, Google Maps, Google Talk et Picasa sont des marques commerciales de Google Inc.

La disponibilité des applications Google, les services et les fonctionnalités peuvent varier selon le pays, le transporteur, le modèle de téléphone et le fabricant.

Bluetooth est une marque commerciale détenue par son propriétaire et utilisée par TOSHIBA sous licence.

Wi-Fi est une marque déposée de Wi-Fi Alliance.

Secure Digital et SD sont des marques commerciales de SD Card Association.

MultiMediaCard et MMC sont des marques de MultiMediaCard Association.

HDMI, le logo HDMI et High-Definition Multimedia Interface sont des marques commerciales ou des marques déposées de HDMI Licensing,  $LLC.$ 

Adobe, Adobe PDF, Flash, AIR, le logo Flash et le logo AIR sont soit des marques déposées, soit des marques de commerce d'Adobe Systems Incorporated.

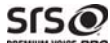

PREMIUM VOICE PRO est une marque de commerce de SRS Labs, Inc.

La technologie SRS Premium Voice PRO est incorporée sous licence de SRS Labs, Inc.

TouchSense est une marque commerciale d'Immersion Corporation.

D'autres marques commerciales ou marques déposées non mentionnées ci-dessus peuvent figurer dans ce manuel.

#### **Avis de licence H.264/AVC, VC-1 et MPEG-4**

CE PRODUIT FAIT L'OBJET D'UNE CONCESSION DE LICENCE, CONFORMEMENT AU CONTRAT DE LICENCE DE PORTEFEUILLE DE BREVETS AVC, VC-1 ET MPEG-4 POUR L'USAGE PERSONNEL ET NON COMMERCIAL DU CONSOMMATEUR AFIN DE (i) ENCODER DES VIDEOS CONFORMEMENT AUX NORMES PRECEDEMMENT MENTIONNEES (« VIDEO ») ET/OU (ii) DECODER DES VIDEOS AVC, VC-1 ET MPEG 4 ENCODEES PAR UN CONSOMMATEUR DANS LE CADRE D'UN USAGE PERSONNEL ET NON COMMERCIAL ET/OU FOURNIES PAR UN FOURNISSEUR DE VIDEO AUTORISE PAR MPEG LA A FOURNIR CES VIDEOS. AUCUNE LICENCE N'EST ACCORDÉE OU NE SERA IMPLICITE POUR UNE AUTRE FORME D'UTILISATION. DES INFORMATIONS SUPPLEMENTAIRES CONCERNANT L'UTILISATION ET LA LICENCE, CE QUI INCLUT CELLES QUI SE RAPPORTENT A L'UTILISATION PROMOTIONELLE, INTERNE ET COMMERCIALE, SONT DISPONIBLES AUPRES DE MPEG LA, L.L.C. VOIR *http://www.mpegla.com*

#### **Informations FCC**

#### **Notice FCC « Déclaration de conformité »**

Cet équipement a été testé et est conforme aux limites imposées aux appareils numériques de classe B, conformément à la section 15 des règles de la FCC. Ces limites ont été conçues pour protéger les installations domestiques contre les interférences néfastes. Cet équipement génère, utilise et émet de l'énergie sous forme de fréquences radio et, en cas de non-respect des instructions d'installation et d'utilisation, risque de provoquer des interférences. Il n'existe aucune garantie contre ces interférences. En cas d'interférences radio ou télévisuelles, pouvant être vérifiées en mettant hors, puis sous tension l'équipement, l'utilisateur peut tenter de résoudre le problème de l'une des façons suivantes :

- Réorienter ou déplacer l'antenne de réception ;
- Éloigner l'équipement du poste de réception ;
- Brancher l'équipement sur une prise appartenant à un circuit différent de celui du poste de réception ;
- Consulter le revendeur ou un technicien radio/TV qualifié.

*Seuls des périphériques conformes aux limites définies par la classe B de la FCC peuvent être connectés à cet équipement. Toute connexion à des périphériques non conformes ou non recommandés par TOSHIBA risque d'entraîner des interférences radio et télévisuelles. Vous devez utiliser des câbles blindés pour connecter des périphériques externes au port USB 2.0, au port HDMI et à la prise microphone de la tablette TOSHIBA AT100. Les changements ou les modifications apportées à cet équipement qui ne sont pas approuvés expressément par TOSHIBA, ou les parties autorisées par TOSHIBA, peuvent entraîner la révocation du droit d'utilisation de cet équipement.*

#### **Conditions FCC**

Cette tablette est conforme à la Partie 15 de la réglementation de la FCC. Son utilisation est assujettie aux deux conditions suivantes :

- 1. Cette tablette ne doit pas provoquer d'interférences néfastes.
- 2. Elle doit résister aux interférences reçues, y compris celles qui sont susceptibles de provoquer un fonctionnement non désiré.

#### **Contact**

**Adresse :** TOSHIBA America Information Systems, Inc. 9740 Irvine Boulevard Irvine, California 92618-1697, Etats-Unis **Téléphone :** +1 (949) 583 3000

#### **Avertissement : Exposition aux radiations de fréquences radio.**

Le taux de radiation de la Passerelle sans fil haut débit est nettement en dessous des limites imposées par la FCC. Néanmoins, le réseau sans fil doit être installé de façon à réduire autant que possible les contacts avec une personne pendant l'utilisation.

Avec la configuration opérationnelle habituelle, la distance entre l'antenne et l'utilisateur ne doit pas dépasser 20 cm. Veuillez consulter la section Présentation de ce manuel pour plus de détails sur l'emplacement des antennes.

L'installateur de cet équipement radio doit s'assurer que l'antenne est située ou dirigée de telle façon qu'elle n'émette pas de champ de fréquence radio au-delà des limites spécifiées par Santé Canada. Consultez le Code de sécurité, disponible sur le site Web de Santé Canada /237.

#### **Homologation CE**

Le présent produit porte le label CE conformément aux directives européennes. La partie responsable de l'homologation CE est Toshiba Europe GmbH, Hammfelddamm 8, 41460 Neuss, Allemagne. Vous trouverez la déclaration de conformité UE complète sur le site Web de TOSHIBA, *http://epps.toshiba-teg.com* sur Internet.

#### **Mention des pays**

Cet appareil peut être utilisé dans les pays suivants : AT, BE, CZ, CY, DK, EE, FI, FR, DE, EL, HU, IE, IT, LV, LT, LU, MT, NL, PL, PT, SK, SI, ES, SE, UK, IS, NO, CH, LI

#### **Mention des restrictions d'utilisation**

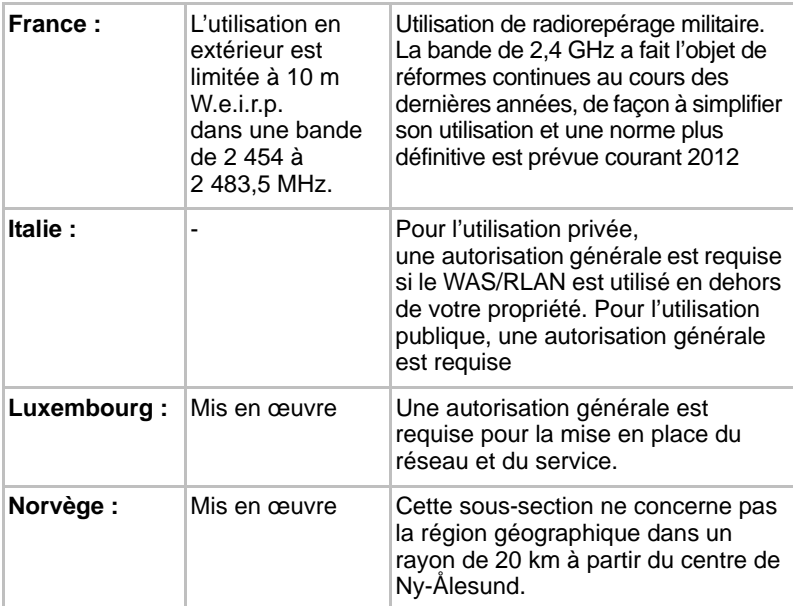

#### **Environnement de travail**

Ce produit a été conçu conformément à la norme EMC (compatibilité électromagnétique) et pour des applications de type résidentiel, commercial et industrie légère. Tout autre environnement de travail n'a pas été vérifié par Toshiba et l'utilisation de ce produit dans ces environnements de travail peut être limité ou ne pas être recommandé. Conséquences possibles de l'utilisation de ce produit dans un environnement de travail non vérifié : perturbation du fonctionnement d'autres produits ou de ce produit du fait de son environnement, avec des risques de dysfonctionnement temporaires ou de perte/corruption des données. Exemples d'environnements de travail non vérifiés et conseils :

Environnement industriel (environnements où la tension nominale du secteur est de 380 V triphasé) : dysfonctionnement du produit dû à de forts champs magnétiques, notamment près de machines puissantes ou de générateurs.

Environnements médicaux : ce produit Toshiba n'a pas été homologué en tant que produit médical aux termes de la directive sur les Produits médicaux, par conséquent il ne peut pas être utilisé dans un cadre médical sans autre vérification. L'utilisation dans les locaux administratifs des hôpitaux est possible à condition de disposer d'une autorisation des autorités compétentes.

Automobile : veuillez consulter les instructions du véhicule concernant l'usage de ce type de produit.

Avion : suivez les instructions du personnel de bord concernant les restrictions d'utilisation.

#### **Autres environnements non concernés directement par la directive EMC**

Utilisation en extérieur : ce caméscope a été conçu essentiellement pour un usage familial ou de bureau. Il ne dispose d'aucune protection spéciale contre l'humidité ou les chocs.

Atmosphère explosive : l'utilisation de ce produit dans ce type d'environnement (Ex) est interdite.

#### **REACH - Déclaration de conformité**

Les nouveaux règlements de l'Union Européenne (EU) concernant les produits chimiques, REACH (Enregistrement, évaluation, autorisation et restriction des substances chimiques), entré en vigueur le 1er juin 2007. Toshiba s'engage à se mettre en conformité avec toutes les dispositions des règlements REACH et à fournir à ses clients des informations sur les substances chimiques de nos produits conformément aux règlements REACH.

Veuillez consulter le site Web suivant

*www.toshiba-europe.com/computers/info/reach* pour plus d'informations sur la présence dans nos articles de substances incluses sur la liste de référence, conformément à l'article 59(1) du règlement (EC) N° 1907/2006 (« PORTEE ») pour une concentration supérieure à 0,1 % masse par masse.

#### **Informations relatives à la Turquie uniquement :**

- **Conformité aux normes EEE :** Toshiba répond à tous les critères des lois turques 26891 « Restriction de l'utilisation de certaines substances dangereuses dans les équipements électriques et électroniques ».
- La tolérance de dysfonctionnement des pixels de votre écran est définie par la norme ISO 13406-2. Lorsque le nombre de pixels défectueux est inférieur à cette norme, l'écran ne peut pas être considéré comme défectueux ou en panne.
- La batterie est un consommable et son autonomie dépend de votre utilisation de l'ordinateur. Si la batterie ne peut pas être chargée, elle est défectueuse ou en panne. La variation de l'autonomie de la batterie n'est pas considérée comme un défaut ou une panne.

### **GOST**

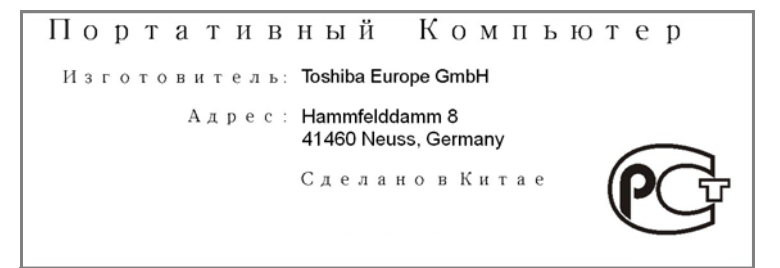

#### **Informations spécifiques aux pays de l'Union Européenne**

#### **Mise au rebut des produits**

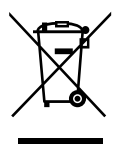

Le symbole de poubelle barrée indique que le produit et ses composants ne doivent pas être jetés avec les déchets ménagers. La batterie et les accumulateurs peuvent être mis au rebut en même temps que le produit. Ils seront triés dans les centres de recyclage.

La barre noire indique que le produit a été mis sur le marché après le 13 août 2005.

En participant à la collecte sélective des produits et des piles, vous contribuez au rejet responsable des produits et des piles, ce qui permet d'éviter qu'ils aient un impact négatif sur l'environnement et la santé humaine.

Pour plus de détails sur les programmes de collecte et de recyclage disponibles dans votre pays, consultez notre site Web *(http://eu.computers.toshiba-europe.com*) ou contactez la mairie ou le magasin où vous avez acheté le produit.

#### **Mise au rebut des batteries et/ou des accumulateurs**

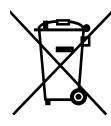

Pb, Hg, Cd

Le symbole de poubelle barrée indique que les batteries et/ou les accumulateurs ne doivent pas être jetés avec les ordures ménagères.

Si la batterie ou l'accumulateur dépasse les doses spécifiées de plomb (Pb), mercure (Hg) et/ou cadmium (Cd) définies dans la directive relative aux piles et aux accumulateurs (2006/66/EC), les symboles du plomb (Pb), mercure (Hg) et/ou cadmium (Cd) seront placés en dessous du symbole de poubelle barrée.

En participant à la collecte sélective des piles, vous contribuez au rejet responsable des produits et des piles, ce qui permet d'éviter qu'ils aient un impact négatif sur l'environnement et la santé humaine.

Pour plus de détails sur les programmes de collecte et de recyclage disponibles dans votre pays, consultez notre site Web *(http://eu.computers.toshiba-europe.com*) ou contactez la mairie ou le magasin où vous avez acheté le produit.

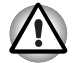

*La présence de ces symboles varie selon le pays et la zone d'achat.*

#### **Informations réglementaires de la législation canadienne**

Cet équipement numérique entre dans les limites de la Classe B pour les émissions radiomagnétiques provenant d'appareils numériques, telles qu'elles sont définies dans la Réglementation sur les interférences radio du Ministère des Communications canadien.

Veuillez noter que cette réglementation prévoit que toute modification effectuée sur cet équipement sans l'autorisation expresse de Toshiba Corporation risque de rendre non valide votre droit à l'utiliser.

This Class B digital apparatus meets all requirements of the Canadian Interference-Causing Equipment Regulations.

Cet appareil numérique de Classe B répond aux critères de la réglementation canadienne sur les équipements pouvant provoquer des interférences.

#### **Canada – Industrie Canada (IC)**

La présente tablette est conforme à la norme RSS 210 d'Industrie Canada.

L'utilisation de ce dispositif est autorisée seulement aux conditions suivantes : (1) cet équipement ne doit pas provoquer d'interférences nuisibles, et (2) cet équipement doit résister aux interférences reçues, y compris celles qui sont susceptibles de provoquer un fonctionnement non désiré.

Le terme « IC » figurant devant le numéro de certification de cet équipement signifie uniquement le respect des spécifications techniques de Canada Industrie.

#### **Les LAN sans fil et votre santé**

Les produits LAN sans fil, comme tous les autres appareils émetteurs de fréquences radio, émettent de l'énergie électromagnétique. Le niveau d'énergie émis par les périphériques LAN sans fil reste cependant nettement inférieur à celui qui est émis par d'autres appareils sans fil, tels que les téléphones mobiles.

Dans la mesure où les produits LAN sans fil respectent les normes et les recommandations relatives à la sécurité des fréquences radio, TOSHIBA déclare que le présent produit ne présente pas de risque. Ces normes et recommandations tiennent compte de l'état actuel des connaissances et proviennent de panels de délibération et de comités scientifiques.

Dans certaines situations ou dans certains environnements, l'utilisation de l'équipement LAN sans fil peut être restreinte par le propriétaire du bâtiment ou les responsables de l'organisation. Ces situations peuvent inclure par exemple :

- l'utilisation de l'équipement LAN sans fil à bord d'avions, ou ;
- dans tout autre environnement où le risque de provoquer des interférences à l'encontre d'autres équipements ou services est considéré comme dangereux.

Si vous avez des doutes concernant les règles qui s'appliquent à l'utilisation d'appareils sans fil dans un environnement spécifique (tel qu'un aéroport), il est fortement recommandé d'obtenir une autorisation avant d'utiliser ces appareils.

# **Annexe C**

## **Informations relatives aux périphériques sans fil**

#### **Interopérabilité des réseaux sans fil**

Le réseau sans fil avec les autres systèmes réseau DSSS (Direct Sequence Spread Spectrum - Etalement du spectre en séquence directe)/OFDM (Orthogonal Frequency Division Multiplexing - multiplexage orthogonal en répartition de fréquence) et est conforme aux certifications suivantes :

- La norme IEEE 802.11 pour les réseaux sans fil (Révision a/b/g/n, b/g/n), telle que définie et approuvée par l'IEEE (Institute of Electrical and Electronics Engineers).
- Certification Wi-Fi<sup>®</sup> (Wireless Fidelity) telle que définie par la Wi-Fi Alliance®.

Le logo « CERTIFIE Wi-Fi™ » est la marque de certification par l'alliance Wi-Fi®.

#### **Interopérabilité de la technologie Bluetooth**

Les cartes Bluetooth<sup>™</sup> TOSHIBA sont conçues pour être compatibles avec n'importe quel produit ayant recours à la technologie sans fil Bluetooth. Cette dernière repose sur la technologie de spectre étalé à sauts de fréquence et est conforme à :

- Spécification Bluetooth Ver. 3.0+HS ou Ver. 3.0, tel que défini par le Bluetooth Special Interest Group.
- La certification de conformité avec le logo Bluetooth, définie par le Bluetooth Special Interest Group.

#### **ATTENTION - Périphériques sans fil**

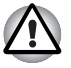

*Nous n'avons pas été en mesure de tester la connexion et l'utilisation de nos périphériques sans fil avec l'ensemble des périphériques susceptibles d'utiliser cette technologie.*

*Les périphériques Bluetooth et LAN sans fil utilisent la même plage de fréquence radio et risquent de provoquer des interférences mutuelles. Si vous utilisez des appareils Bluetooth et LAN sans fil simultanément,*  les performances réseau risquent de s'en ressentir et vous risquez perdre *la connexion.*

*Dans ce cas, désactivez immédiatement l'un les périphériques Bluetooth ou LAN sans fil.*

*Consultez le site http://www.pc.support.global.toshiba.com si vous avez des questions concernant les réseaux sans fil ou les cartes Bluetooth de TOSHIBA.*

*En Europe consultez le site* 

*http://www.toshiba-europe.com/computers/tnt/bluetooth.htm*

*Votre produit Bluetooth n'est pas compatible avec les périphériques utilisant les spécifications Bluetooth Version 1.0B.*

#### **Les LAN sans fil et votre santé**

Les produits LAN sans fil, comme tous les autres appareils émetteurs de fréquences radio, émettent de l'énergie électromagnétique. Le niveau d'énergie émis par les périphériques LAN sans fil reste cependant nettement inférieur à celui qui est émis par d'autres appareils sans fil, tels que les téléphones mobiles.

Dans la mesure où les produits LAN sans fil respectent les normes et les recommandations relatives à la sécurité des fréquences radio, TOSHIBA déclare que le présent produit ne présente pas de risque. Ces normes et recommandations tiennent compte de l'état actuel des connaissances et proviennent de panels de délibération et de comités scientifiques.

Dans certaines situations ou dans certains environnements, l'utilisation de l'équipement LAN sans fil peut être restreinte par le propriétaire du bâtiment ou les responsables de l'organisation. Ces situations peuvent inclure par exemple :

- l'utilisation de l'équipement LAN sans fil à bord d'avions, ou ;
- dans tout autre environnement où le risque de provoquer des interférences à l'encontre d'autres équipements ou services est considéré comme dangereux.

Si vous avez des doutes concernant les règles qui s'appliquent à l'utilisation d'appareils sans fil dans un environnement spécifique (tel qu'un aéroport), il est fortement recommandé d'obtenir une autorisation avant d'utiliser ces appareils.

#### **Règlements concernant les fréquences radio**

Le périphérique sans fil doit être installée et utilisée en stricte conformité avec les instructions du fabricant figurant dans la documentation utilisateur fournie avec le produit. Le présent produit est conforme aux normes de fréquence radio et de sécurité suivantes.

#### *Europe*

#### *Limites d'utilisation des fréquences 2 400,0 à 2 483,5 MHz en Europe*

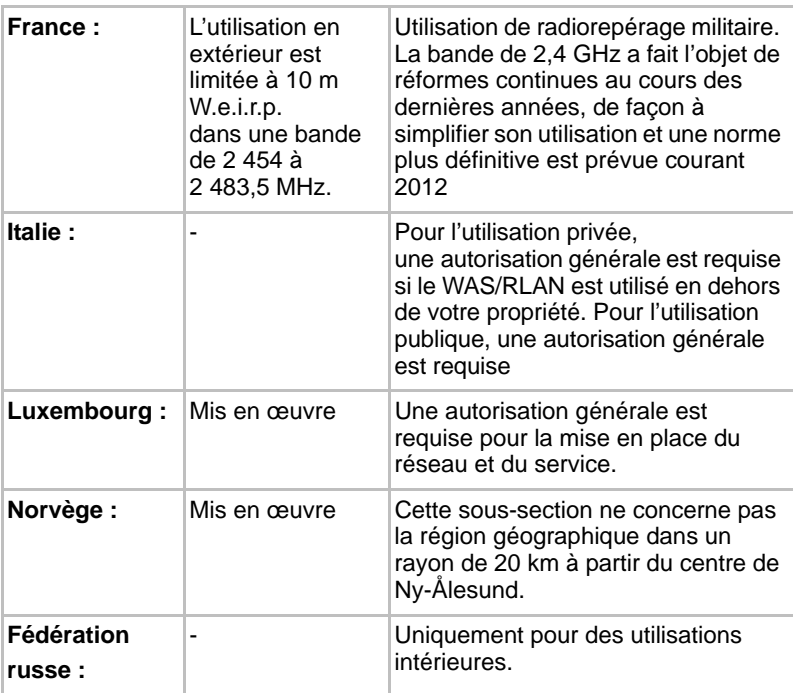

#### *Limites d'utilisation des fréquences 5 150 à 5 360 MHz en Europe*

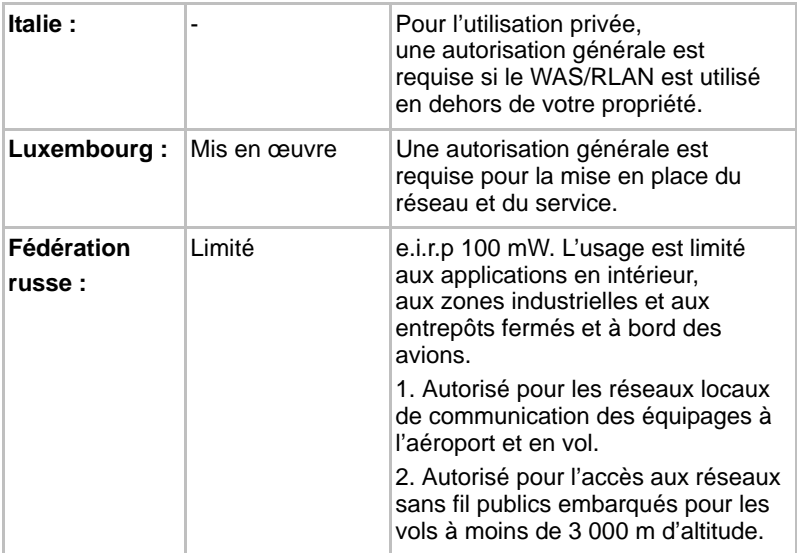

#### *Limites d'utilisation des fréquences 5 470 à 5 725 MHz en Europe*

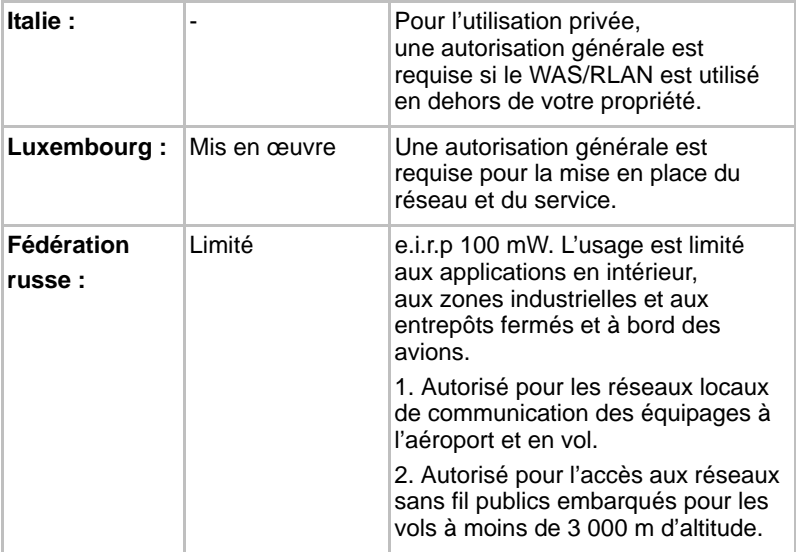

Afin d'assurer la conformité aux règlements européens relatifs au spectre d'utilisation du réseau sans fil, les limitations propres aux canaux de 2,4 et 5 GHz ci-dessus s'appliquent également à l'utilisation en extérieur. L'utilisateur doit exécuter l'utilitaire de gestion du LAN sans fil pour déterminer le canal d'utilisation. Lorsque cette opération tombe en dehors des fréquences autorisées pour l'usage en extérieur, comme indiqué ci-dessus, l'utilisateur doit contacter l'organisme compétent afin d'acquérir une licence d'usage à l'extérieur.

#### **Canada - Industrie Canada (IC)**

Le présent périphérique est conforme à la norme RSS 210 d'Industrie Canada. L'utilisation de ce dispositif est autorisée seulement aux conditions suivantes : (1) cet équipement ne doit pas provoquer d'interférences nuisibles, et (2) cet équipement doit résister aux interférences reçues, y compris celles qui sont susceptibles de provoquer un fonctionnement non désiré. Le terme « IC » figurant devant le numéro de certification de cet équipement signifie uniquement le respect des spécifications techniques de Canada Industrie.

#### **Etats-Unis - FCC (Federal Communications Commission)**

Cet équipement a été testé et est conforme aux limites imposées aux appareils numériques de classe A, conformément à l'article 15 des règlements FCC. Ces limites ont été conçues pour protéger les installations domestiques contre les interférences néfastes.

Consultez la section FCC pour plus de détails.

#### **Avertissement : Exposition aux radiations de fréquences radio**

Le taux de radiation du périphérique sans fil est nettement en dessous des limites imposées par la FCC. Cependant, ce périphérique sans fil doit

être utilisé de façon à réduire au maximum le potentiel de contact avec le corps humain pendant un fonctionnement normal.

Avec la configuration opérationnelle habituelle, la distance entre l'antenne et l'utilisateur ne doit pas dépasser 20 cm. Veuillez consulter le manuel de l'utilisateur de l'ordinateur pour plus de détails concernant le positionnement de l'antenne.

Le responsable de l'installation de l'équipement radio doit s'assurer que l'antenne est installée ou orientée de façon à ne pas émettre un champ de fréquences radio dépassant les limites de Santé Canada pour la population civile ; consultez le code de sécurité 6, disponible sur le site Web de Santé Canada ://www.hc-sc.gc.ca.

#### **Attention : Règlements sur les interférences liées aux fréquences radio.**

Ce périphérique est limité à l'utilisation en intérieur, car sa plage de fréquences va de 5,15 to 5.25 GHz.

#### *Taiwan*

- Article 12 En l'absence d'autorisation de la DGT ou de la NCC, toute société, toute entreprise ou tout utilisateur ne doit pas modifier la fréquence, renforcer la puissance de transmission ou modifier les caractéristiques d'origine, ainsi que les performances de tout appareil à fréquence radio de faible puissance.
- Article 14 Les périphériques radio à faible puissance ne doivent pas interférer avec les systèmes de communication aéronautiques ou toute autre forme de communication officielle. Dans le cas contraire, l'utilisateur doit interrompre immédiatement l'utilisation.

Les communications faisant l'objet de ces restrictions sont répertoriées dans le Telecommunications Act.

Les périphériques radio de faible puissance doivent respecter les restrictions en vigueur et ne pas causer d'interférences sur les périphériques à ondes radio ISM.

#### **Utilisation de cet équipement au Japon**

Au Japon, la bande passante comprise entre 2 400 et 2 483,5 MHz des systèmes de communication de données à faible puissance de deuxième génération tels que celui-ci chevauche celle des systèmes d'identification des objets mobiles (postes radio et postes radio de faible puissance spécifiés).

#### *1. Avis important*

La bande de fréquence de cet équipement est compatible avec celle des appareils industriels, scientifiques, médicaux, des fours à micro-ondes, des stations de radio sous licence ou stations spécifiques de faible puissance et sans licence pour les systèmes d'identification d'objets mobiles (RFID) utilisés dans les lignes de production industrielles (autres stations de radio).

- 1. Avant d'utiliser cet équipement, assurez-vous qu'il ne provoque pas d'interférences avec les équipements ci-dessus.
- 2. Si cet équipement provoque des interférences RF sur d'autres stations de radio, changez immédiatement de fréquence, d'emplacement ou désactivez la source des émissions.
- 3. Contactez un revendeur agréé TOSHIBA en cas d'interférences provoquées par ce produit sur d'autres stations radio.

#### *2. Voyants pour le réseau sans fil*

Les indications suivantes figurent sur l'équipement.

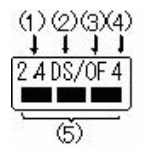

- (1) 2.4 : Cet équipement utilise une fréquence de 2,4 GHz.
- (2) DS : Cet équipement utilise une modulation DS-SS.
- (3) OF : Cet équipement utilise une modulation OFDM.
- (4) 4 : La limite d'interférence de cet équipement est inférieure à 40 m.
- (5) : Cet équipement utilise une largeur de bande de fréquences comprise entre 2 400 MHz et 2 483,5 MHz. Il est possible d'éviter la bande des systèmes d'identification d'objets mobiles.

#### *3. Indication pour Bluetooth*

Les indications suivantes figurent sur l'équipement.

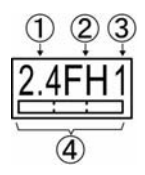

- (1) 2.4 : Cet équipement utilise une fréquence de 2,4 GHz.
- (2) FH : Cet équipement utilise une modulation FH-SS.
- (3) 1 : Cet équipement utilise une modulation OFDM.
- (4) 4 : La limite d'interférence de cet équipement est inférieure à 10 m.
- (5)  $\Box$ : Cet équipement utilise une largeur de bande de fréquences comprise entre 2 400 MHz et 2 483,5 MHz. Il est impossible d'éviter la bande des systèmes d'identification d'objets mobiles.

#### *4. A propos de JEITA*

Le réseau sans fil de 5 GHz prend en charge le canal W52/W53/W56.

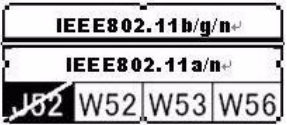

#### **Agrément du périphérique**

Le présent périphérique a été certifié conforme par le TRCC (Technical Regulation Conformity Certification) et appartient à la classe d'équipements radio de communication de données de faible puissance stipulée par la loi sur les télécommunications professionnelles du Japon.

■ Broadcom<sup>®</sup> Wireless Wi-Fi<sup>®</sup> série AW-NH931

Nom de l'équipement radio : AW-NH931

DSP Research, Inc.

Numéro d'agrément : D110465003

Les restrictions suivantes s'appliquent :

- Ne désassemblez ou ne modifiez pas le périphérique.
- N'installez pas le module sans fil intégré dans un autre périphérique.

### **Approbations radio des périphériques sans fil**

#### **Pays/régions agréés pour la carte Broadcom® Wireless Wi-Fi® série AW-NH931**

Le tableau suivant énumère les pays/régions où l'équipement a été accrédité par les autorités compétentes.

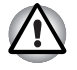

*Ne pas utiliser cet équipement dans les pays/régions qui ne figurent pas dans le tableau ci-dessous.*

Depuis mai 2011

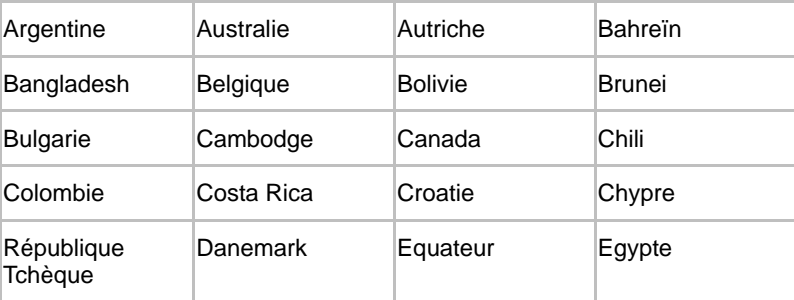

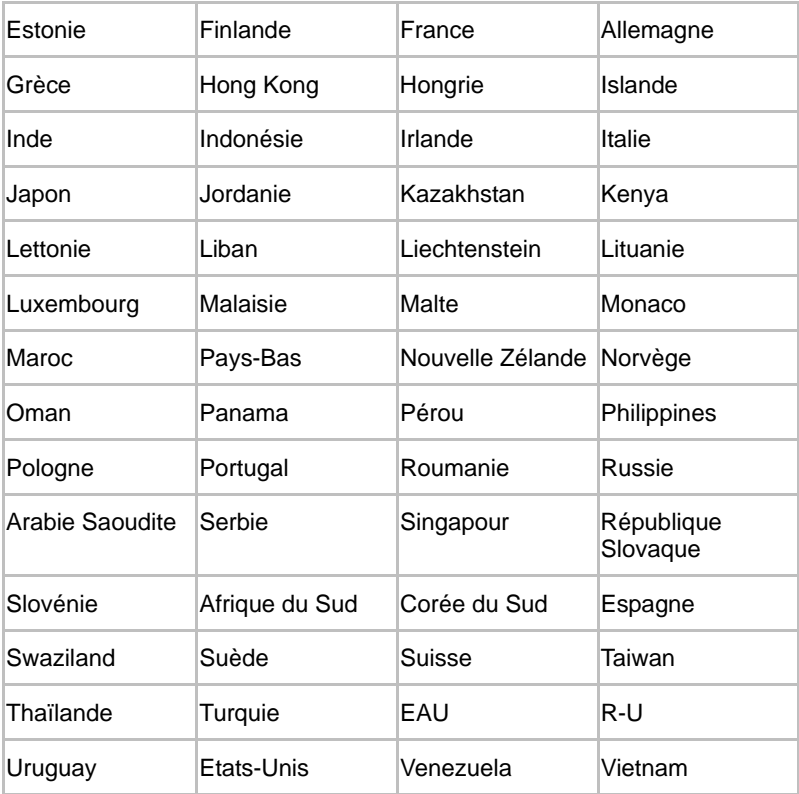

# **Annexe D**

## **Garantie limitée Toshiba**

#### **Description de la garantie**

Tous les ordinateurs portables et toutes les tablettes Toshiba sont couverte par une garantie de douze (12) mois de type Retour en magasin ou Retour postal valide à compter de la date d'achat de votre produit. Cette garantie s'applique uniquement en Europe, au Moyen-Orient et en Afrique (EMEA).

Pendant la période de garantie, vous pouvez ramener votre produit chez un fournisseur de services agréé par Toshiba ou lui envoyer par la poste pour réparation. La garantie couvre les défauts liés au dysfonctionnement de composants ou à des malfaçons qui se produisent lors d'une utilisation normale et pendant la période de garantie, ainsi que le coût des pièces de remplacement et la main d'œuvre nécessaires pour rétablir un fonctionnement normal.

Dès que votre produit sera parvenu au centre de réparation, nous ferons tout notre possible pour le remettre à votre disposition aussi rapidement que possible. Une réparation demande généralement cinq (5) jours ouvrés sous réserve de disponibilité des pièces. Si vous nécessitez une réparation en moins de 5 jours, veuillez consulter votre revendeur. Des frais supplémentaires pourront s'appliquer pour ce service.

Dans certains pays, une garantie incluant la collecte et le retour du produit peut être incluse. Si votre produit bénéficie de ce service, Toshiba organisera la collecte, la réparation et le renvoi de votre appareil. Toshiba prend à sa charge les frais de réparation, logistique et assurance.

Toshiba se réserve le droit d'apporter des modifications aux conditions. La dernière version des conditions est disponible sur le site Web suivant et s'applique en cas de doute : *www.toshiba-europe.com/services*

Cette garantie n'affecte pas vos droits statutaires, à savoir la loi de protection des consommateurs en vigueur.

#### **Activation de la garantie**

Pour activer votre garantie standard, veuillez vous inscrire maintenant sur le site suivant : *www.toshiba-europe.com/registration*

Vous devrez fournir votre numéro de série. Vous trouverez ce numéro sur le dessous de votre produit Toshiba.

L'enregistrement vous permettra de bénéficier d'un service plus rapide et d'être informé des mises à jour essentielles, des nouvelles versions de pilotes, des nouveaux produits et offres spéciales qui vous permettront de tirer le meilleur parti de votre produit Toshiba. Par conséquent, n'oubliez pas d'informer Toshiba en cas de déménagement ou de modification des informations saisies.

Une fois vos informations reçues par Toshiba, la garantie de votre produit pourra être consultée à tout moment sur le site Web suivant : *www.toshiba-tro.de/unitdetails*

Cette garantie s'applique uniquement aux produits qui ont été enregistrés. La garantie est enregistrée selon le produit et non pas son propriétaire.

#### **Assistance dans le cadre de la garantie**

Cette garantie limitée s'applique à tous les pays d'Europe, du Moyen Orient et d'Afrique où Toshiba ou ses fournisseurs de service agréés offrent un service de garantie. La liste actuelle de pays et de partenaires de service sont disponibles sur le moteur de recherche des prestataires de services agréés par Toshiba : *www.toshiba-europe.com/asp-locator*

Seuls les prestataires de services agréés sont autorisés à intervenir sur les produits Toshiba couverts par une garantie. Afin d'assurer des performances optimales pour ce produit, nous recommandons également de recourir à ces prestataires pour les réparations n'entrant pas dans le cadre d'une garantie.

Avant de contacter Toshiba :

- Vérifiez si la batterie de votre produit est chargée ou essayez de brancher son adaptateur secteur.
- Rétablissez la configuration d'origine du produit en retirant les accessoires et en déconnectant les périphériques externes. Désinstallez les logiciels installés récemment, dans la mesure où ils risquent d'être à la source du problème. Déconnectez les périphériques de stockage distants ou tout autre périphérique et retirez les CD/DVD, cordons d'alimentation, etc.
- Consultez le manuel de l'utilisateur pour obtenir des conseils importants concernant l'utilisation et le dépannage de votre produit.

Vous trouverez également des conseils importants sur le mode d'utilisation du produit, la résolution des incidents et les mises à jour des logiciels sur notre site Web d'assistance : *www.toshiba-europe.com/computers*

Ce site Web comporte un forum aux questions (FAQ), permet de télécharger des correctifs et des pilotes à jour, ainsi que d'accéder à toute une gamme de conseils d'assistance, de mises à jour logicielles, d'outils de diagnostic. Certains de ces services ne rentrent pas dans le cadre de la garantie Toshiba et risquent d'entraîner des frais supplémentaires.

Pour obtenir de l'assistance, consultez le moteur de recherche de prestataires de services agréés pour identifier le centre d'assistance le plus proche : *www.toshiba-europe.com/asp-locator*

Les agents de notre centre d'assistance et les prestataires de services agréés ont été formés et certifiés concernant les problèmes matériels afin d'offrir la solution la plus rapide de réparation de votre produit Toshiba. Afin de les aider à identifier le problème et les pièces à remplacer de la façon la plus efficace possible, veuillez fournir les informations suivantes :

- Nom et numéro de modèle du produit
- Numéro de série
- Configurations matérielle et logicielle
- Description de la panne subie
- Tous les messages d'erreur et autres messages qui apparaissent à l'écran

Si le centre d'assistance Toshiba parvient à identifier la cause du dysfonctionnement, vous recevrez un numéro d'identification et des instructions de réparation par la voie la plus pratique pour vous (p. ex. télécopie, courriel, téléphone).

En cas de garantie avec Retour en magasin, tous les articles identifiés par le centre d'assistance doivent être expédiés dans un emballage adapté au centre de service indiqué. Veuillez apporter le produit ou l'envoyer au prestataire de services agréé Toshiba et convenir d'une date de collecte. Vous devez inclure la batterie, le cordon d'alimentation et l'adaptateur avec votre produit lorsque vous le ramenez à un prestataire de services. Si vous décidez d'expédier le produit par la poste, assurez-vous qu'il est bien emballé et correctement assuré aussi bien pour l'expédition que la collecte, car ni Toshiba, ni l'entreprise assurant les réparations au nom de Toshiba, n'acceptent de responsabilités pour les dommages en cours de transit.

Si vous bénéficiez d'un service de collecte et de retour, le centre d'assistance Toshiba organisera la collecte du produit à une date convenue. Suite aux réparations, votre produit vous sera renvoyé dès que possible.

Toshiba, ses distributeurs et ses tiers mainteneurs agréés se réservent le droit de demander une preuve d'achat, (telle qu'une facture payée et datée en provenance du revendeur agréé) indiquant le modèle et le numéro de série, avant d'accorder le bénéfice de la garantie. Les réclamations tombant dans le cadre de la garantie limitée ne seront honorées que si elles tombent pendant la période de garantie.

Toshiba n'est pas responsable du transport, de la livraison, des frais d'assurance, des droits de douane, des taxes, des frais d'immatriculation et de tous autres frais liés aux communications téléphoniques ou par télécopie liées à la défaillance du produit. Vous devrez faire parvenir votre produit Toshiba avec sa batterie, son cordon d'alimentation et son adaptateur secteur à un prestataire de services agréé Toshiba pour toute réparation dans le cadre de la garantie et convenir d'une date de restitution et de collecte. Vous devez payer d'avance les frais d'expédition, les taxes ou les droits de douane liés au transport du produit à réparer. En outre, vous devez assurer le produit pendant la période de transit, car ni Toshiba, ni l'entreprise assurant les réparations au nom de Toshiba, n'acceptent de responsabilités pour les dommages en cours de transit.

#### **Pièces et matériaux**

Toshiba pourra, à sa discrétion, réparer ou remplacer tout produit défectueux, que ce soit de façon intégrale ou en remplaçant des composants, avec des pièces ou un appareil neufs ou remis à neuf qui seront dans tous les cas d'un niveau de performances au moins égal à un produit neuf. Tous les produits ou les composants remplacés dans le cadre de la garantie deviennent la propriété de Toshiba.

Tout produit ou toute pièce qui a été réparé ou remplacé dans le cadre de cette garantie limitée restera couverte jusqu'à la fin de la période de garantie du produit ou de la pièce d'origine, ou pendant trois mois à compter de la date de remplacement, la période la plus longue étant retenue.

Les services de garantie impliquant les éléments localisés de votre produit (p. ex. claviers, logiciels) peuvent ne pas être effectués dans une langue autre que la langue usuelle du pays où a été déposée la demande de réparation.

Les accessoires et les produits numériques, tels que les articles de connectivité, les disques durs externes ou les caméras sont exclus de la garantie Toshiba, mais peuvent être soumis à des règlements spécifiques. Pour plus d'informations, consultez la documentation fournie avec votre accessoire ou produit numérique Toshiba.

Les périphériques non fabriqués par Toshiba, tels que les imprimantes et les scanners, ainsi que les consommables, tels que les disques, sont exclus de la garantie Toshiba, mais peuvent faire l'objet d'une garantie propre. Veuillez consulter votre prestataire de services ou revendeur agréé par Toshiba pour plus de détails. Par conséquent, si votre produit présente un dysfonctionnement, vous pouvez compter sur le revendeur agréé Toshiba qui vous a vendu l'équipement pour apporter l'assistance nécessaire (ce service pourra vous être facturé) et pour procéder aux réparations ou remplacement selon la situation.

Toshiba peut remplacer ou réparer les unités remplaçables par le client, telles que l'adaptateur secteur, en échangeant les pièces par envoi postal. Dès la réception par l'utilisateur de la pièce de remplacement, la pièce d'origine devient la propriété de Toshiba. Sur demande de Toshiba, la pièce d'origine doit être renvoyée à Toshiba aux frais de Toshiba. Si la pièce d'origine n'est pas reçue par Toshiba sous quinze (15) jours ouvrés à compter de la réception par l'utilisateur des instructions d'expédition, l'utilisateur sera facturé à hauteur de la valeur commerciale de la pièce.

Si le produit n'est pas dans l'état garanti, le seul remède consiste à le réparer ou le remplacer. Le choix du remplacement ou de la réparation est à la seule discrétion de Toshiba.

La garantie de l'ensemble du produit sera annulée en cas de tout remplacement d'un produit ou d'un accessoire Toshiba par un produit ou un accessoire non fabriqué ou recommandé par Toshiba.

#### **Garantie des logiciels**

Toshiba n'offre aucune garantie, expresse ou implicite, concernant les logiciels livrés avec l'appareil, sa qualité, ses performances, sa qualité marchande ou son adaptation à un usage spécifique. D'autre part, Toshiba ne garantit pas que les fonctions contenues dans le logiciel répondent à vos critères ou que

l'utilisation des logiciels sera ininterrompue ou sans erreurs. Par conséquent, sauf mention écrite du contraire, les logiciels sont vendus « en l'état ». En cas de défaut vérifiable du logiciel, vous en assumez tous les risques quant à sa qualité et à ses performances, ainsi que tous les frais associés au dépannage, à la réparation ou à la correction.

La seule obligation de Toshiba concernant les logiciels distribués par Toshiba sous sa marque sont énoncés dans le CLUB concerné ou dans le contrat de licence passé entre vous et le développeur du logiciel.

Certains produits comportent des programmes pré-installés. Pour ces produits, les conditions standards de garantie et de contrat de licence de programme s'appliquent. Tous les logiciels ou suites logicielles présents lors de l'achat de votre produit Toshiba ou qui ont été ajoutés par la suite alors qu'ils ne faisaient pas partie des programmes installés par Toshiba, ne sont pas couverts par cette garantie de produit. En cas de problèmes avec ces applications, veuillez contacter leur éditeur ou leur distributeur.
## **Responsabilités du client**

Les logiciels ou les données enregistrées sur votre produit peuvent être endommagés ou perdus de façon accidentelle. Ceci peut résulter de l'effacement accidentel des fichiers, d'une panne d'électricité, de programme endommagés ou d'erreurs du système d'exploitation, sans oublier les virus.

Toshiba peut remplacer le produit renvoyé dans le cadre de la garantie par un produit de qualité égale. Par conséquent, toutes les données figurant sur le produit renvoyé ne seront plus accessibles. Toshiba recommande par conséquent de faire régulièrement des sauvegardes des données importantes qui sont stockées sur votre produit. Vos données sont importantes et la restauration des données n'est pas couverte par la garantie.

Tous les produits Toshiba sont fournis avec un support de restauration qui permet de restaurer les logiciels du produit tels qu'ils étaient lors de la mise en vente, en cas de panne logicielle.

Si votre produit a été fourni avec un support de restauration, il est essentiel de conserver ce dernier en lieu sûr, car vous ne pourrez pas obtenir d'autre support gratuitement et êtes responsable de la sauvegarde de ce support.

Si votre produit a été fourni avec l'option de restauration du système, il est important de copier les fichiers de cette fonction pré-installée sur un CD ou un DVD et de la garder en lieu sûr. Veuillez consulter le manuel de l'utilisateur pour plus d'informations à cet égard.

Si le produit ne comporte pas de logiciels pré-installés, aucun support de restauration ou aucune option de restauration système n'est incluse. Selon le système d'exploitation retenu, les fonctionnalités disponibles peuvent être plus ou moins étendues. Toshiba n'accepte aucune responsabilité pour toute fonctionnalité réduite. Les erreurs ou les dysfonctionnements résultant de l'installation d'un système d'exploitation ne sont pas couverts par cette garantie.

Cette garantie ne couvre ni la perte de programmes, données ou supports de stockage amovible, ni les dommages à ces derniers. Vous êtes responsables de la sauvegarde des programmes, des supports de restauration, des données et des supports de stockage amovibles.

#### **Limites de la garantie**

Toshiba garantit que tout produit Toshiba vendu neuf à un utilisateur final est dénué de défauts dans ses composants ou sa façon lorsqu'il est soumis à des conditions normales d'utilisation pour toute la durée de validité de la garantie.

Cette garantie ne couvre pas :

- Tout produit qui a été endommagé ou rendu défectueux du fait d'une utilisation anormale, de non respect des instructions du manuel de l'utilisateur ou toute autre forme d'utilisation incorrecte ou abusive, de la présence de virus ou en cas de négligence lors de l'utilisation du produit.
- Le transport ou l'emballage incorrect lors du renvoi du produit à Toshiba ou un prestataire de services agréé par Toshiba.
- Usure normale des consommables, soit les pièces qui nécessitent un remplacement périodique au cours de l'utilisation du produit, ce qui inclut, sans limitation, les batteries, les adaptateurs secteur ou les articles décoratifs. La garantie des batteries est limitée à douze (12) mois du fait de la nature du produit, quelles que soient les extensions de garantie ou les services pouvant être achetés ou offerts en supplément de cette garantie limitée.
- Défauts provoqués par une cause externe, des abus, des périphériques mal connectés ou une installation erronée de produits tiers (p. ex. cartes mémoire).
- Dommages cosmétiques, tels que les rayures et les bosses, les touches décolorées ou illisibles, les capots et pièces en plastique.

La garantie sera annulée si les dysfonctionnements du produit ou de ses composants résultent d'un service, d'une opération de maintenance ou d'une réparation effectuée par une autre personne physique ou morale que le fournisseur de services agréé par Toshiba, ou si les étiquettes ou numéros de série du produit ou de ses pièces ont été modifiés ou rendus non valides.

# **Exclusions de la garantie**

A l'exception de la garantie expresse accompagnant votre produit et dans les limites de la loi applicable, Toshiba, ses revendeurs ou fournisseurs de services agréés n'apporte aucune autre garantie concernant le produit. Toshiba rejette expressément toutes les autres garanties, expresses ou implicites, conformément aux limites imposées par la loi. En particulier, mais sans limitation quant à la portée de l'exclusion, toute clause implicite quant à la qualité marchande, le niveau de qualité, l'adaptation à un but spécifique et/ou le non respect des droits des parties tierces est exclue qu'il s'agisse d'un contrat ou d'un délit civil. Toute garantie implicite pouvant être imposée par la loi sera limitée en durée au terme de la garantie limitée expresse donné par Toshiba dans les limites de la loi applicable.

En outre, Toshiba ne garantit pas que l'utilisation de ce produit sera ininterrompue ou sans erreurs. Vous devez lire et appliquer toutes les instructions de sécurité et d'installation incluses dans les manuels accompagnant votre produit. Dans le cas contraire,

des dysfonctionnements de l'appareil, des pertes de données et d'autres dommages sont possibles. Même si vous respectez ces conditions, Toshiba ne garantit pas que le produit fonctionnera correctement dans toutes les circonstances.

En fonction des limites imposées par la loi, Toshiba ou son fournisseur ne peut en aucun cas être tenu pour responsable pour (1) les dommages à, ou la perte ou la corruption de, vos archives, programmes, données ou supports de stockage amovible, ou (2) de tout dommage quel qu'il soit (ce qui inclut les dommages directs ou indirects, la perte de profits commerciaux, la perte d'économies ou autres dommages spéciaux, accidentels, exemplaires ou consécutifs, qu'il s'agisse d'une rupture de garantie, de contrat, d'une responsabilité absolue, d'un délit civil ou autre) résultant de l'incapacité à utiliser ce produit et/ou la documentation écrite qui l'accompagne (ce qui inclut tous les manuels), même si Toshiba, son fournisseur, un représentant agréé par Toshiba, un fournisseur de service ou un revendeur a été prévenu de l'éventualité de ce type de dommage ou de toute autre plainte déposée par un tiers. Quelle que soit la situation, la responsabilité de Toshiba ou de son fournisseur qui n'est pas exclue est limitée au prix d'achat du produit.

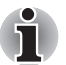

*Toshiba se réserve le droit de modifier ou d'annuler ce programme à sa discrétion et sans préavis.*

### **Définitions des termes**

**Accessoire et produit numérique** – Produit qui a été acheté indépendamment du produit Toshiba.

**Application** – Un logiciel qui effectue une tâche ou un ensemble de tâches. Les gestionnaires de bases de données, les feuilles de calcul, les logiciels de communication, les programmes de graphisme et les traitements de texte sont des applications.

**Retour en magasin** – Le produit défectueux est rapporté à un revendeur ou un prestataire de services agréé par Toshiba par le client et ce dernier assume tous les risques et coûts liés au transit.

**EMEA** – Europe, Moyen-Orient et Afrique.

**Système d'exploitation** – Programme de contrôle qui permet d'accéder à toutes les fonctionnalités du produit. Il s'agit du premier programme chargé sur le produit lors du démarrage de ce dernier.

**Collecte et retour** – Le produit est pris à un endroit convenu, réparé et renvoyé au client au plus vite. Ce service ne peut avoir lieu que dans le pays du client.

**Retour postal** – Le produit défectueux est renvoyé à un revendeur ou un prestataire de services agréé par Toshiba aux frais du client.

**Assistance** – Assistance relative aux problèmes subis par l'utilisateur et qui ne se rapporte pas à une panne matérielle ou logicielle.

**Revendeur agréé par Toshiba** – Entreprise dont le personnel a été agréé et formé à vendre des produits Toshiba et qui peut parfois être également agréé pour la réparation des produits Toshiba.

**Prestataire de services agréé par Toshiba** – Entreprise dont le personnel a été agréé et formé à la réparation et l'assistance relatives aux produits Toshiba.

**Période de garantie** – Période, commençant à la date d'achat du produit, pendant laquelle ce produit peut être réparé gratuitement.

**Réparation sous garantie** – Lorsque votre produit est en période de garantie et présente des dysfonctionnements matériels qui ne sont pas dus à une usure normale ou une utilisation abusive, il peut être réparé conformément aux conditions de la garantie standard.

## **Services supplémentaires**

Avez-vous envisagé de mettre à niveau ou d'étendre la protection de votre produit ? La baste gamme de solutions d'assistance de Toshiba permettent de protéger votre produit pendant de nombreuses années :

- Extension de la garantie internationale : transformez votre garantie standard en garantie de réparation internationale. Ainsi, tout est couvert, pièces, main d'œuvre et assistance, par le biais du centre d'assistance Toshiba.
- Réparation sur site : Toshiba envoie un technicien agréé sur votre site, généralement avant la fin du jour ouvré suivant. Ce service couvre les pièces, la main d'œuvre, la logistique et les diagnostics par téléphone réalisés depuis le centre d'assistance de Toshiba.
- Collecte et retour : Toshiba collecte, répare et renvoi le produit sur votre site. Ce service couvre les pièces, la main d'œuvre, la logistique et les diagnostics par téléphone réalisés depuis le centre d'assistance de Toshiba.
- Restauration des données : protégez votre appareil Toshiba contre les pertes de données et transformez votre garantie standard en service de réparation international. Ce service inclut un nouveau disque dur contenant les données récupérées, les pièces, la main d'œuvre et les diagnostics par téléphone réalisés depuis le centre d'assistance de Toshiba.
- Assurance : protection internationale contre le vol ou les pertes dues à un incendie, une inondation et des dommages accidentels. Assistance immédiate sur le centre d'assistance Toshiba.

Pour plus d'informations sur la gamme de services Toshiba, consultez le site Web suivant ou contactez votre revendeur Toshiba agréé : *www.toshiba-europe.com/services*